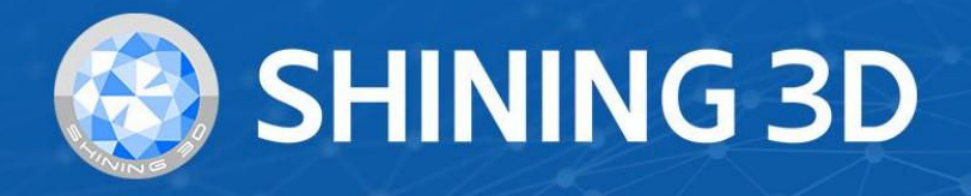

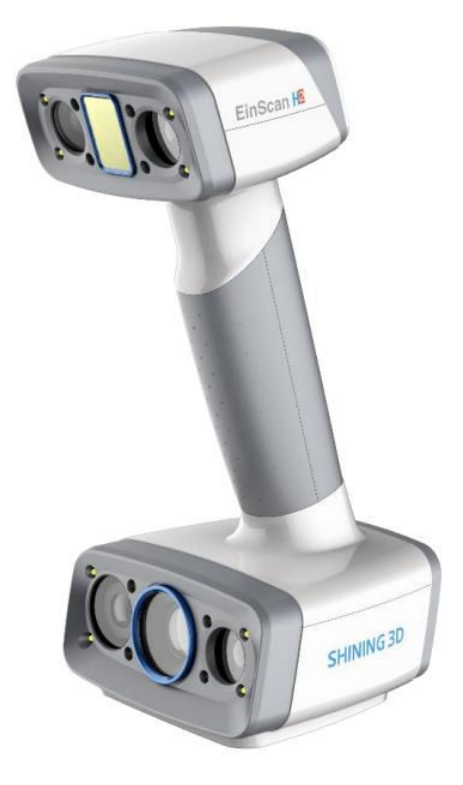

# **EXScan H**

 $V<sub>1.2.0</sub>$ 

# **User Manual**

# Table of Contents

#### Overview

#### **[Welcome](#page-5-0)**

- [Safety instructions](#page-5-1)
- [About the document](#page-5-2)

#### **[Device](#page-6-0)**

- [Appearance](#page-6-1)
	- [Scanner](#page-6-2)
	- [Component](#page-7-0)
- [Connect the cable](#page-8-0)

#### **[Installation](#page-13-0)**

- [Computer & Operating system requirement](#page-13-1)
	- $\cdot$  [CPU](#page-13-2)
	- [OpenGL](#page-14-0)
	- [GPU](#page-15-0)
- [Get the installation package](#page-16-0)
- [Install the software](#page-17-0)

#### **[Activation](#page-18-0)**

- [Register for Shining 3D User Account](#page-18-1)
- [Login](#page-19-0)
- [Activate the device](#page-19-1)
	- [Online activation](#page-19-2)
	- [Offline activation](#page-20-0)

#### **[Upgrade](#page-23-0)**

- [Firmware upgrade](#page-23-1)
- [Software upgrade](#page-23-2)

#### **[Interface](#page-25-0)**

- [Navigation bar](#page-25-1)
- [Settings and feedback](#page-25-2)
	- [Social](#page-26-0)
	- [Settings](#page-26-1)
	- [Help](#page-26-2)
- [Other components](#page-27-0)

#### **[Quick guide](#page-30-0)**

#### **[Calibration](#page-31-0)**

[Standard calibration](#page-31-1)

- [White balance](#page-33-0)
- [Quick calibration](#page-34-0)

#### Scan

#### **[Workflow](#page-37-0)**

#### **[Preparation](#page-40-0)**

- [Preparation for portrait scan](#page-40-1)
	- [Hair](#page-40-2)
- [Preparation for different object](#page-40-3)

#### **[Scan mode](#page-42-0)**

- [White light mode](#page-42-1)
- [IR mode](#page-42-2)

#### **[Project and project group](#page-44-0)**

- [Project group](#page-44-1)
	- [Create project group](#page-44-2)
	- [Open project group](#page-44-3)
- [Project](#page-45-0)

#### **Project setting**

- [Alignment](#page-47-0)
- [Resolution](#page-47-1)
- [Texture](#page-47-2)
- [Alignment](#page-48-0)
- [Resolution](#page-49-0)
- [Texture](#page-49-1)

#### Scanning

#### **[Scan setting](#page-52-0)**

- [Brightness](#page-52-1)
- [Working distance](#page-52-2)
- [Other function](#page-52-3)

#### **[Scanning](#page-54-0)**

- [Preview / Scan / Pause](#page-54-1)
- [Generate point clouds](#page-55-0)

#### **[Scan data edit](#page-57-0)**

- [Cutting plane](#page-59-0)
	- [Create cutting plane](#page-59-1)
	- [Set cutting plane](#page-59-2)

#### **[Scan functions](#page-61-0)**

#### **[Align point cloud](#page-62-0)**

#### Post Processing

#### **[Mesh](#page-64-0)**

- [Mesh type](#page-64-1)
- [Mesh optimization](#page-64-2)

### **[Mesh editing](#page-67-0)**

- [Left panel](#page-67-1)
- [Bottom panel](#page-69-0)
- [Right panel](#page-69-1)

#### Measurement

**[Create Features](#page-72-0) [Movement](#page-75-0) [Measurement](#page-78-0)**

**Overview** 

# <span id="page-5-0"></span>Welcome

# <span id="page-5-1"></span>Safety instructions

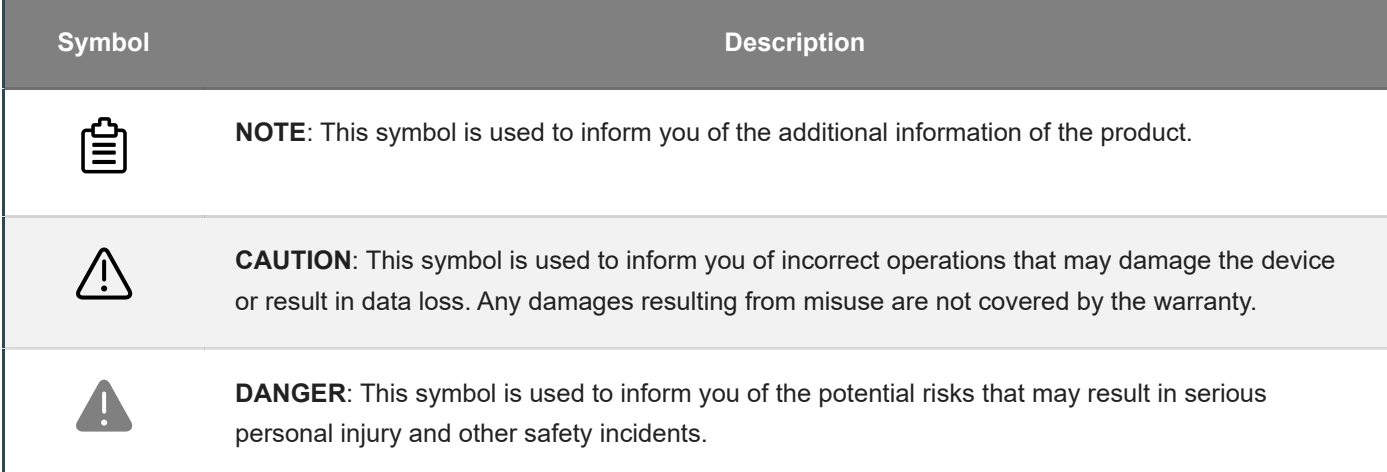

## <span id="page-5-2"></span>About the document

This document is related to your safety, lawful rights and responsibilities. Read it carefully before installing and using the product.

- SHINING 3D Tech Co., Ltd. (hereinafter referred to as "the Company") owns complete intellectual property rights for the contents of this document and, without the written consent of the Company, it is not allowed to copy, transmit, publish, reedit, compile or translate any contents of this document for any purpose or in any form.
- The document is a guidance for installing, operating, and maintaining the product, including the Device, software, or other products provided by the Company, to which the document is applicable. The document does not serve as the quality guaranty for the product. While the Company makes all efforts to ensure the applicability of the content of the document, it reserves the right to interpret and modify the content of the document and possible errors and omissions therein. The contents of the document are subject to changes without further notice.
- Images and diagrams in the document are presented to provide convenience to readers. In the event that any images or diagrams are inconsistent with the physical product, the later shall prevail.
- It is recommended that professionals or technicians shall operate and/or use relevant Products. The Company shall not be held responsible for any damages and/or losses caused by negligence, environmental factors, or improper maintenance and use, or any other factors other than due to the quality of the Product.
- Disputes arising from the document and related Products thereof shall be governed by the laws of the People's Republic of China.
- In the event of any ambiguity and/or any advice on the contents of the document, contact us by the contact

For more information, please visit our support website: [support.einscan.com \(https://support.einscan.com/\)](https://support.einscan.com/)

# <span id="page-6-0"></span>**Device**

Please read carefully before the first time of using EinScan H2 (hereinafter referred to as the "Scanner").

# <span id="page-6-1"></span>Appearance

<span id="page-6-2"></span>**Scanner** 

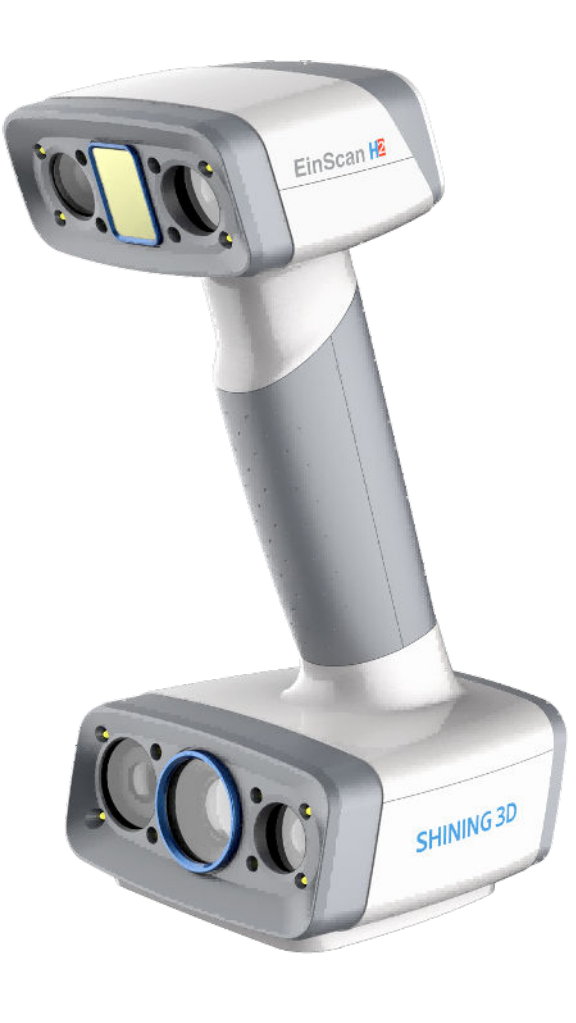

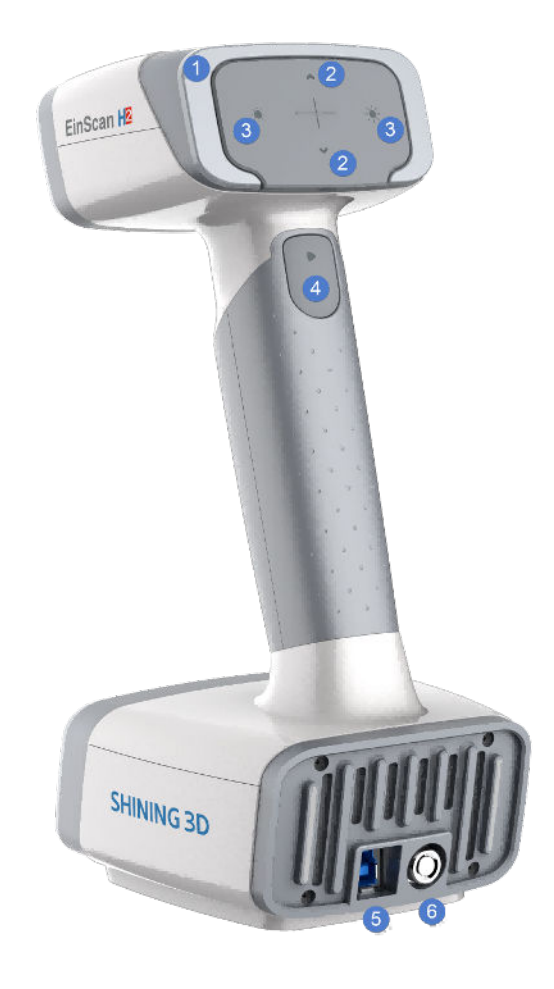

<span id="page-7-0"></span>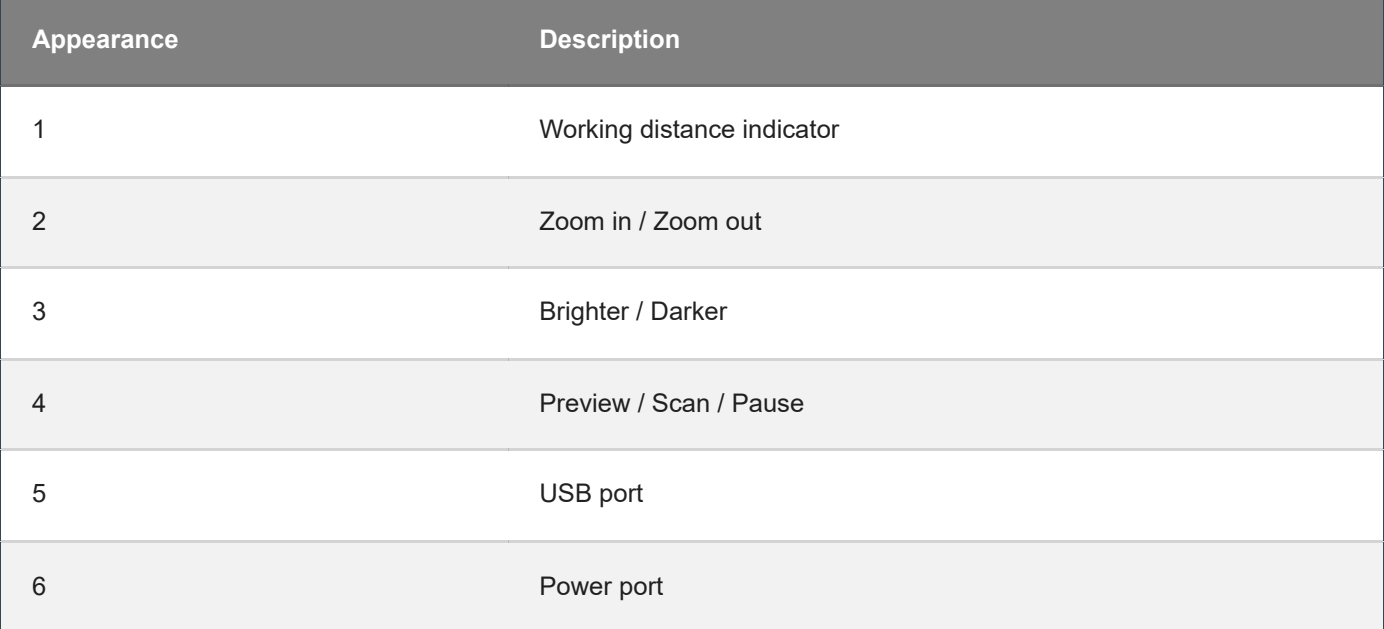

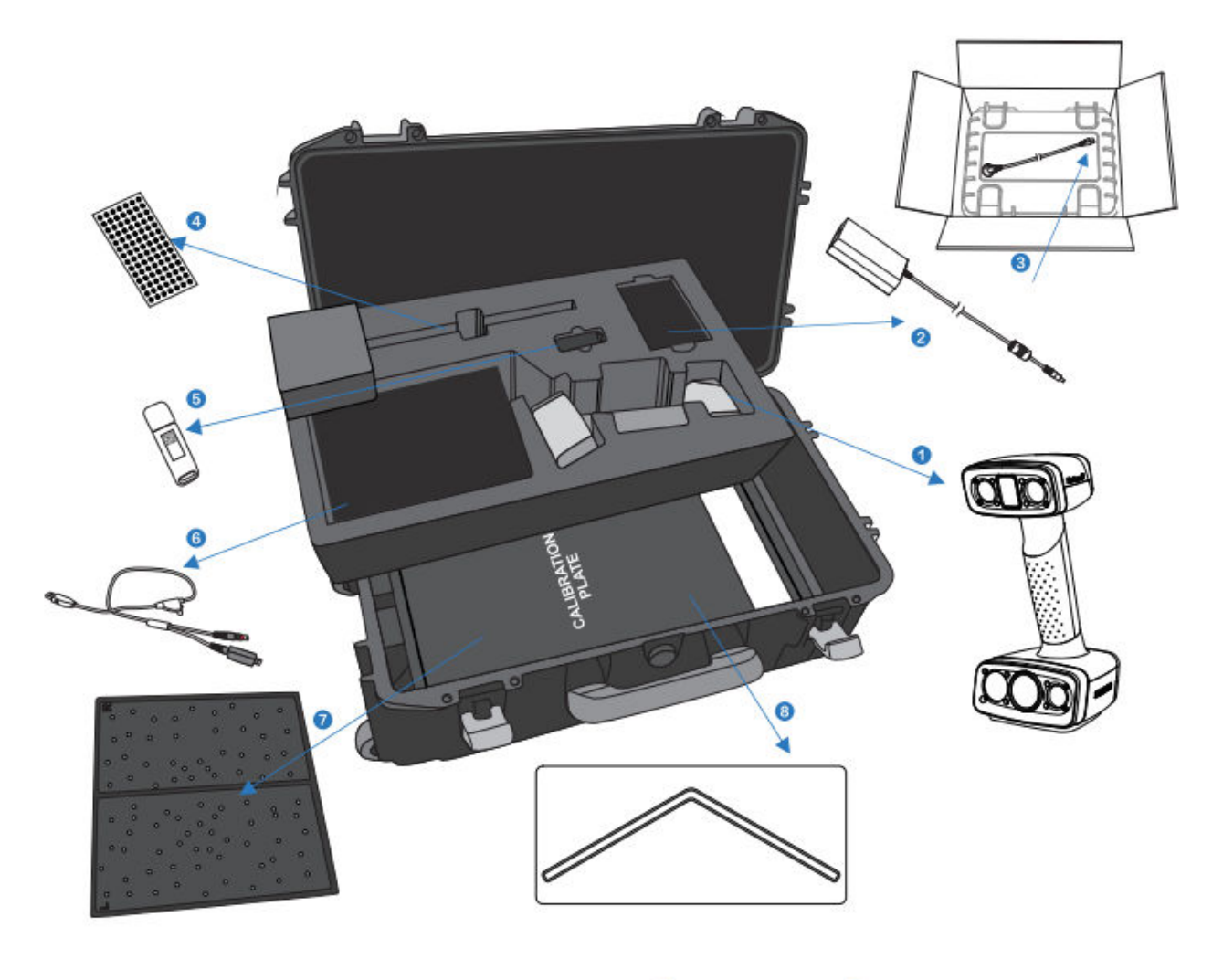

<span id="page-8-0"></span>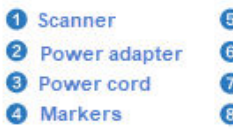

#### **3** USB drive

- Data cable and power cord(USB, DC IN)
- **Calibration board**
- Calibration pad

# Connect the cable

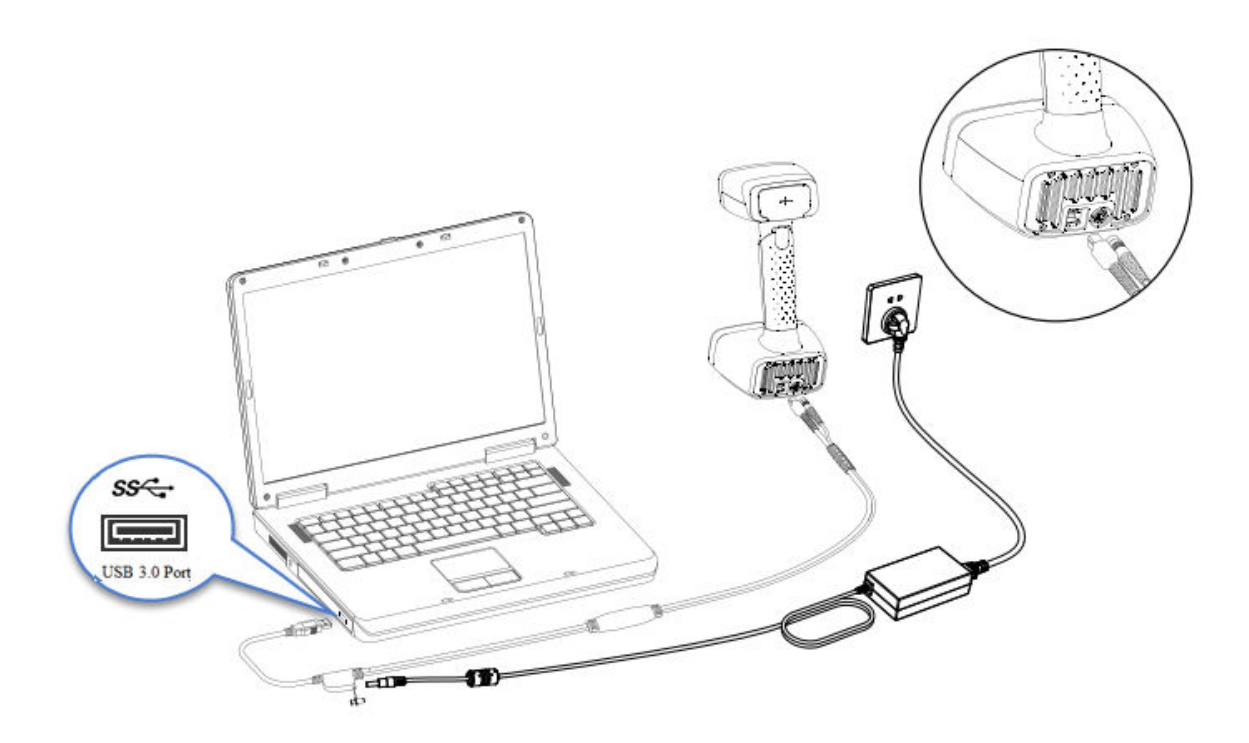

#### **Warning**

Make sure you are using the correct power adapter.

#### **Steps**

1. Plug *USB* and *DC IN* into the bottom of Scanner.

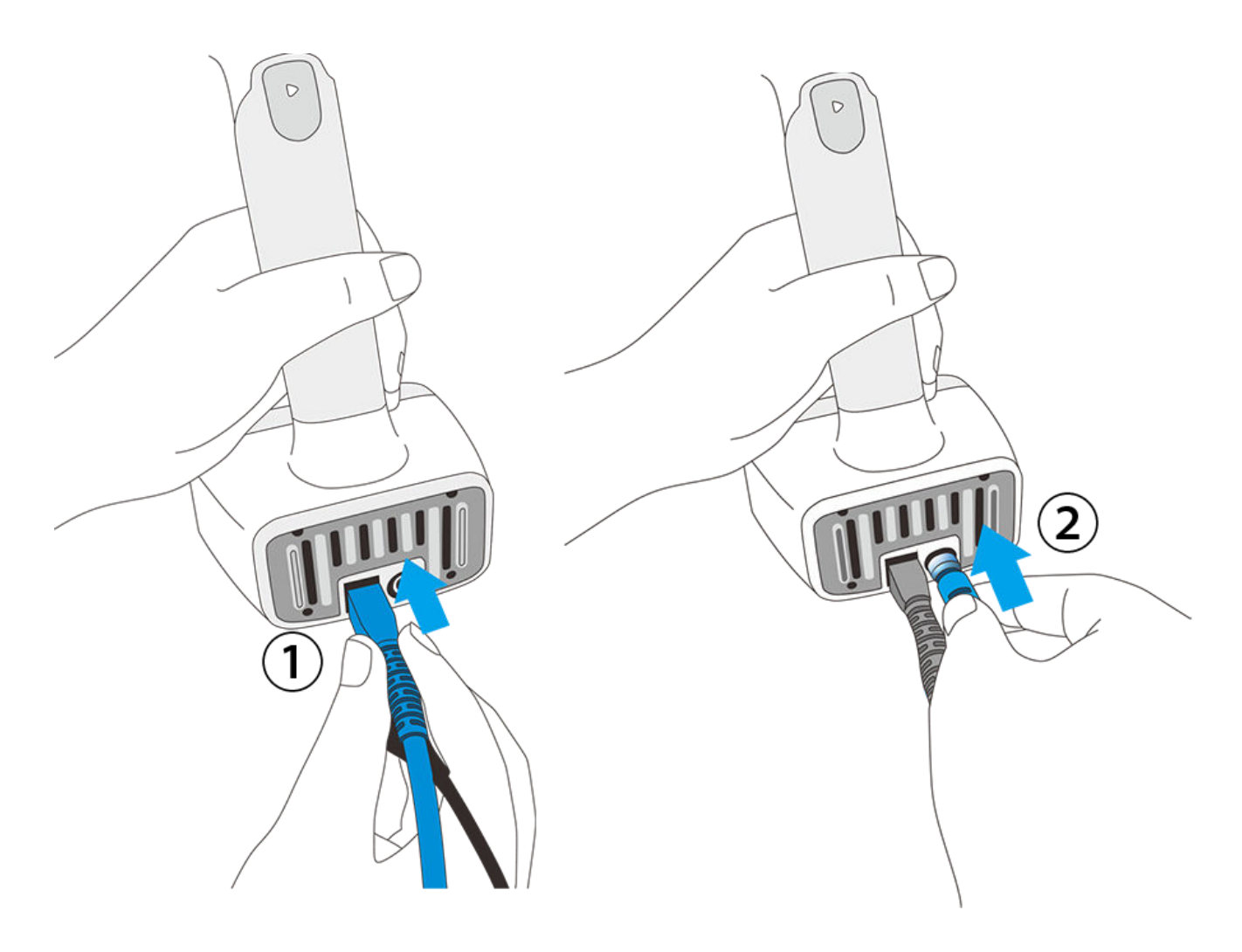

2. Plug the power cable into the connection cable.

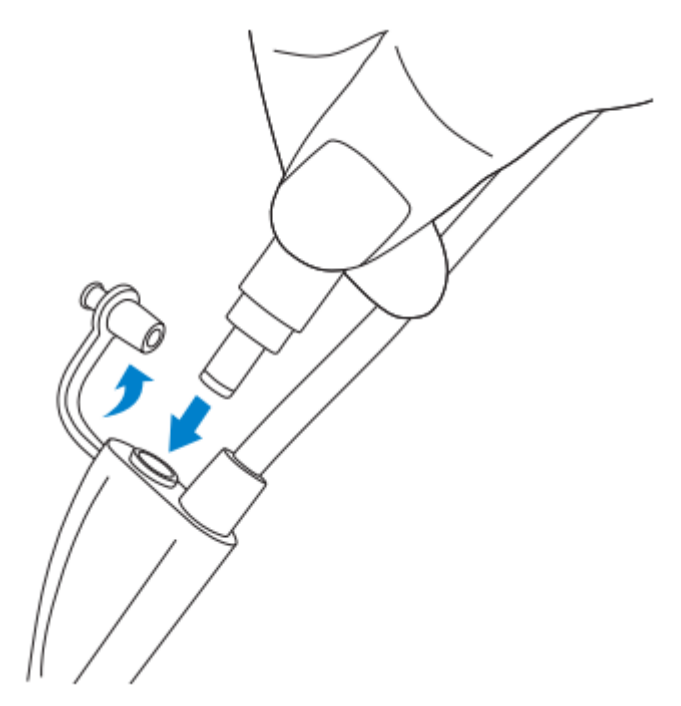

3. Power on and the LED indicator should show white.

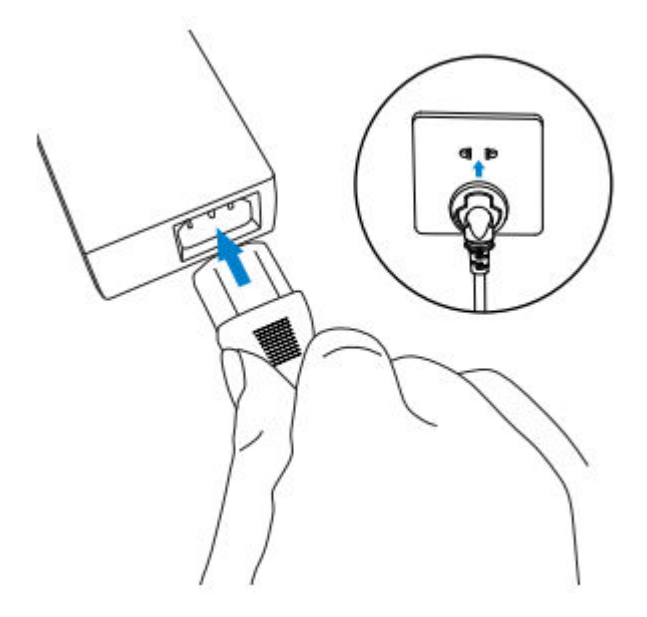

4. Plug the other side of connection cable into the USB port of computer.

Now you can see our device in your Device Manager.

# Device Manager

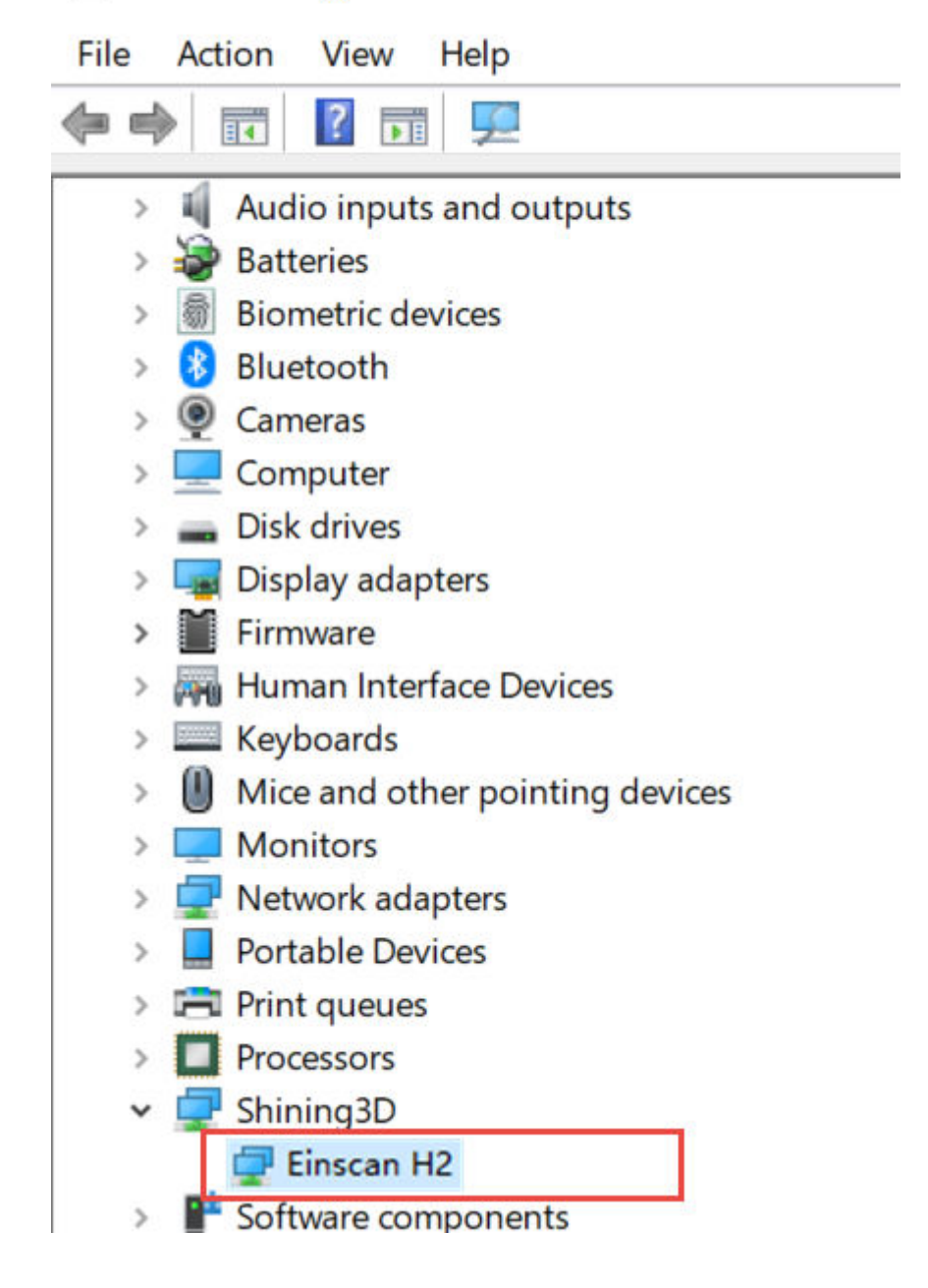

# <span id="page-13-0"></span>Installation

To use the scanner, you need to install the **EXScan** software first (hereinafter referred to as the "software").

# <span id="page-13-1"></span>Computer & Operating system requirement

#### Recommended computer:

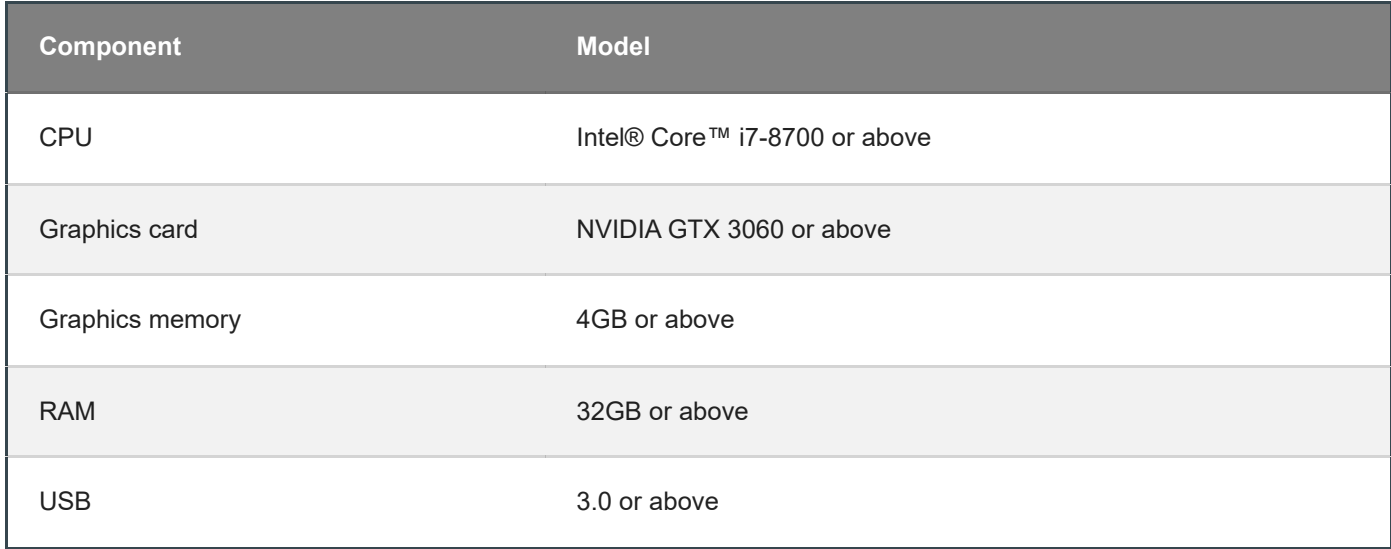

Recommended operating system: Windows 10, Windows 11 (both 64-bit only)

#### <span id="page-13-2"></span>CPU

Improper computer configuration or hardware issues will cause CPU performance degradation and affect the user experience, it is recommended to use the CPU-Z tool to check CPU performance before starting scanning.

CPU-Z: [https://www.cpuid.com/softwares/cpu-z.html \(https://www.cpuid.com/softwares/cpu-z.html\)](https://www.cpuid.com/softwares/cpu-z.html)

Install and launch CPU-Z, follow the steps in below figure to get a CPU multi thread performance score. A score of **4000** or more is required.

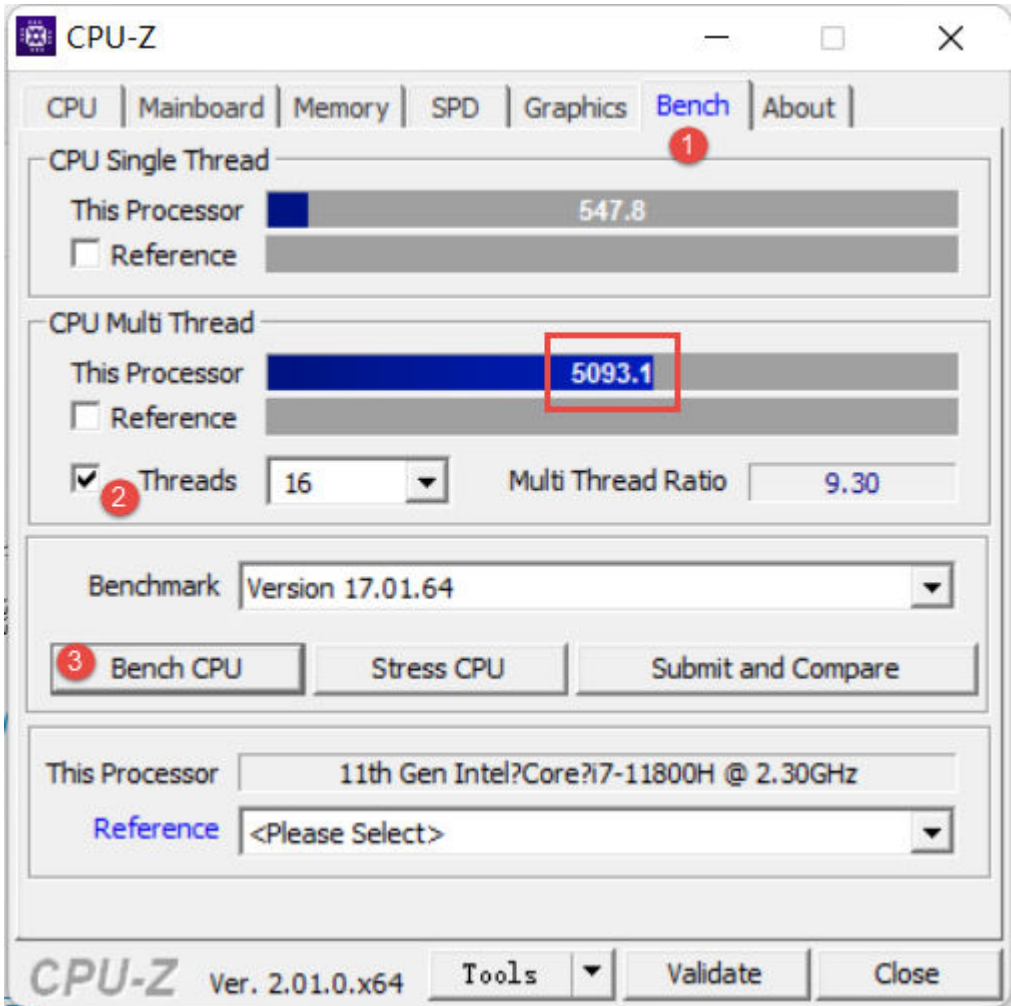

### <span id="page-14-0"></span>OpenGL

To use the scanner, you need a graphics card (integrated or discrete) which can support **OpenGL4.3** or above.

Use [OpenGL Extensions Viewer \(https://realtech-vr.com/home/glview\) t](https://realtech-vr.com/home/glview)o check the OpenGL version, if it's lower than 4.3, please update the graphics card driver and check again. If it's still lower than 4.3, it means that the graphic card CAN NOT support the scanner.

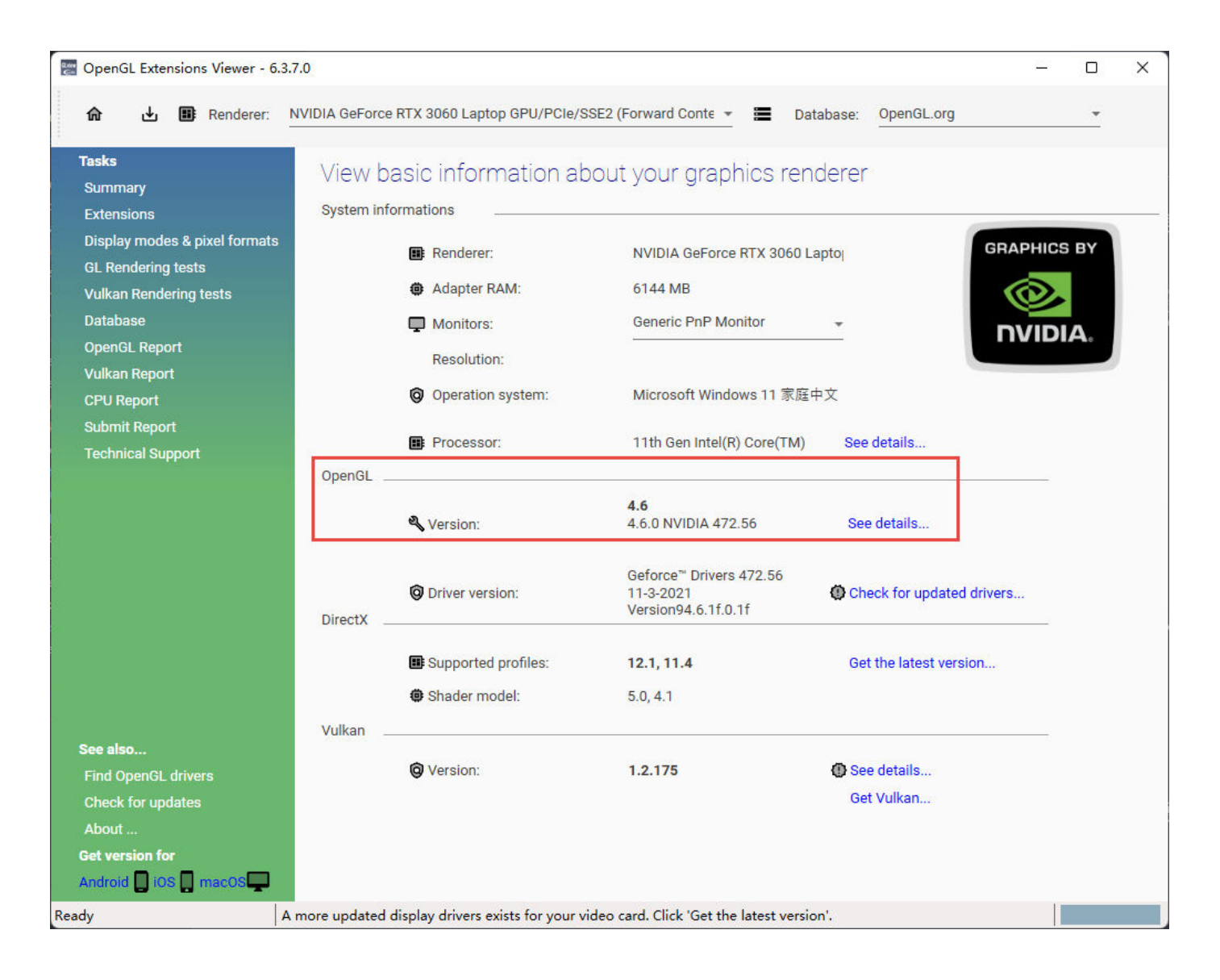

#### <span id="page-15-0"></span>**GPU**

Highly recommend to use a NVIDIA**[1](#page-17-1)** discrete graphics card for the scanner.

The NVIDIA discrete graphics card should support **CUDA10.2** or above.

Use **NVIDIA Control Panel** to get the CUDA version with follow steps.

- Launch **NVIDIA Control Panel**
- Go to **Help**>>**System information**>>**Components**.

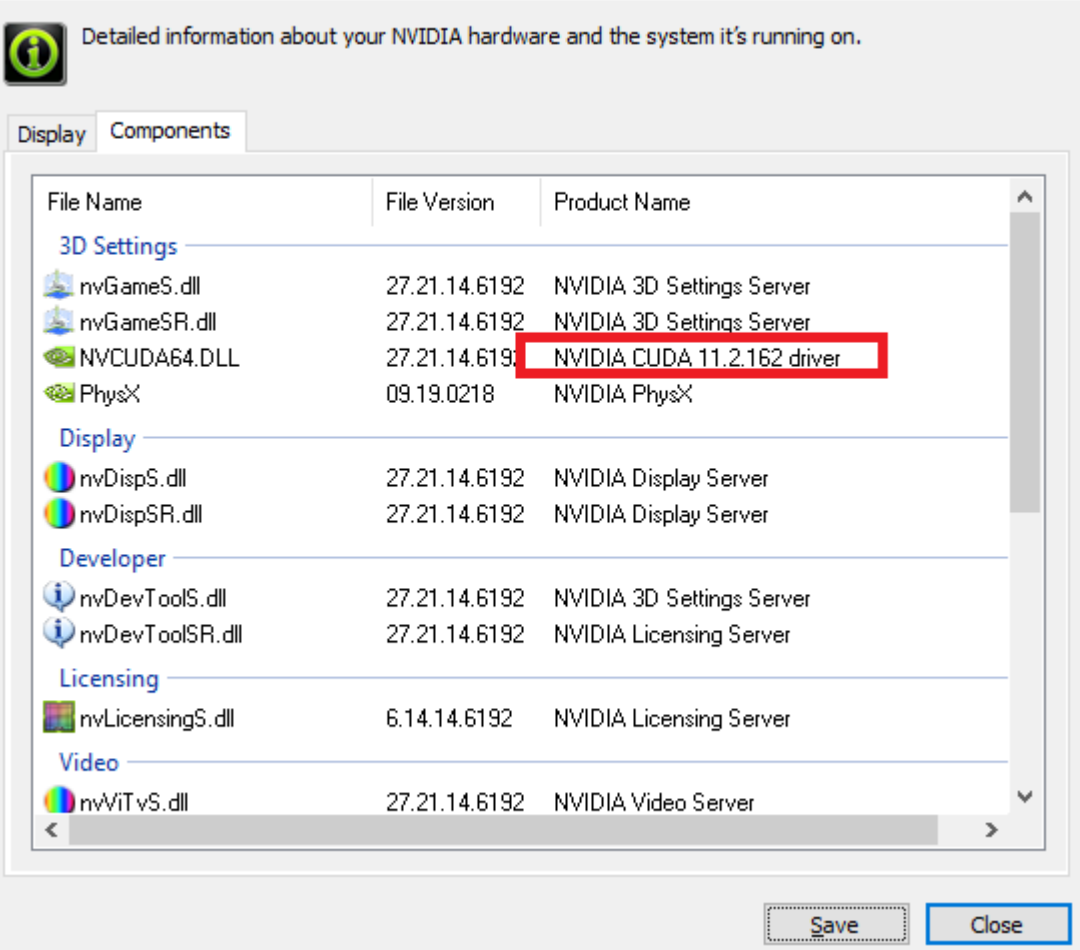

#### **Use a discrete graphics card on desktop**

Connect your monitor to the port of discrete graphics card on the back of your computer, OS will use the discrete graphics card automatically.

#### **Use a discrete graphics card on laptop**

- Launch **NVIDIA Control Panel** on your laptop.
- In **3D Settings** --> **Manage 3D Settings** --> **Global Settings**, select **High-performance NVIDIA processor** and **Apply**.

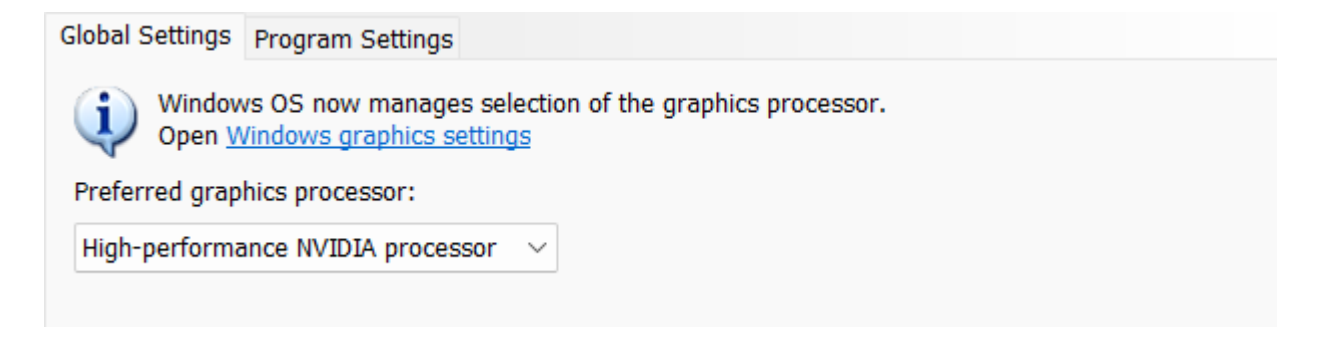

<span id="page-16-0"></span>Get the installation package

[Please visit the following website to get the installation package: https://www.einscan.com/support/download](https://www.einscan.com/support/download/) (https://www.einscan.com/support/download/)

# <span id="page-17-0"></span>Install the software

Please follow the installation wizard to install the software.

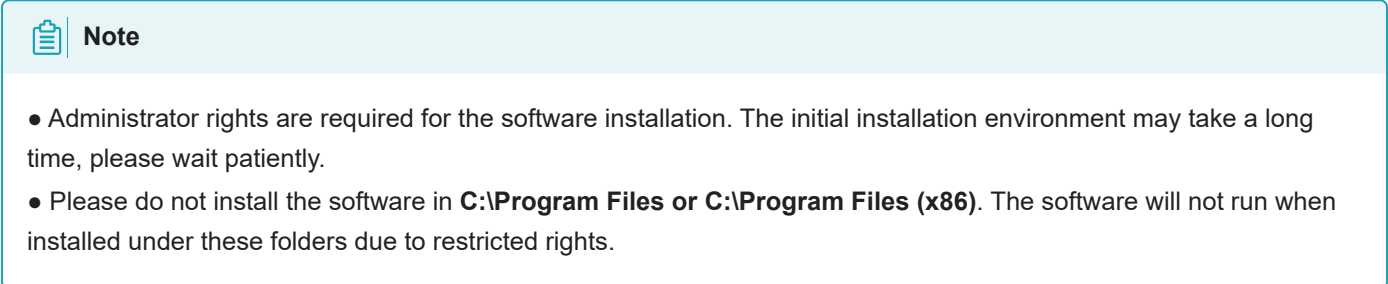

<span id="page-17-1"></span>1. We use CUDA from NVIDIA to get high scanning experience. ←

# <span id="page-18-0"></span>**Activation**

When using the scanner for the first time, please register an account to activate the device.

# <span id="page-18-1"></span>Register for Shining 3D User Account

Click **Register** and fill in the account information in the registration pop-up.

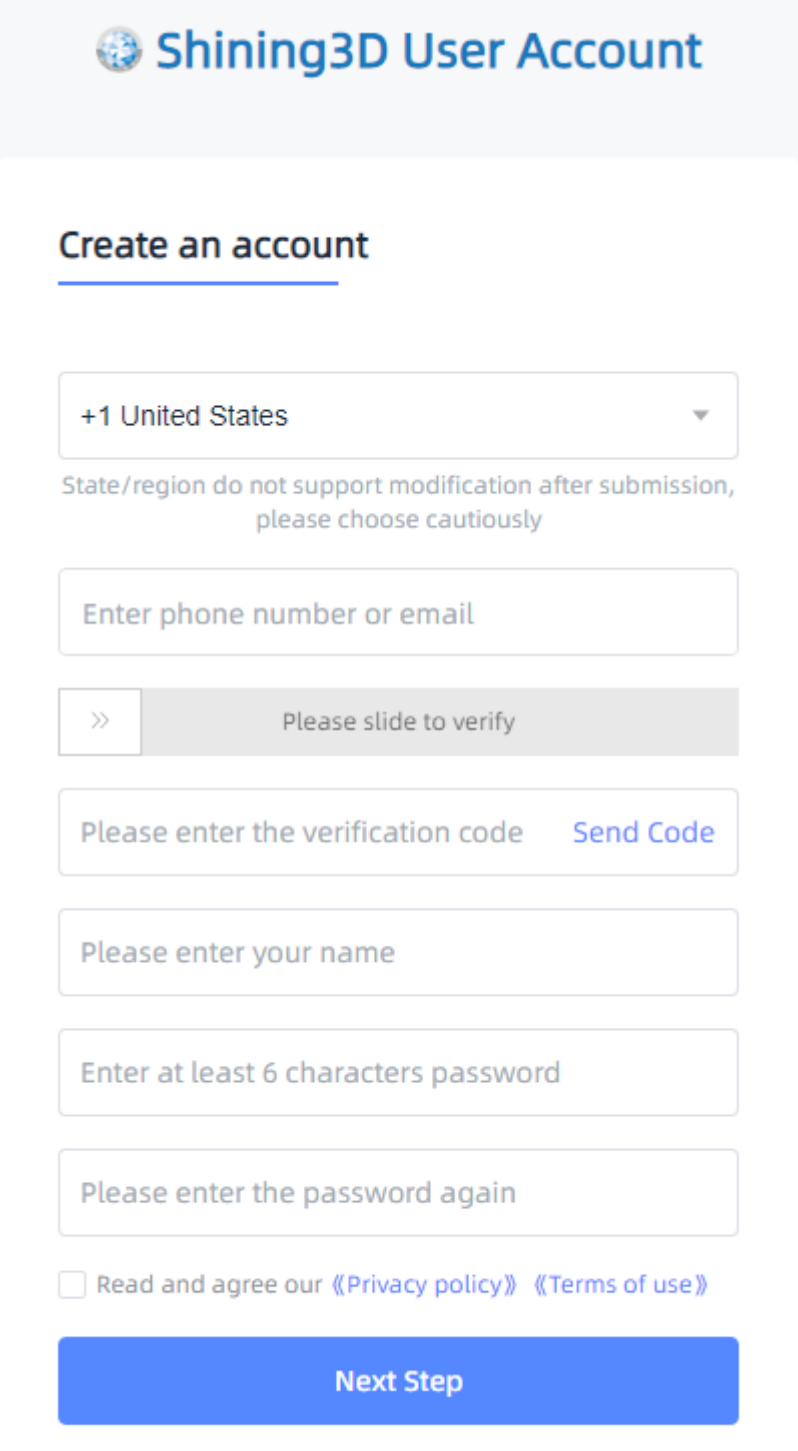

#### **A**<br>**Note**

- Enter valid email or phone number to get verify code for registration.
- Fill in correct user information for better service.

### <span id="page-19-0"></span>Login

Log in Shining 3D User Account from the pop-up window when launching the software.

If your computer failed to connect to the network:

● Check the network connection and click **Refresh** to reconnect to the network. It will jump back to the login interface after successfully connecting to the network.

● If your computer can not connect to the network successfully, click **offline activation** to directly perform the offline activation.

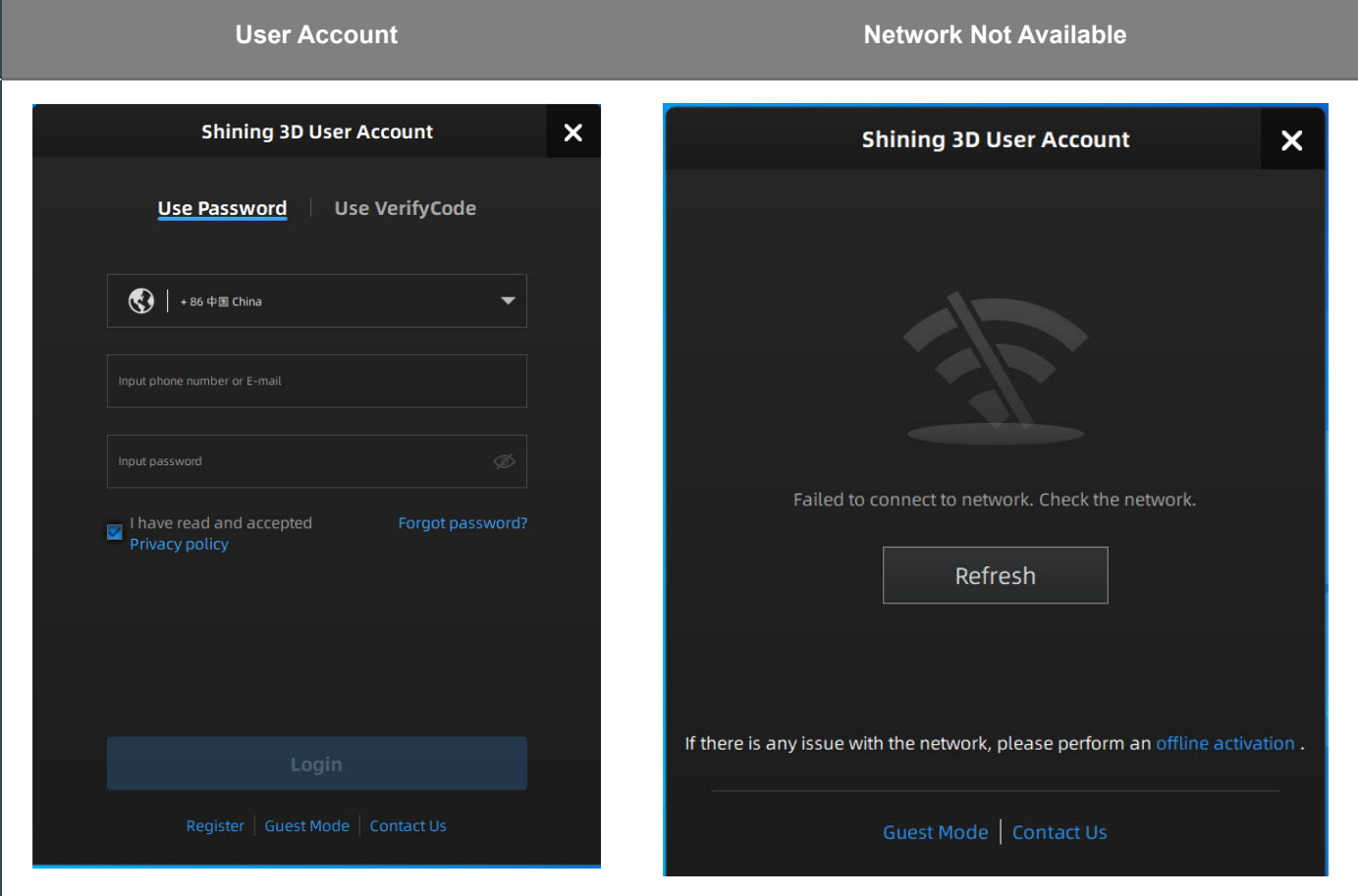

### <span id="page-19-1"></span>Activate the device

#### <span id="page-19-2"></span>Online activation

If the computer is connected to the Internet, the activation will be processed automatically after you login Shining 3D User Account.

#### <span id="page-20-0"></span>Offline activation

You need another computer which is connected to Internet to help you finish the offline activation.

1. Connect scanner to the computer with no network, export C2V file.

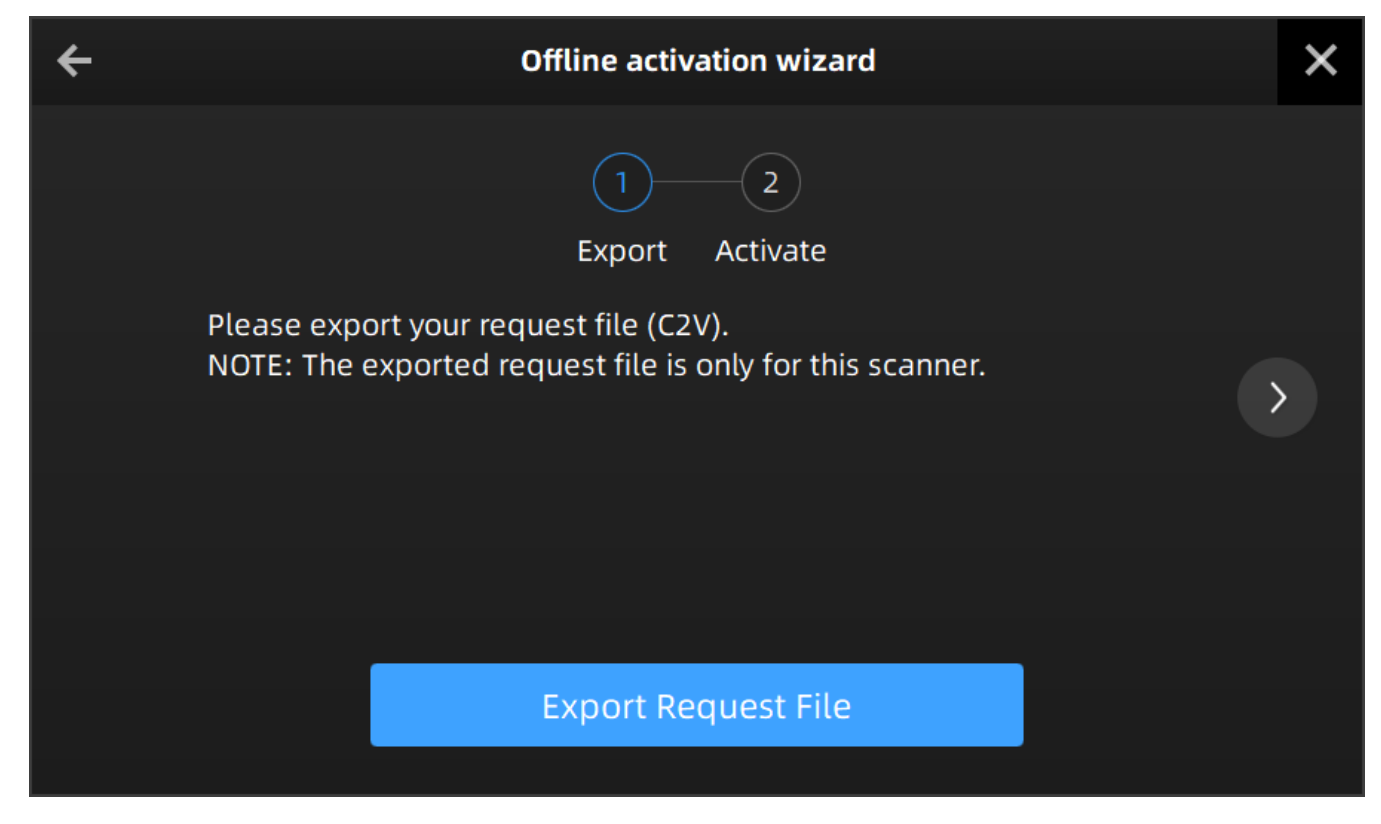

- 2. Copy the C2V file to the other computer connected to Internet.
- 3. [On the computer with network, log in https://passport.shining3d.com/ \(https://passport.shining3d.com/login?](https://passport.shining3d.com/login?redirect=%2F) redirect=%2F) , upload your C2V file in **offline activation** page and complete the information of activation, you can then download the V2C file.

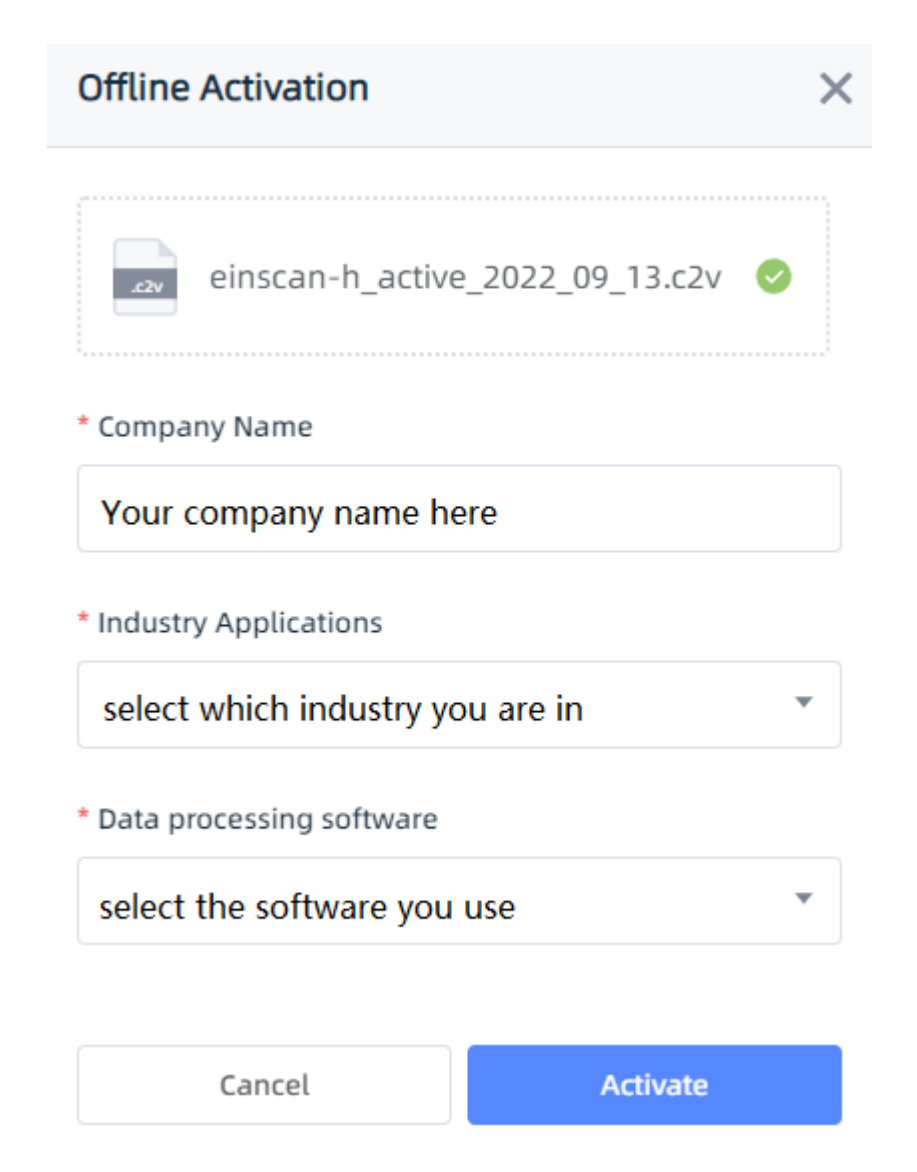

4. Copy the V2C file to the computer with no network, import the file into the software.

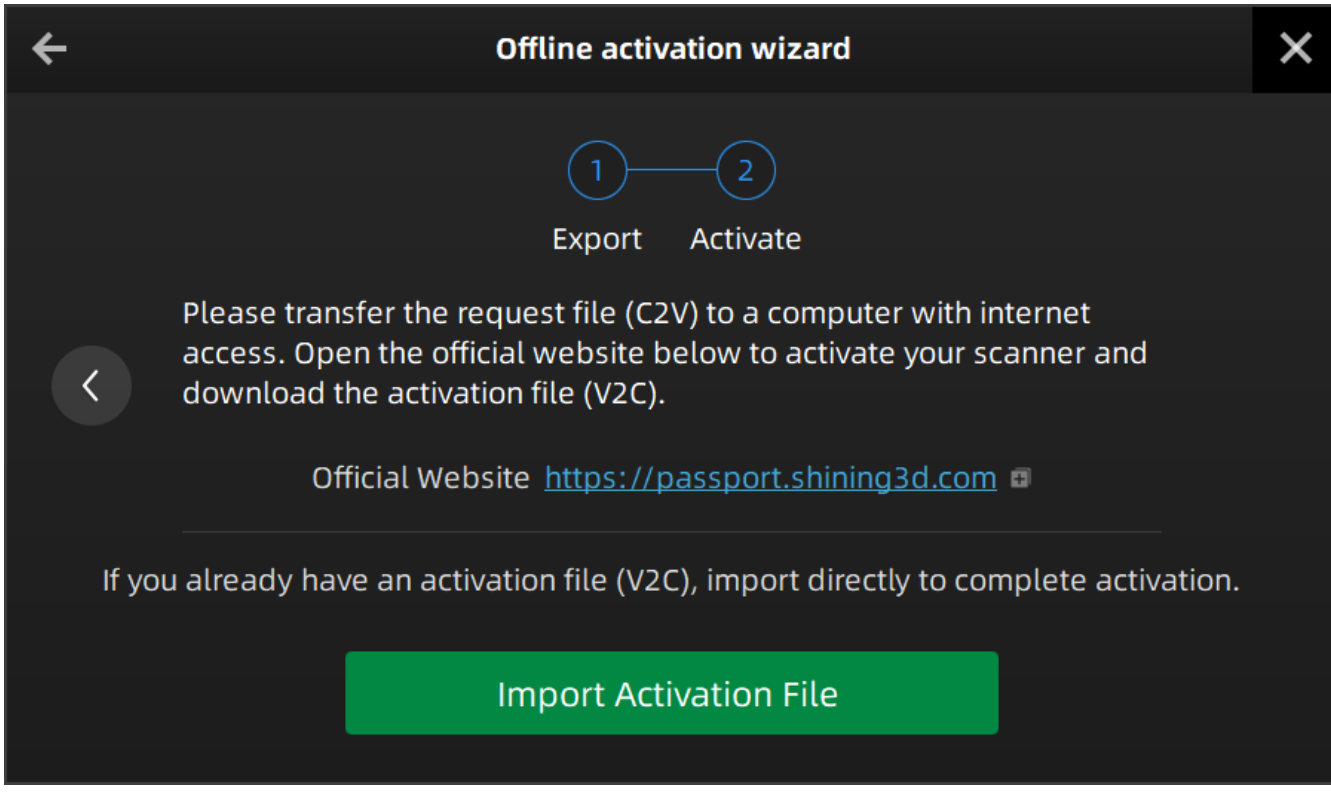

### **Adder** Note

[If you fail to activate the device in neither way, please contact your supplier or our support team](https://support.einscan.com/) (https://support.einscan.com/) .

# <span id="page-23-0"></span>Upgrade

When new software is released, you will get prompted when launching the software. If the firmware in the software is newer than that in the scanner, you will get prompted too.

## <span id="page-23-1"></span>Firmware upgrade

The firmware is running on the scanner, it will be upgraded for better performance, stability or bug fixing.

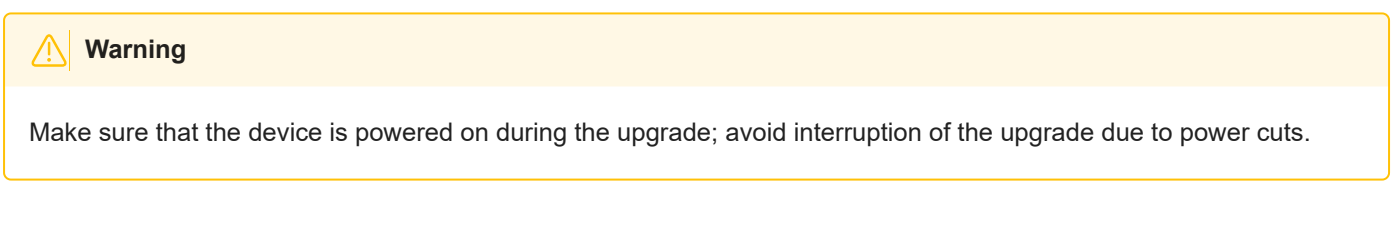

When the scanner is connected, the software will automatically detect the firmware. If the firmware does not match, it will prompt you to upgrade the firmware. Click **Yes** to upgrade.

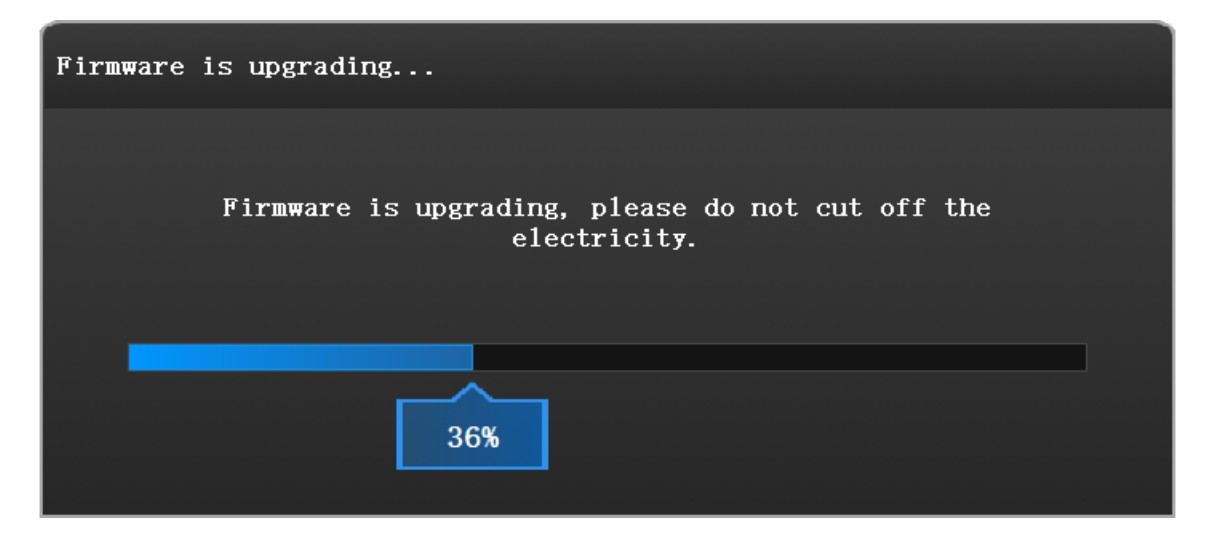

## <span id="page-23-2"></span>Software upgrade

Software upgrade is to optimize software performance, add new functions or bug fixing.

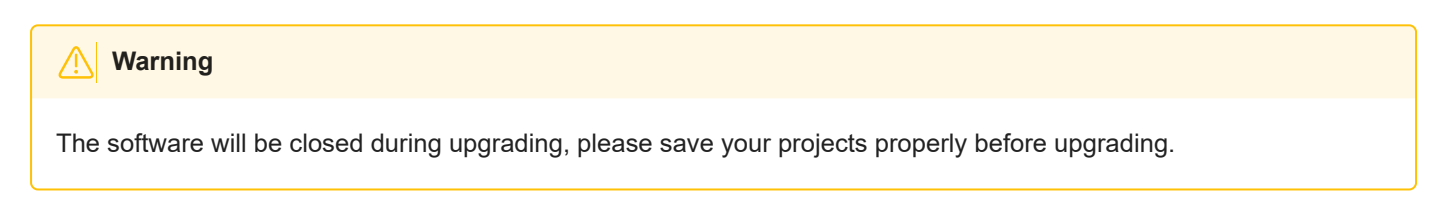

It is highly recommended to use the latest version of software. If not, a reminder will pop up immediately when you launch the software.

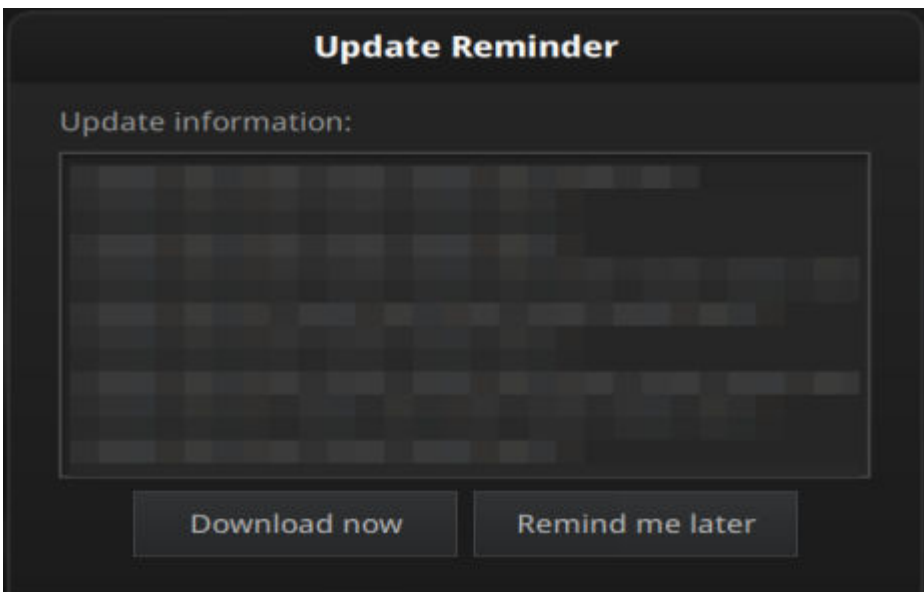

Click **Download Now** will download the new installation package in the background, you can continue using the software. Please do not close the software before the download has finished. Once it finished, the following prompt will show.

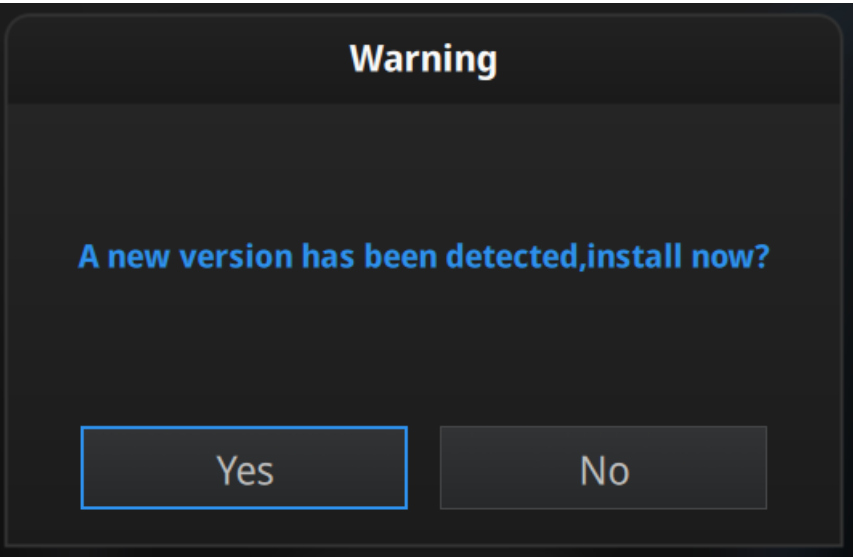

Click **Yes** to start the installation of the new version.

# <span id="page-25-0"></span>**Interface**

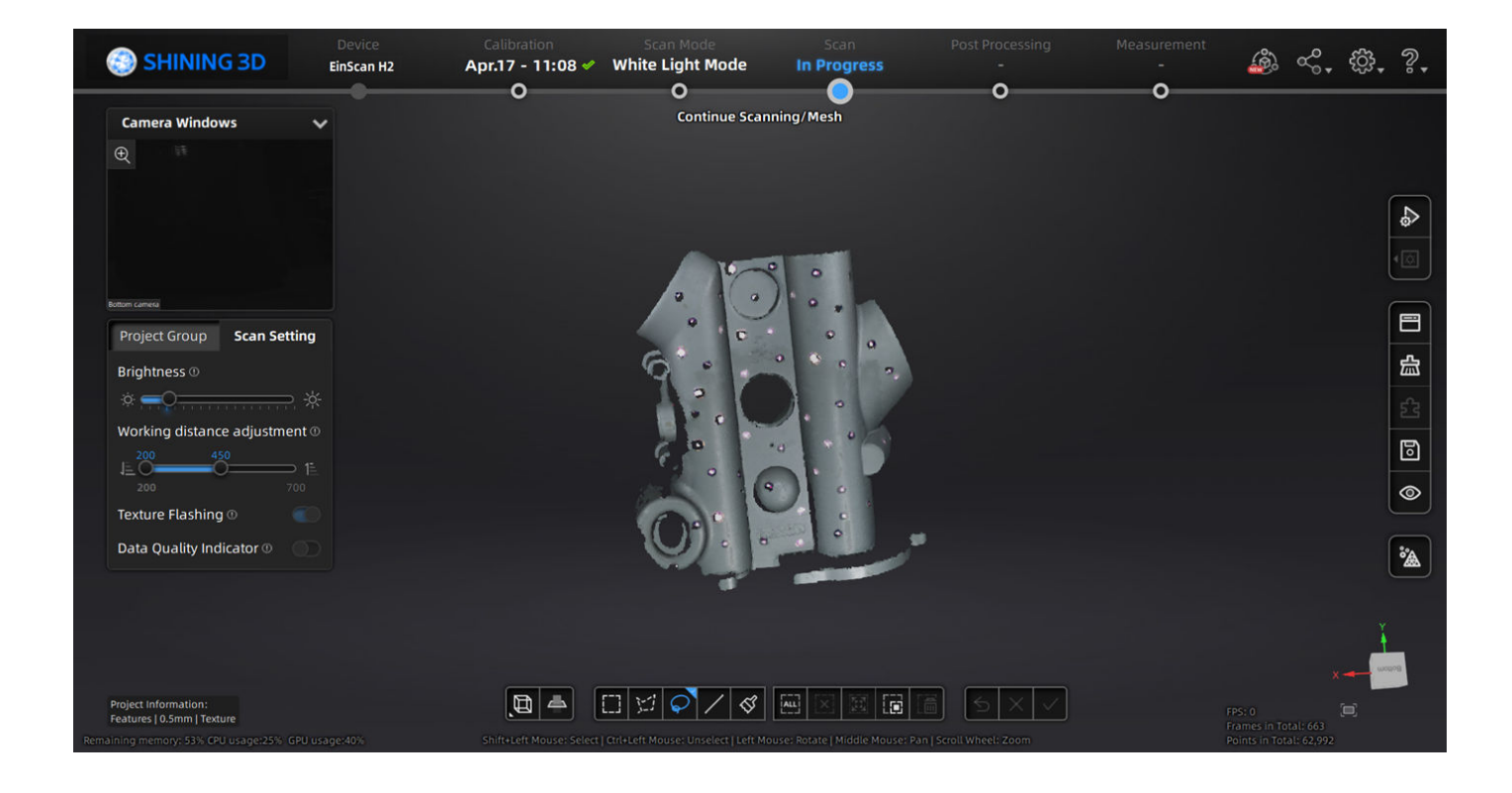

# <span id="page-25-1"></span>Navigation bar

<span id="page-25-2"></span>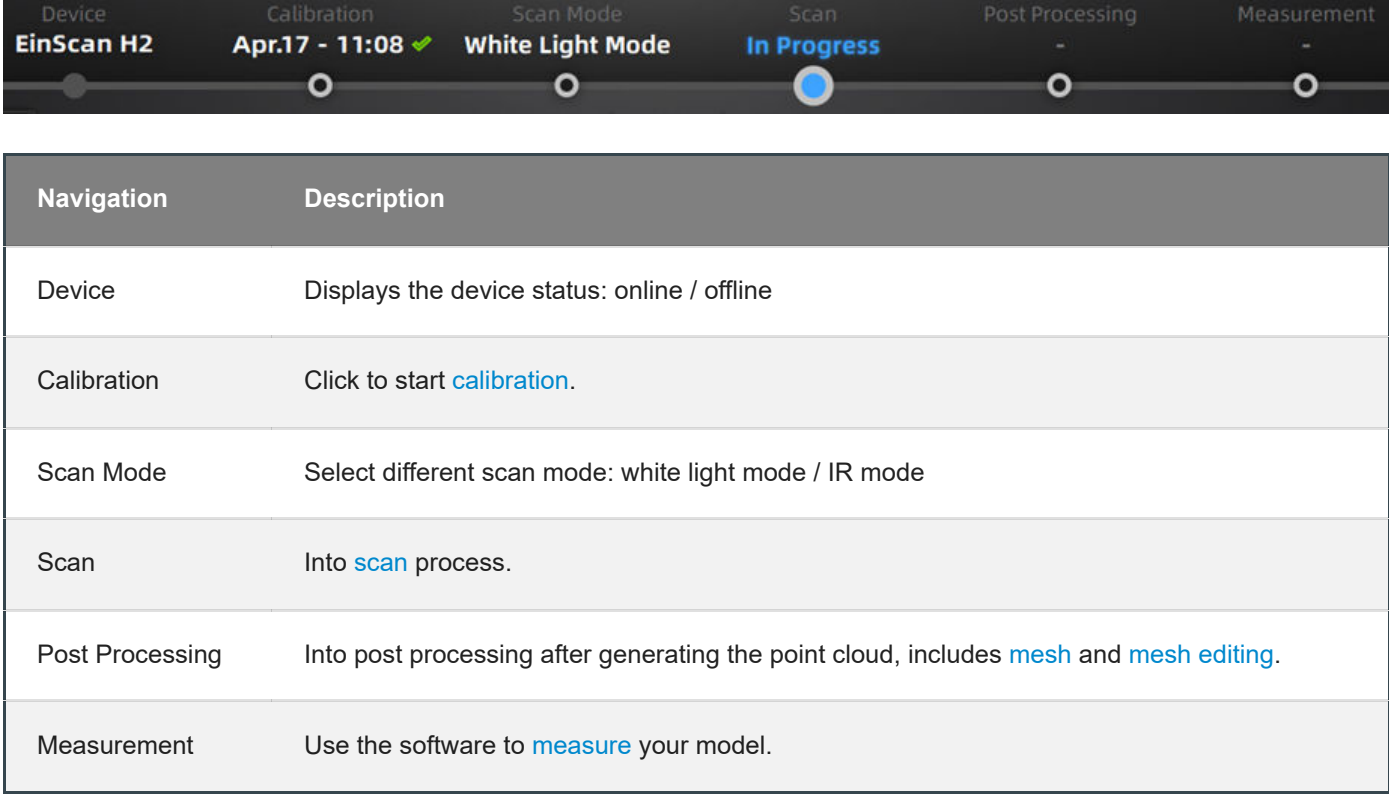

# Settings and feedback

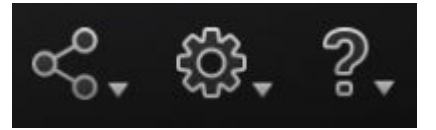

#### <span id="page-26-0"></span>Social

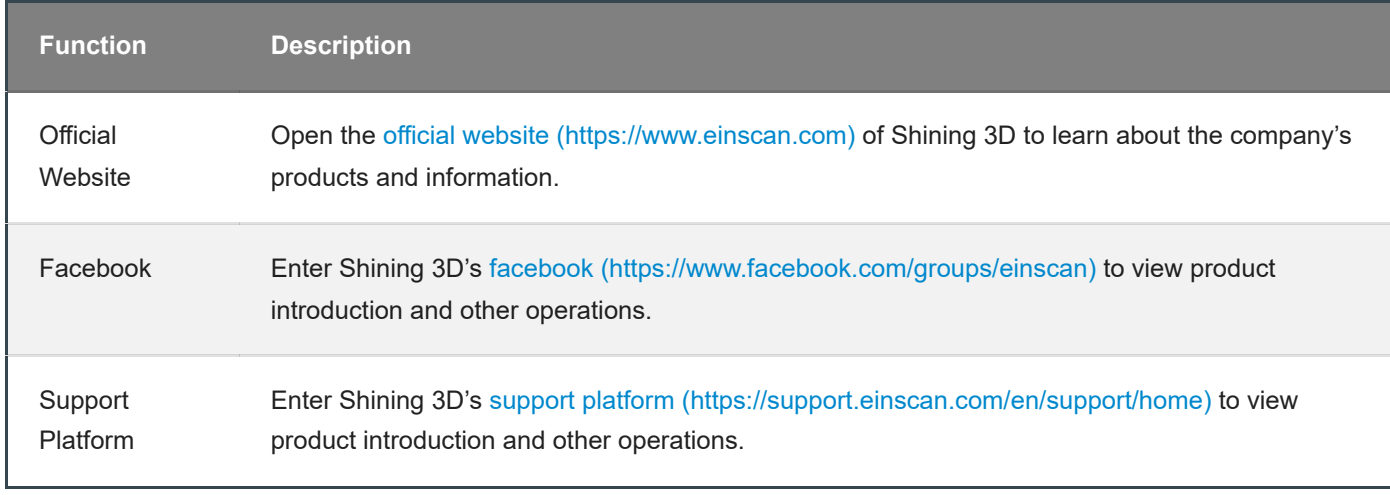

### <span id="page-26-1"></span>**Settings**

<span id="page-26-2"></span>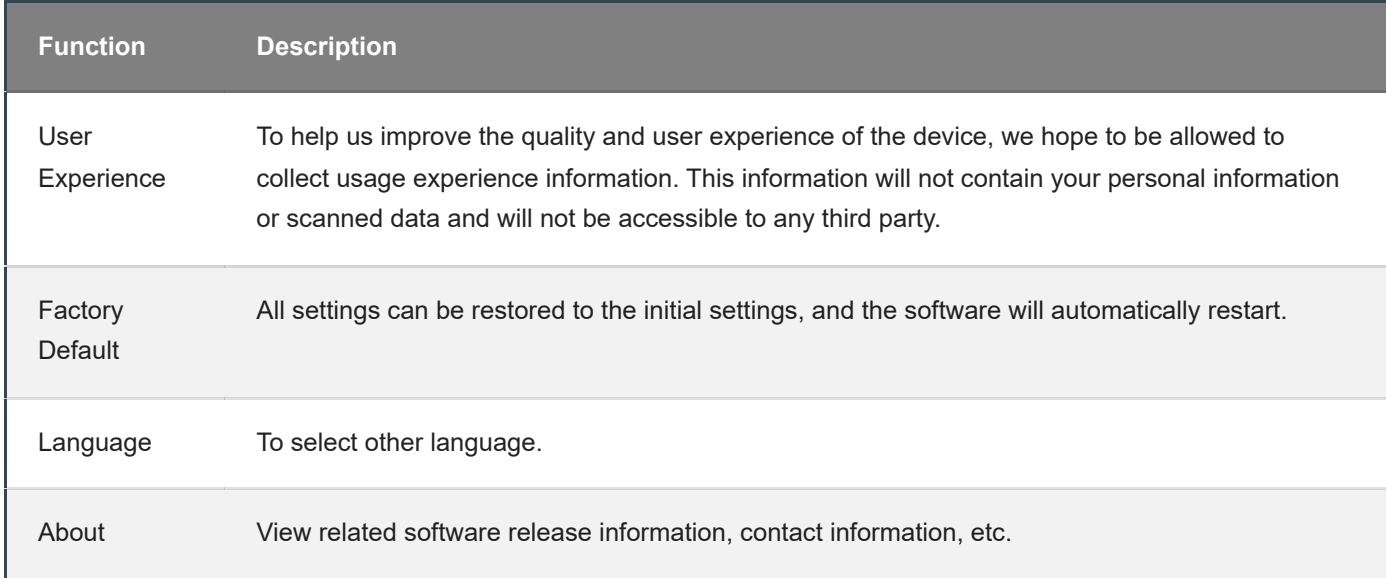

# Help

<span id="page-27-0"></span>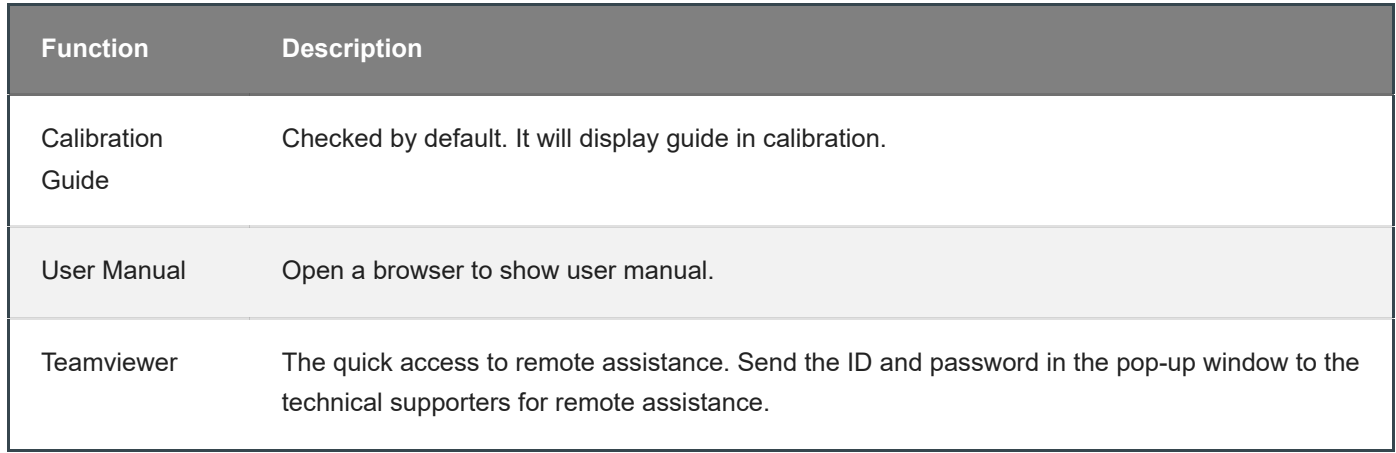

## Other components

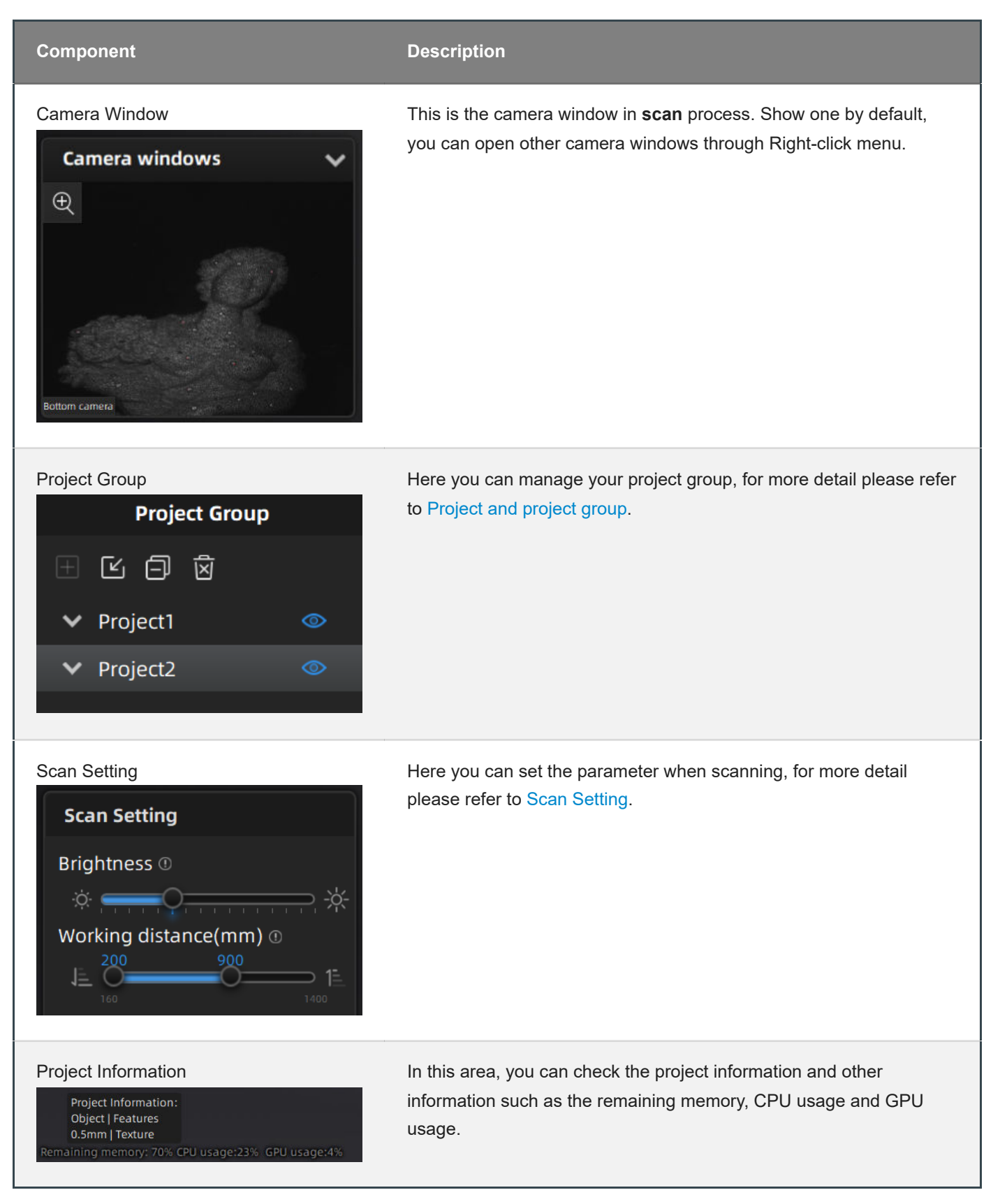

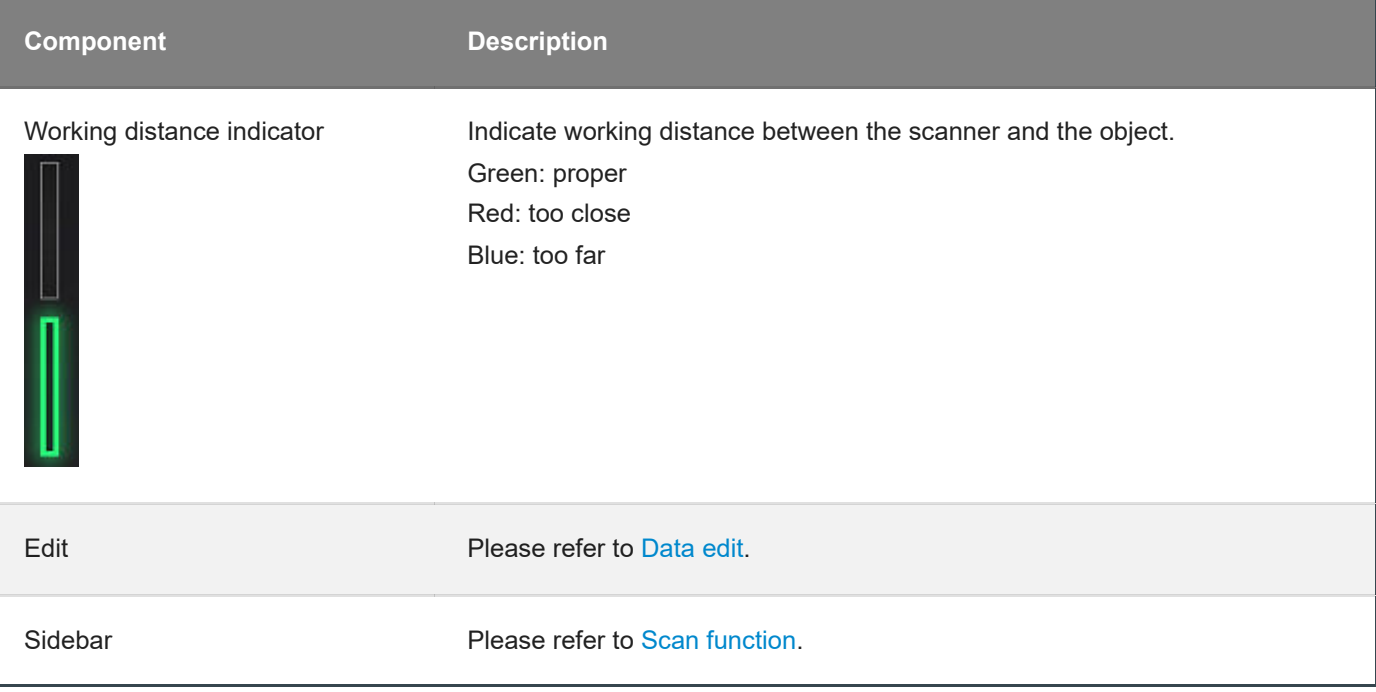

# <span id="page-30-0"></span>Quick guide

- 1. Select [scan mode.](#page-42-0)
- 2. Create a [project group](#page-44-2), setup project settings.
- 3. Set [scan parameters](#page-52-0) while [preview](#page-54-0) .
- 4. [Scan](#page-54-0) and [generate point clouds](#page-55-0).
- 5. [Mesh.](#page-64-0)
- 6. [Save](#page-69-1) the scan data.

# <span id="page-31-0"></span>**Calibration**

With **calibration**, the scanner parameters are recalculated, which not only ensures the accuracy of the scanner, but also improve the quality of scanning.

#### **Note**

Calibration is required under the following conditions:

- When the scanner is used for the first time.
- The scanner was severely shaken or shocked, such as shocked during transportation.
- Severe accuracy reduction, such as frequent errors in alignment or unrecognized markers.
- Incomplete data is acquired during the scanning or serious deterioration of the quality of scanned data.  $\bullet$
- When the scanner is NOT calibrated more than 14 days, the software will prompt you to do calibration.

#### **Warning**

- The calibration board is matched to the device. Doing the calibration with an incorrect calibration board will fail to generate good scan data or optimum accuracy.
- Always make sure that both sides of the calibration board are clean and free of scratches.
- Do not place heavy objects or sundries on the calibration board.
- Keep the calibration board away from corrosives, metals and sharp objects to avoid corrosion or damage.
- It is not recommended to wipe the calibration board. When cleaning the board becomes very necessary, gently wipe it with a piece of a clean damp cloth. Do not use a cloth with chemicals or alcohols to wipe the calibration board.
- After using the calibration board, put it safely in a box or flannel bag.

### <span id="page-31-1"></span>Standard calibration

For the first time use, you will be guided to **Standard calibration** when you click **Calibration** button.

Follow the steps of the calibration wizard in the software. You need to calibrate the scanner from 5 different directions.

1. Follow the instruction in the picture to place the calibration board onto the holder, with its front site (black with markers) towards the scanner.

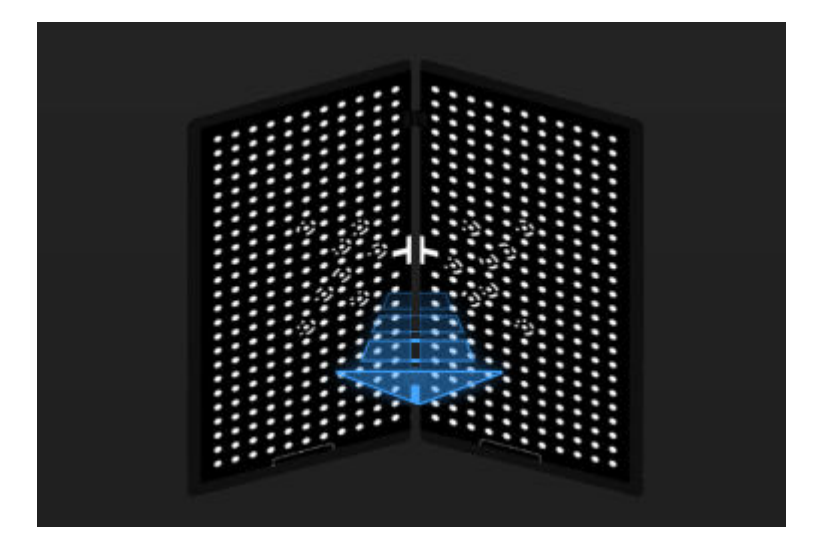

- 2. Press the scan button on the scanner to start calibration.
- 3. Move the device slowly and adjust the distance between the scanner and the calibration board according to the height indicating box.

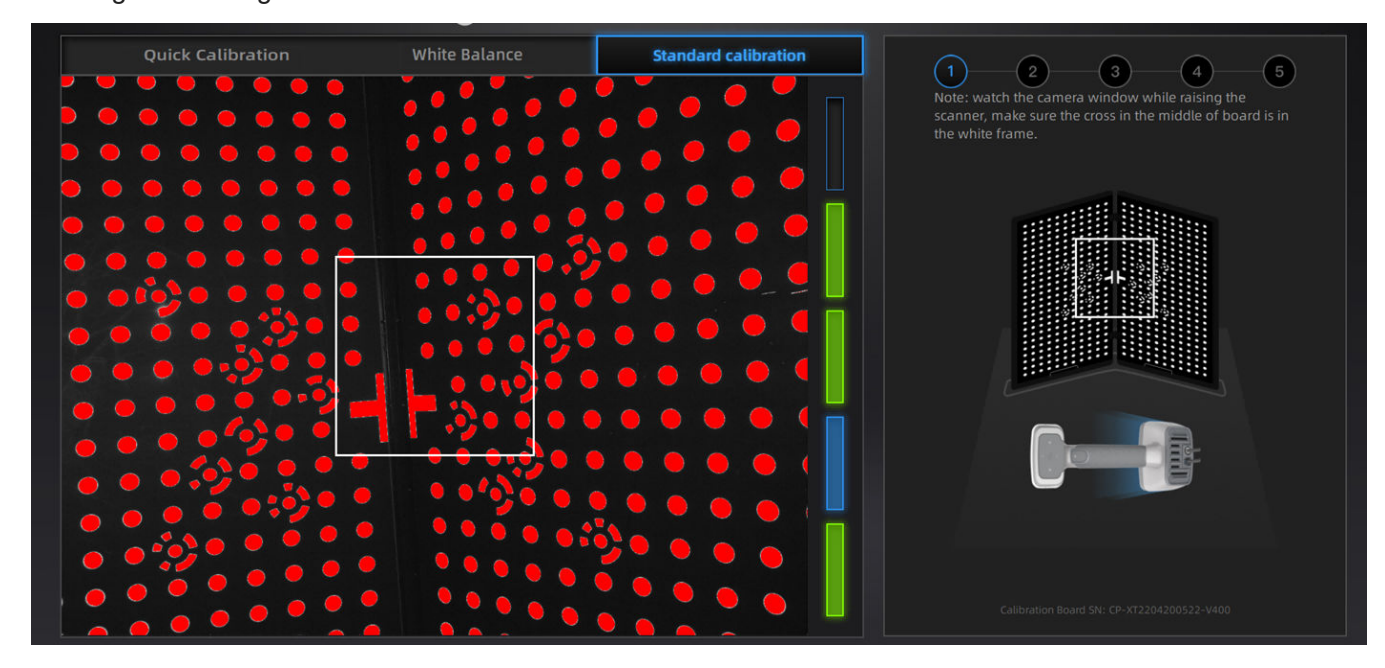

- 4. Keep moving until all height boxes turn green.
- 5. Place the scanner in the next position and repeat step  $2 \sim 4$ .
- 6. Finish calibration and check the calibration result.

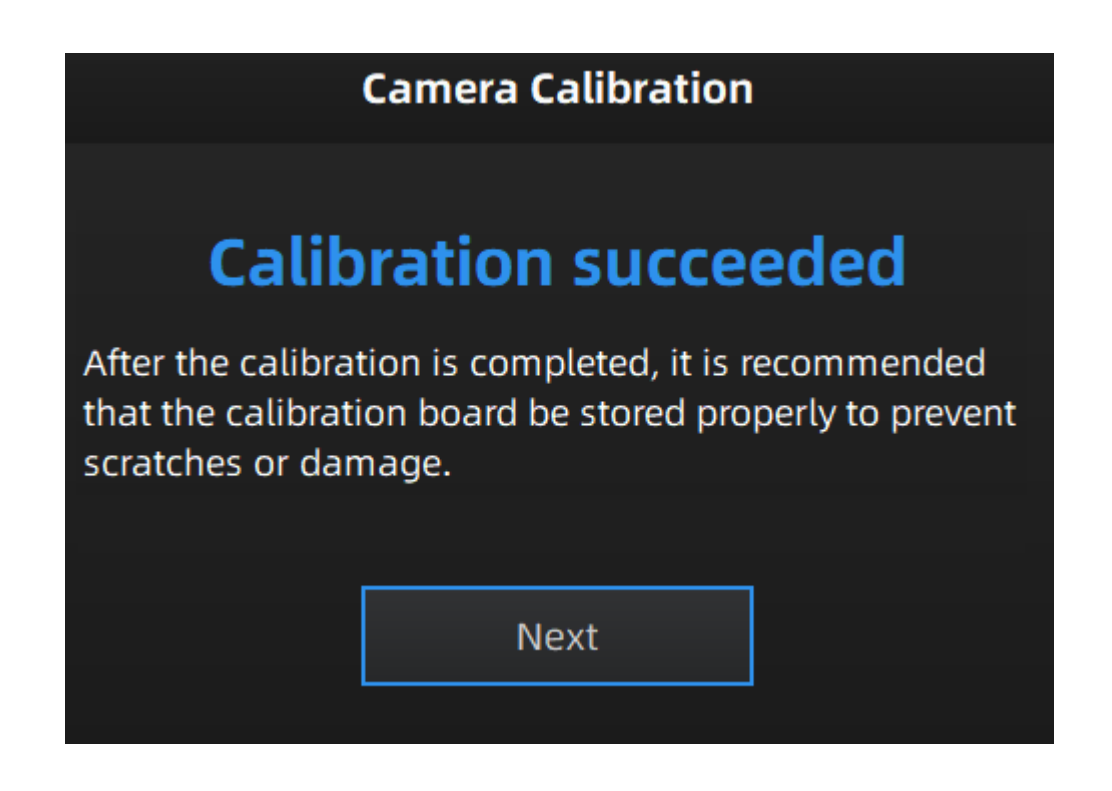

#### **Note**

- If the calibration fails, please try it again from step1.
- [If you cannot get the pass result anyway, please contact your supplier or our support team](https://support.einscan.com/) (https://support.einscan.com/) .

### <span id="page-33-0"></span>White balance

- 1. Place the calibration board on a horizontal flat surface with its back site (white) lying towards up.
- 2. Hold the scanner face to the center of board in upright position.
- 3. Press the scan button on the scanner to start calibration.
- 4. Keep moving the scanner up and down slowly until the scanner takes a photo automatically, which indicates that the distance is optimal.

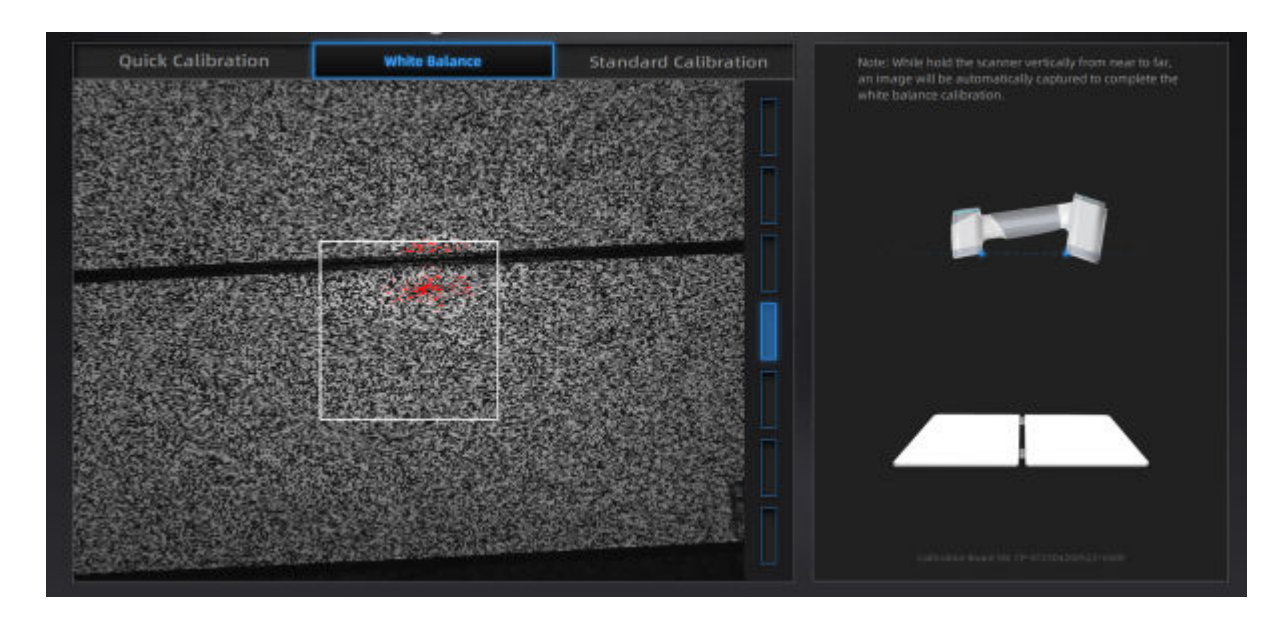

After finishing the white balance calibration, click Next on the following pop-up for entering the scan mode.

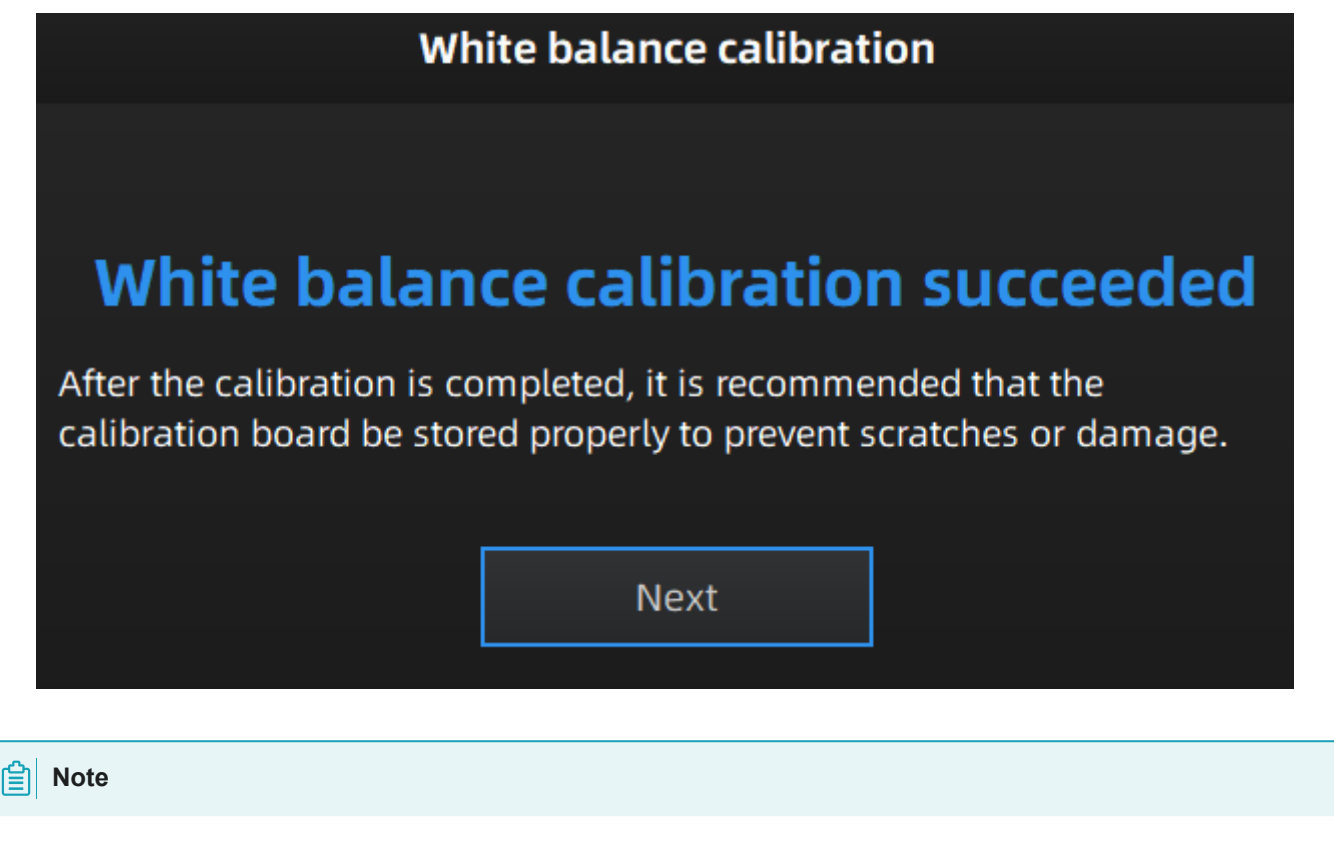

- Do not do white balance or scan under strong light, it may cause color deviation.
- If white balance fails, please try it again.
- [If you cannot get the pass result anyway, please contact your supplier or our support team](https://support.einscan.com/) (https://support.einscan.com/) .

### <span id="page-34-0"></span>Quick calibration

Quick calibration can be used for re-calibration when accuracy reduction or misalignment during scanning. Only one position should be done during quick calibration.

- 1. Place the calibration board onto the holder, with its front site (black with markers) towards the scanner.
- 2. Place the scanner as shown in the software, then press the scan button on the scanner to start calibration.
- 3. Move the device slowly and adjust the distance between the scanner and the calibration board according to the height indicating box.

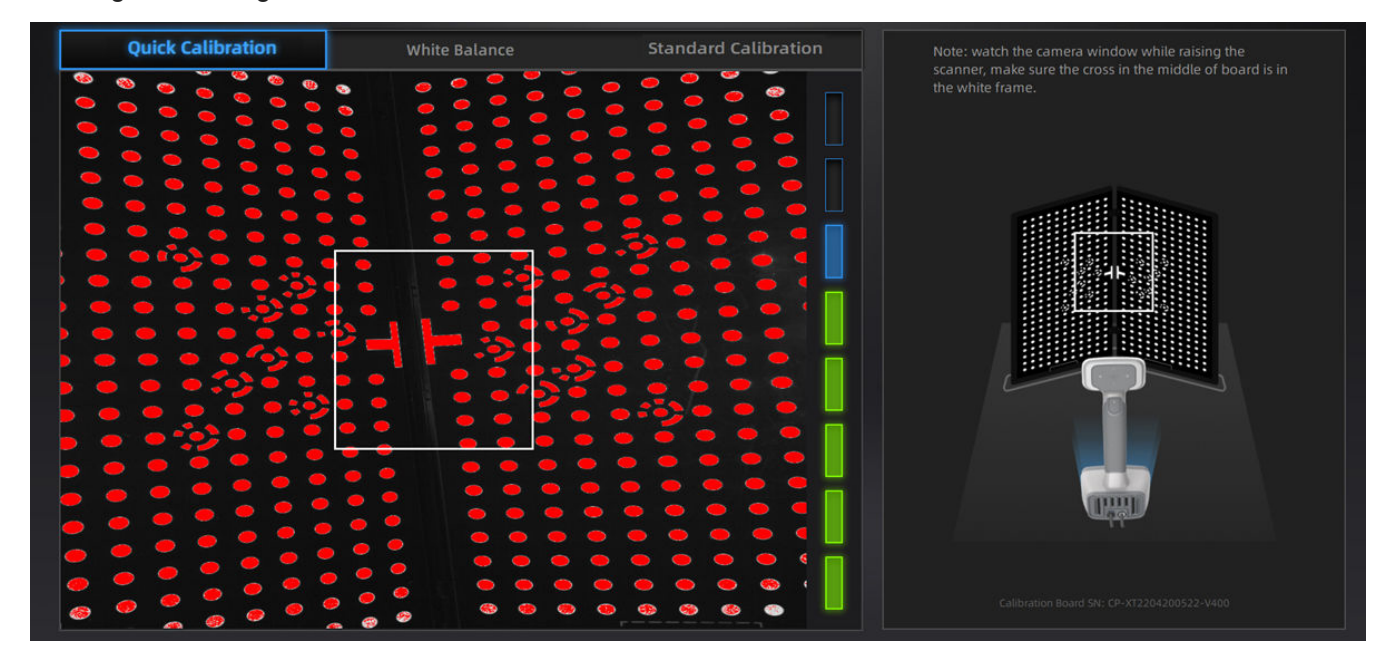

- 4. Keep moving until all the eight boxes turn green.
- 5. Finish calibration and check the calibration result.

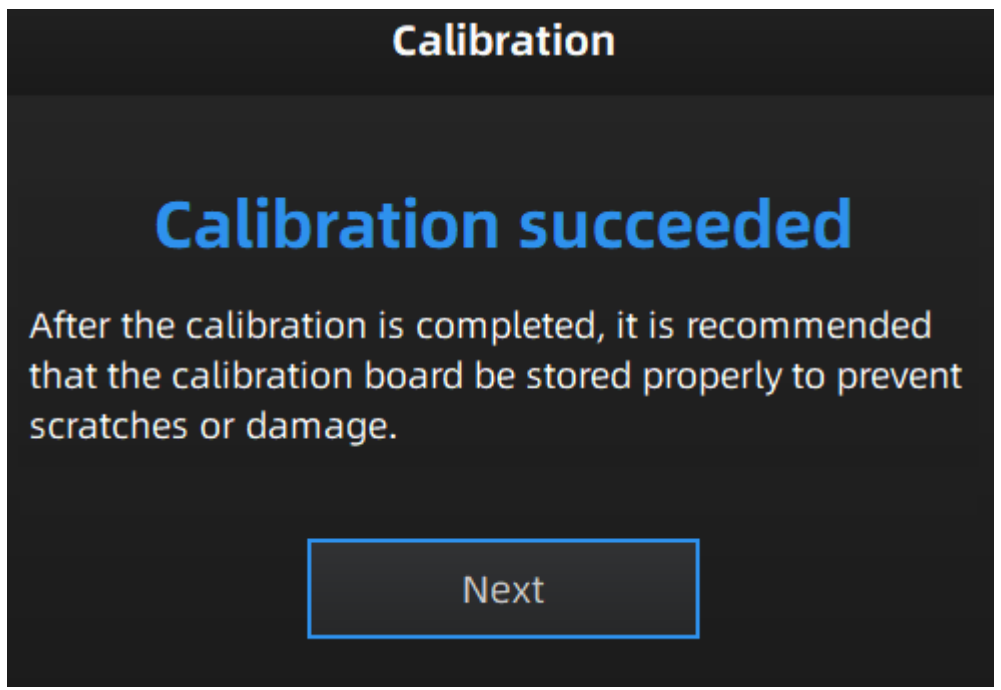
**Scan** 

## **Workflow**

Below is the workflow of the scanner. There are two different workflows: Basic workflow, Global marker workflow.

The basic workflow can fulfill most of your needs, if you want higher accuracy, you can use global marker workflow.

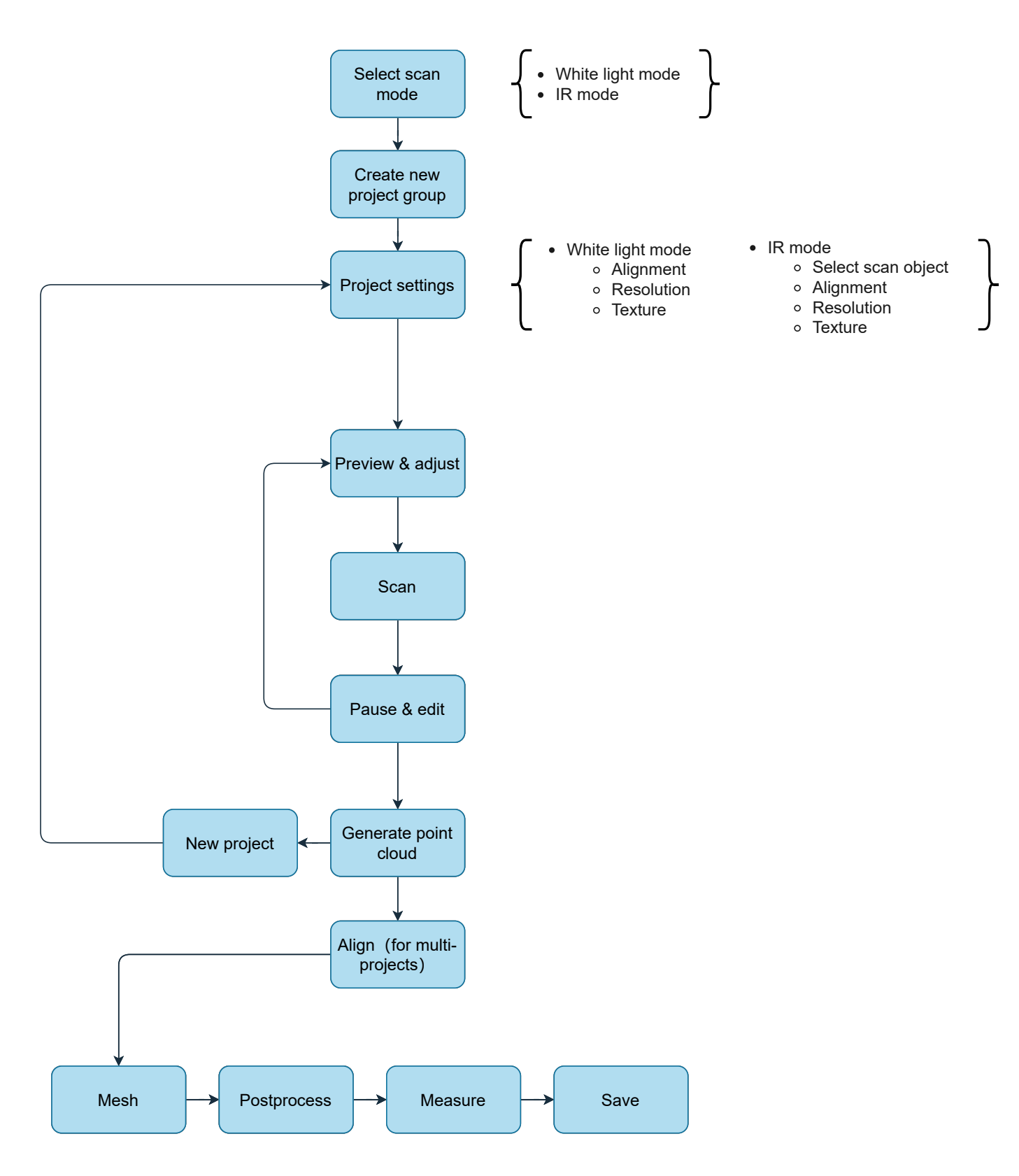

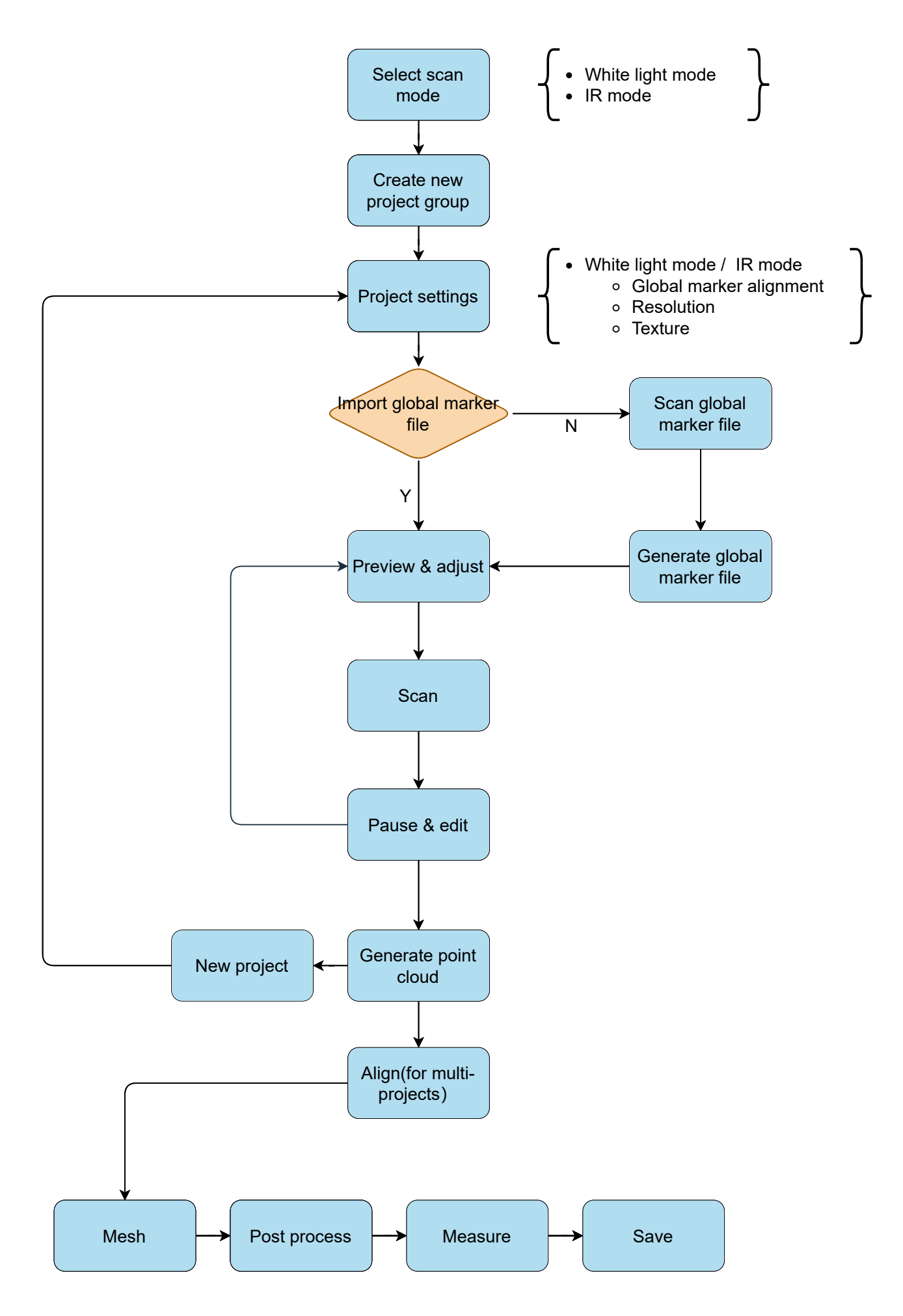

## Preparation

Object has good geometry or texture features will get scanned easily and fast with good quality. If not, you need to do some preparation before scanning.

#### *<u>All</u>* Note

Not recommend to scan following objects:

- Moving or vibrating objects, which cause the shape of object changed during scanning process.
- Soft material object.
- Lattice structures with many small deep holes.

### Preparation for portrait scan

**Hair** 

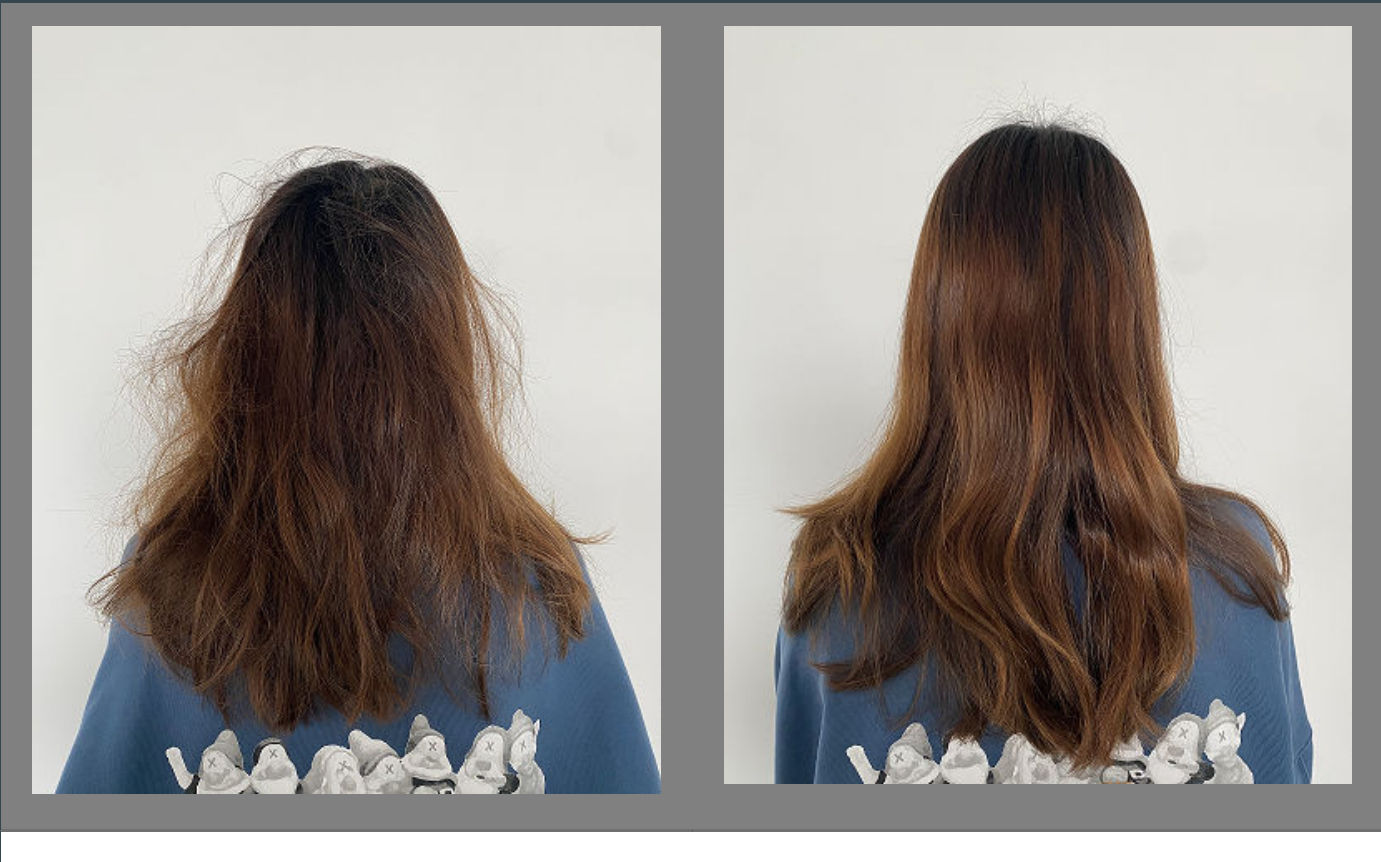

Bad sample Good sample

## Preparation for different object

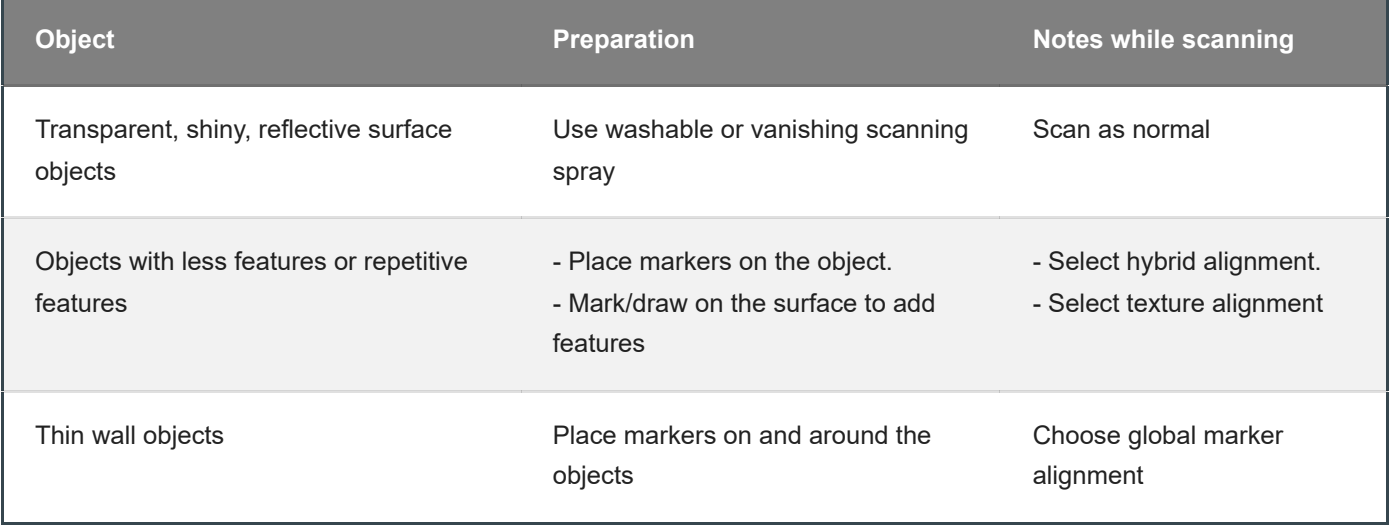

## Scan mode

There are two scan modes: **White light mode** and **IR mode**.

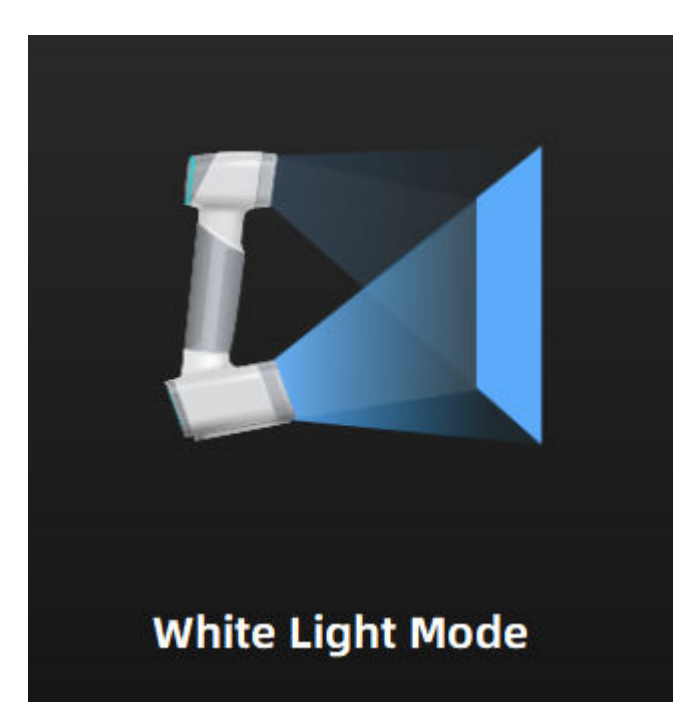

### White light mode

Use white light source for scanning, with higher scan data quality and accuracy, suitable for scanning nonreflective, non-black material objects.

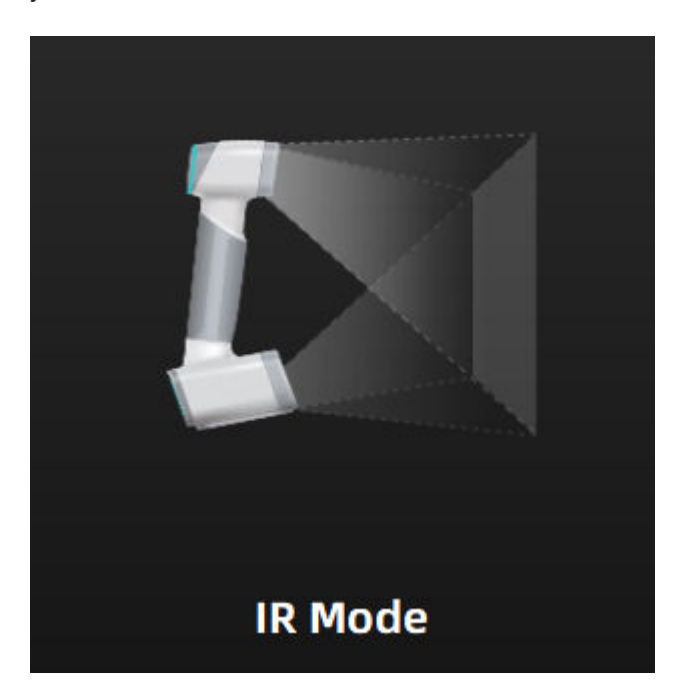

### IR mode

Use the infrared light for scanning, the data quality and scan accuracy are lower than the white light mode, it is often used to scan people and black or slightly reflective materials.

# <span id="page-44-0"></span>Project and project group

### Project group

To start scanning, you need to create / open a **project group**. Project group is the standard file structure of the software, it contains one project or more. Each project contains the scan data of its own.

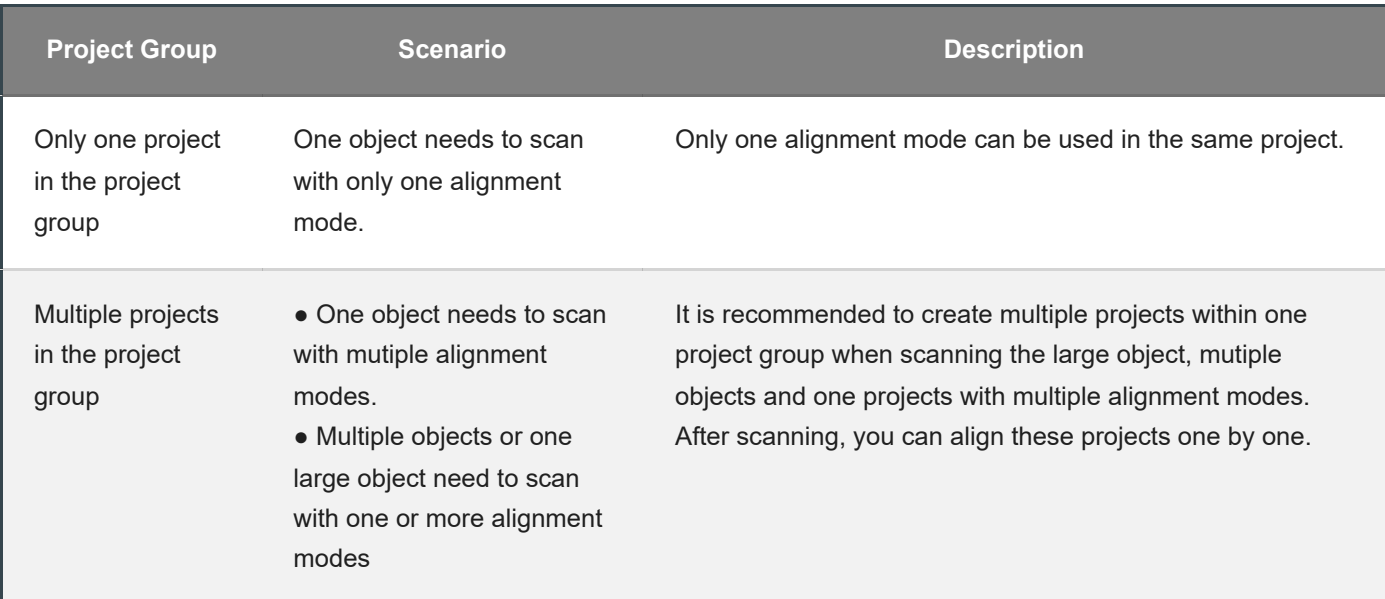

#### Create project group

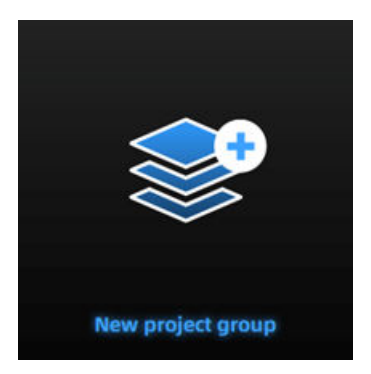

Two ways to create a project group:

- 1. Before scanning, select **scan mode**, then click **new project group** in prompt.
- 2. In **scan** window, click **project group** in side bar, then click **new project group** in prompt.

In the prompt window, name the project group and **new** to the path you choose, all the scan data will be saved to the folder with the name you just set.

Open project group

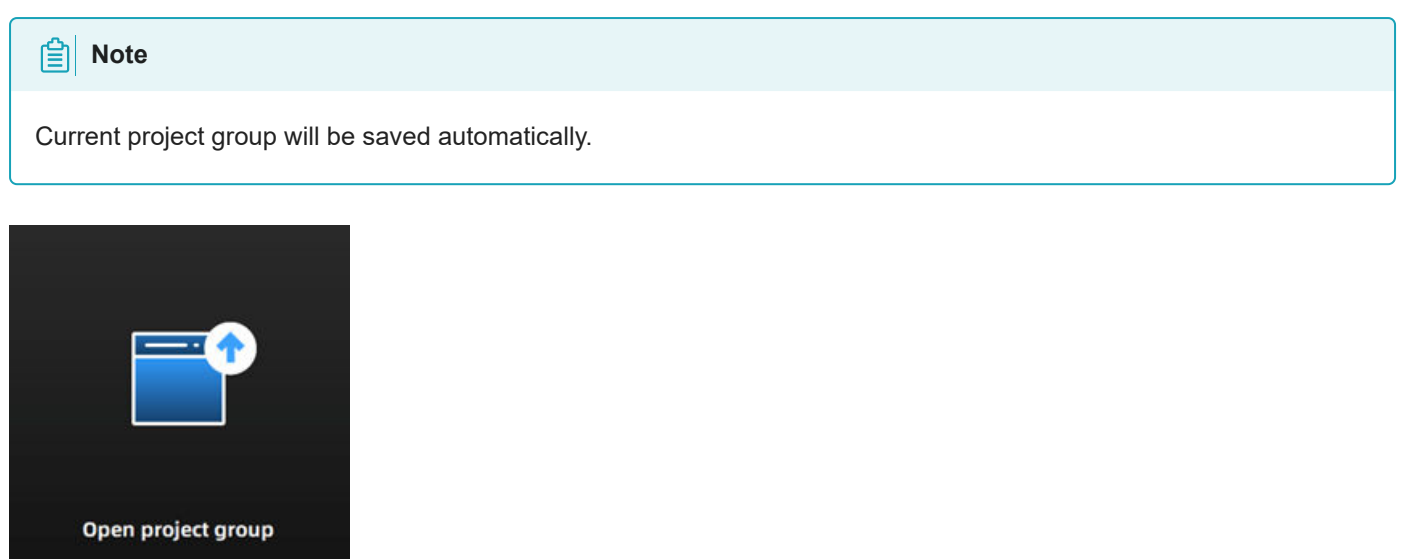

Two ways to open a project group:

- 1. Before scanning, select **scan mode**, then click **open project group** in prompt.
- 2. In **scan** window, click **project group** in side bar, then click **open project group** in prompt.

In the prompt window, select the project group file and then **open**.

### Project

Consider each **project** as a part of the **project group**. All operations of project can be done by the following buttons.

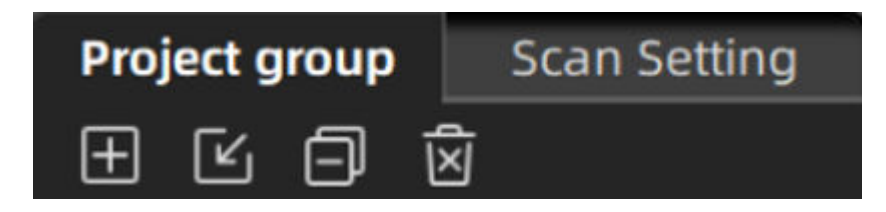

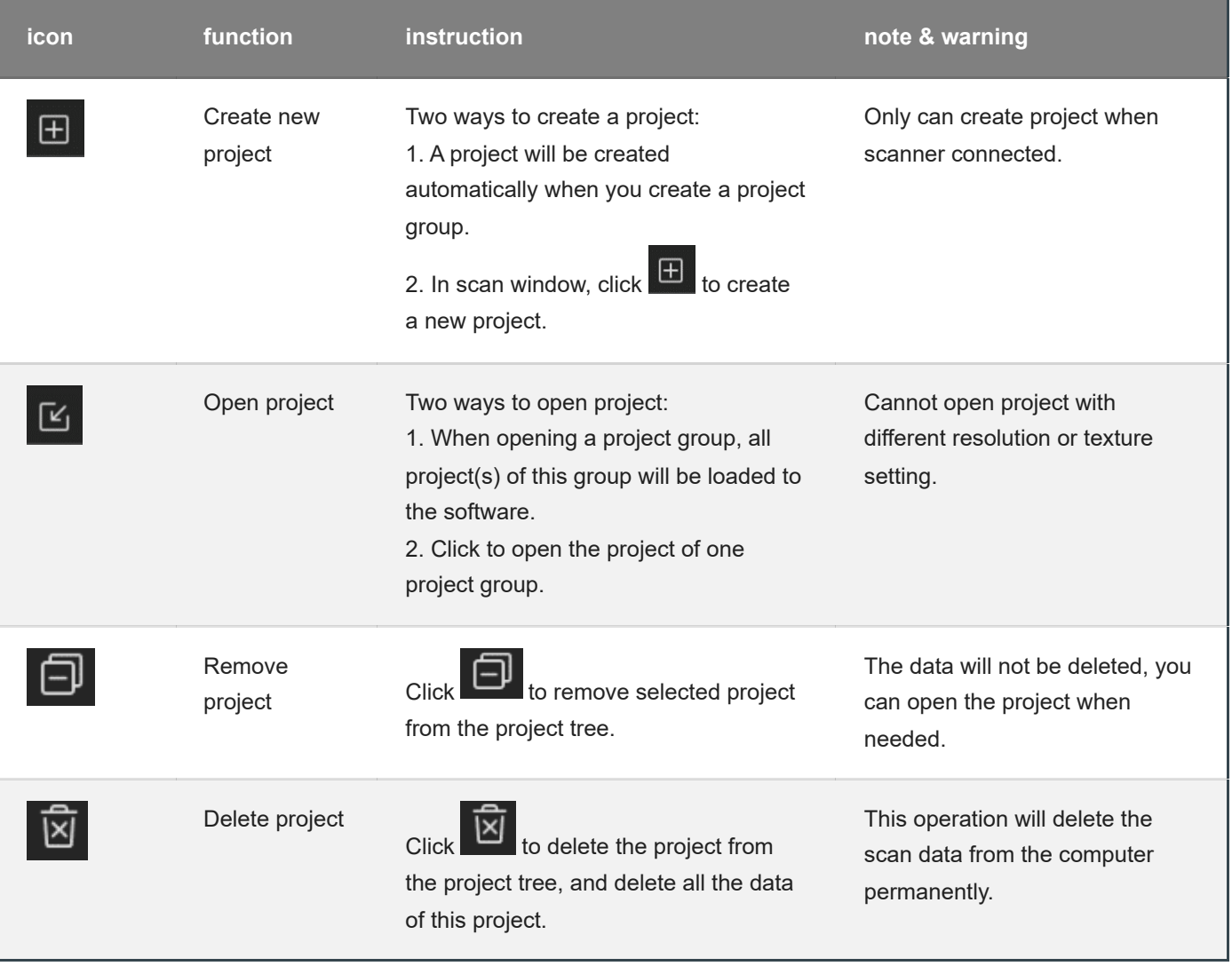

# Project setting

**White light mode**

### Alignment

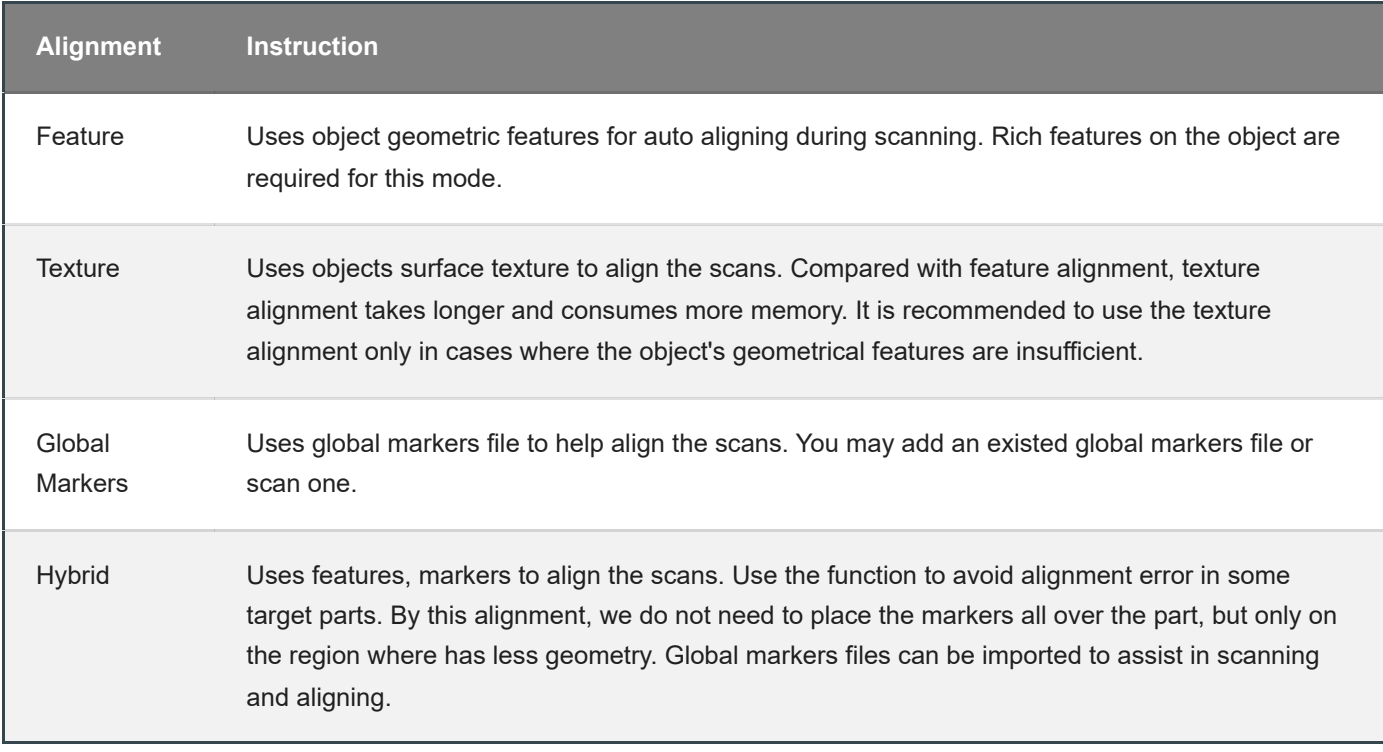

#### Resolution

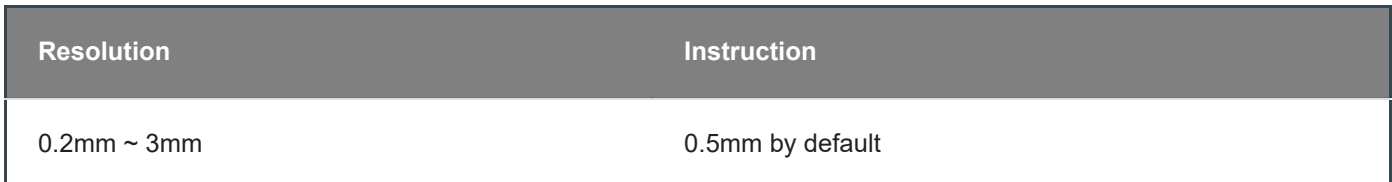

#### **Texture**

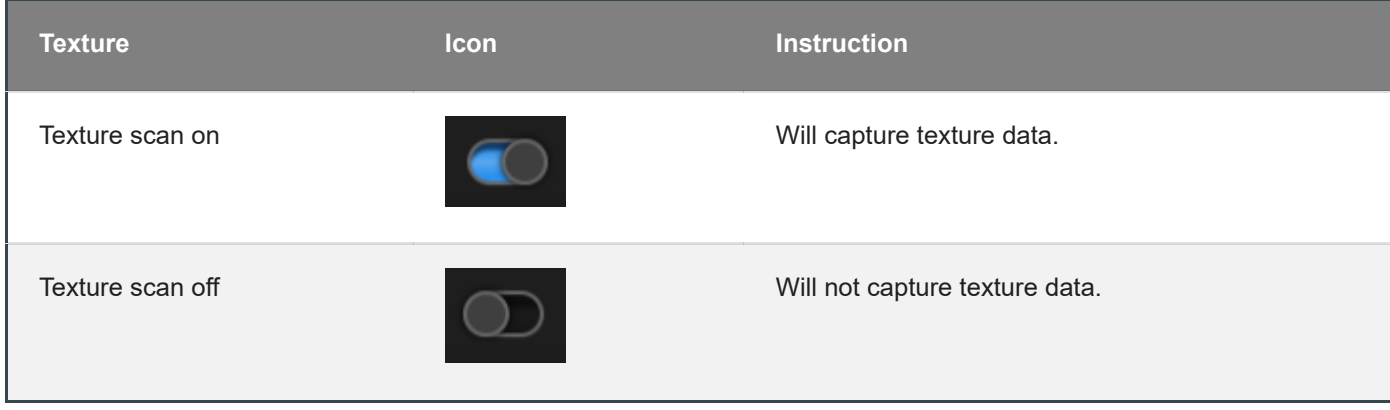

#### **A**<br>**Note**

Texture switch cannot be changed once the project group been created.

**IR mode**

The scanner support two scan targets: **Portrait scan**, **Object scan**.

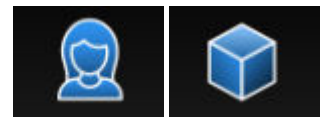

You need to choose scan target when you create the project. With different scan target, the settings below will be different.

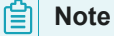

- You can select **Medium object** or **Large object** under object scan.
	- Medium object: size between 100mm X 100mm X 100mm and 300mm X 300mm X 300mm.
	- Large object: size larger than 300mm X 300mm X 300mm.

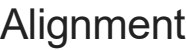

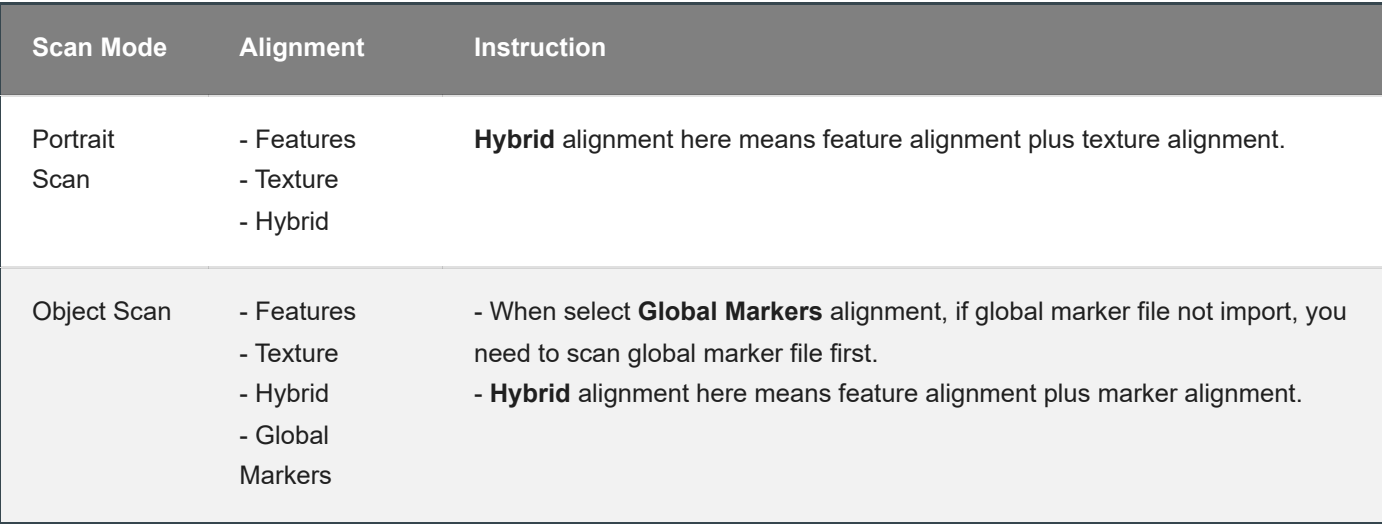

#### **A** Note

**FEATURE ALIGNMENT** uses object geometric features for auto aligning during scanning. Rich features on the object are required for this mode.

**TEXTURE ALIGNMENT** uses objects surface texture to align the scans. Compared with feature alignment, texture alignment takes longer and consumes more memory. It is recommended to use the texture alignment only in cases where the object's geometrical features are insufficient. Texture Scan is required to select if you want to use texture align.

**GLOBAL MARKERS ALIGNMENT** uses global markers file to help align the scans. You may add a existed global markers file or scan one.

**HYBRID ALIGNMENT** uses two different alignments to align the scans. Use the function to avoid alignment error in some target parts. By this alignment, we do not need to place the markers all over the part, but only on the region where has less geometry. Global markers files can be imported to assist in scanning and aligning.

#### Resolution

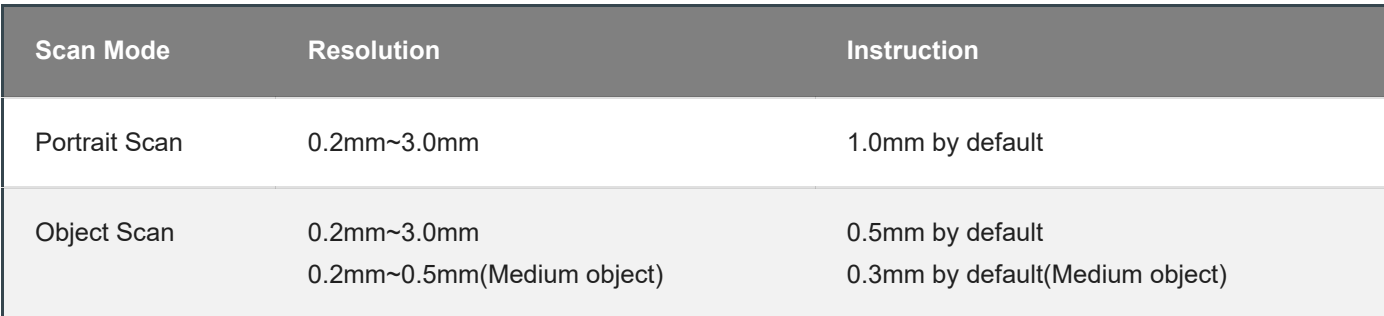

#### **Note**

- With smaller setting value, you will get more detail, but will lead to larger file size and longer processing time.
- Resolution cannot be changed once the project group been created.

#### **Texture**

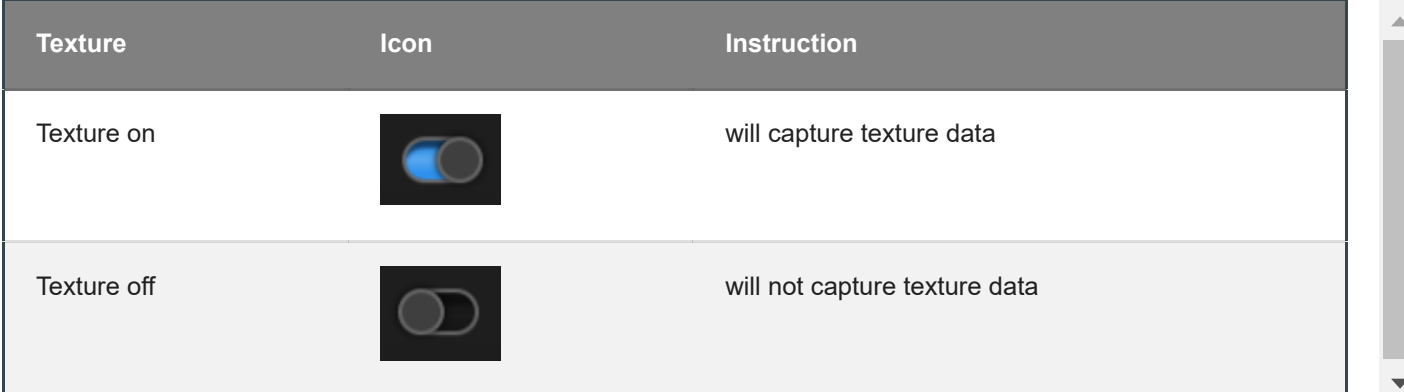

#### **Adder** Note

Texture switch cannot be changed once the project group been created.

**Scanning** 

## <span id="page-52-0"></span>Scan setting

Following parameters can be set when scanning.

### **Brightness**

Adjust the brightness for different material / color of the object to get better scan data.

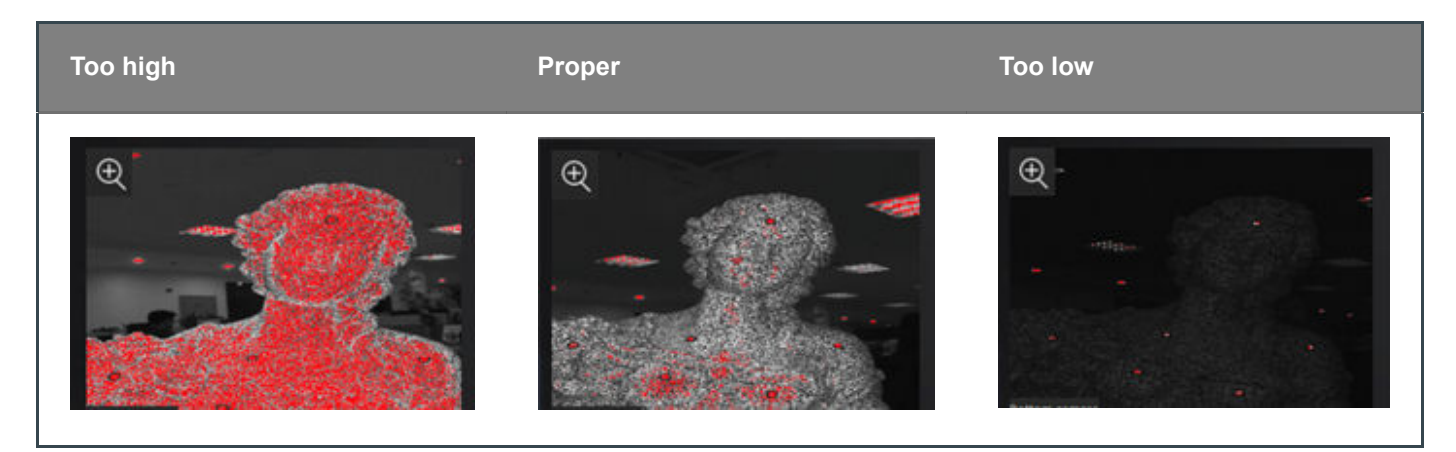

### Working distance

Use short working distance to get more detail, but need more time to scan the whole object.

Use long working distance to get large FOV, scan time will be shorter, but will lose some detail of the data.

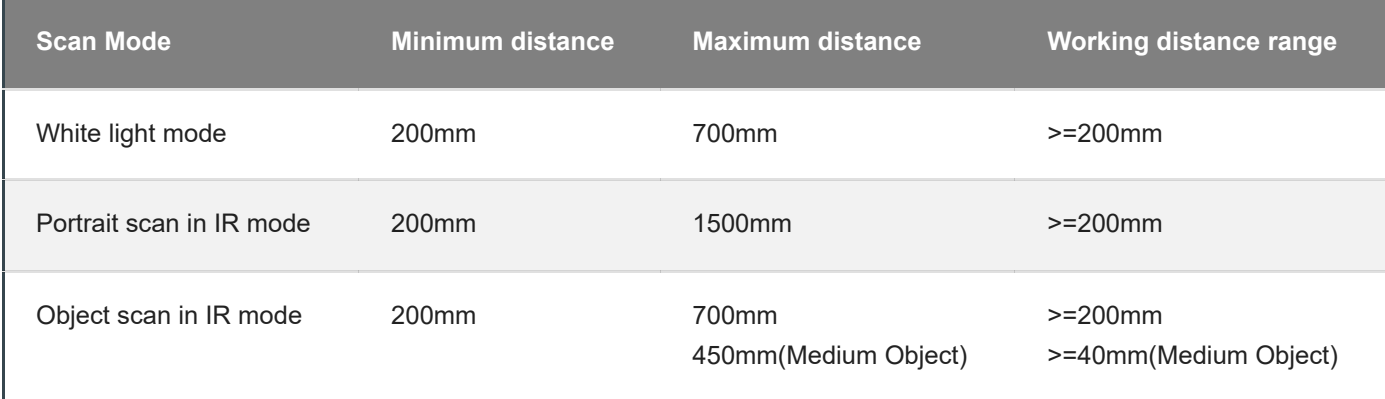

### Other function

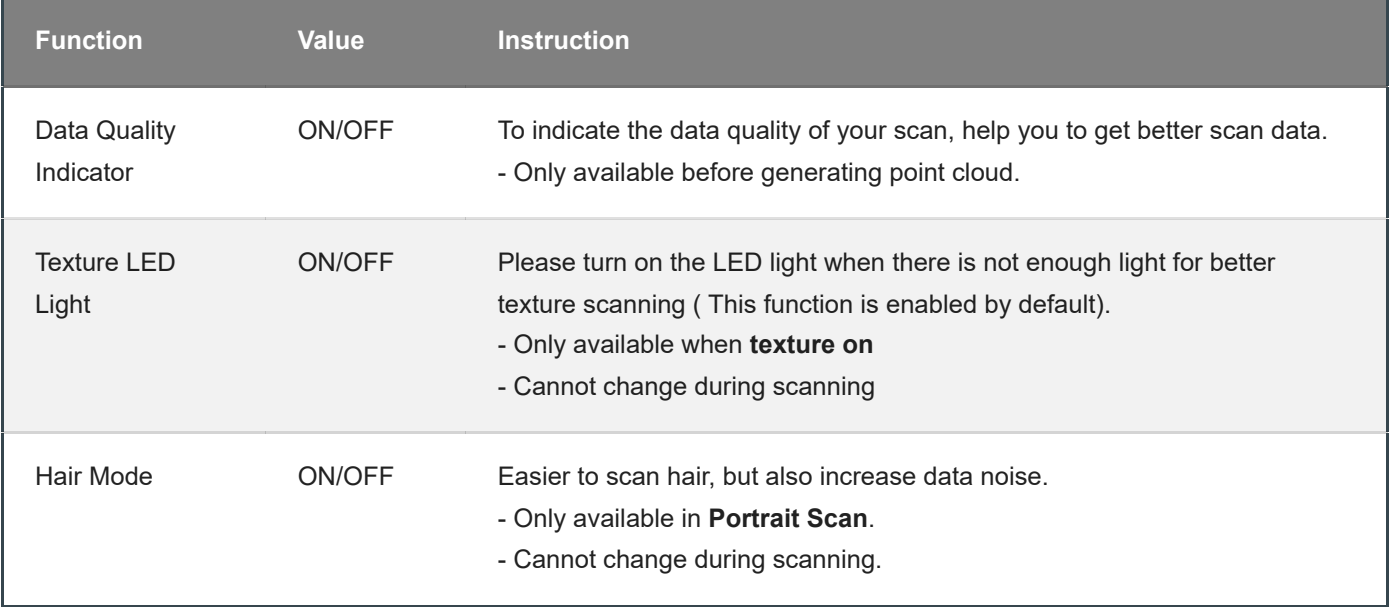

# **Scanning**

### Preview / Scan / Pause

You can always switch in these 3 status with the trigger on the scanner, or click the button in the software. The basic switch order is: **Preview** -- **Scan** -- **Pause**

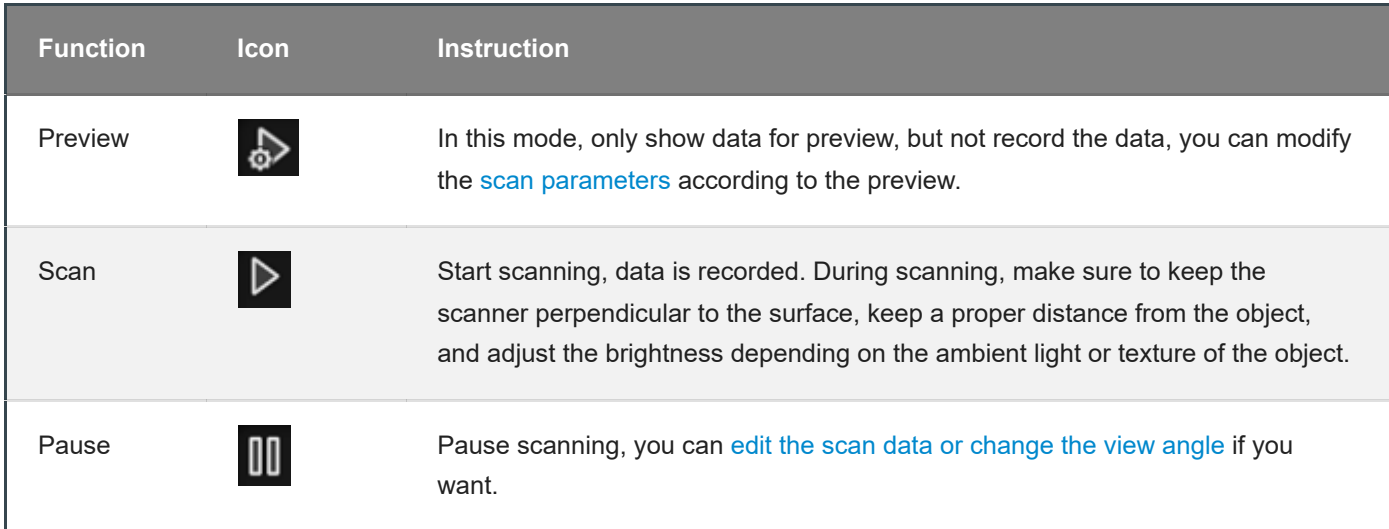

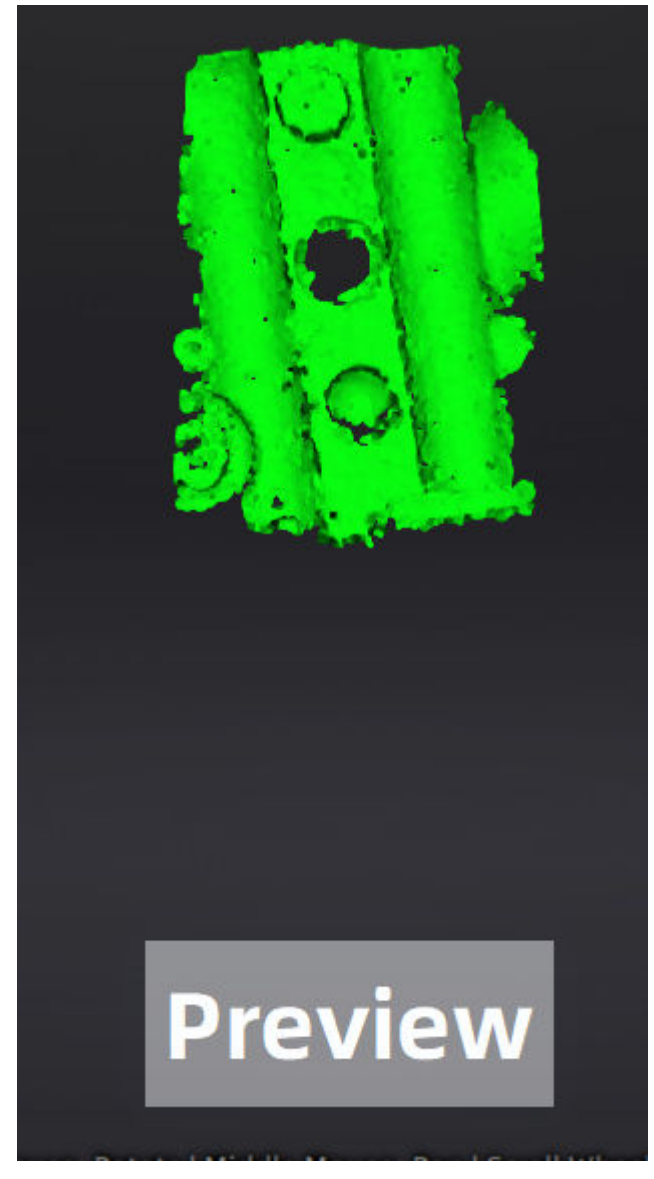

Preview

#### **Caution**

When scanning the recessed areas of an object, please hold the scanner directly towards the area to be scanned.

#### Generate point clouds

When you finish the scan, you can **Generate Point Clouds<sup>[1](#page-56-0)</sup> or Optimize and Generate Point Clouds<sup>[2](#page-56-1)</sup>. You may** want to [edit the data](#page-57-0) later.

#### **A**<br>**Note**

The time it takes to generate point cloud depends on the data size of your project and the hardware configuration of your PC.

- <span id="page-56-0"></span>1. To generate point cloud directly without any optimization, will be fast and less memory been used; Only available in **Object Scan**.
- <span id="page-56-1"></span>2. Optimize then generate point cloud, suggest choosing this option when you have higher accuracy requirement or when there is layering problem caused by accumulated aligning errors during scanning.  $\leftrightarrow$

## <span id="page-57-0"></span>Scan data edit

We provide functions to edit the scan data when you pause scanning or after you generate point cloud.

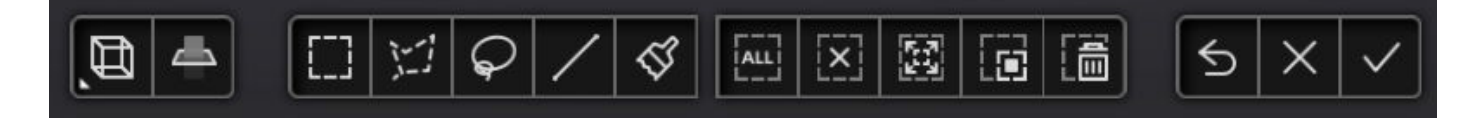

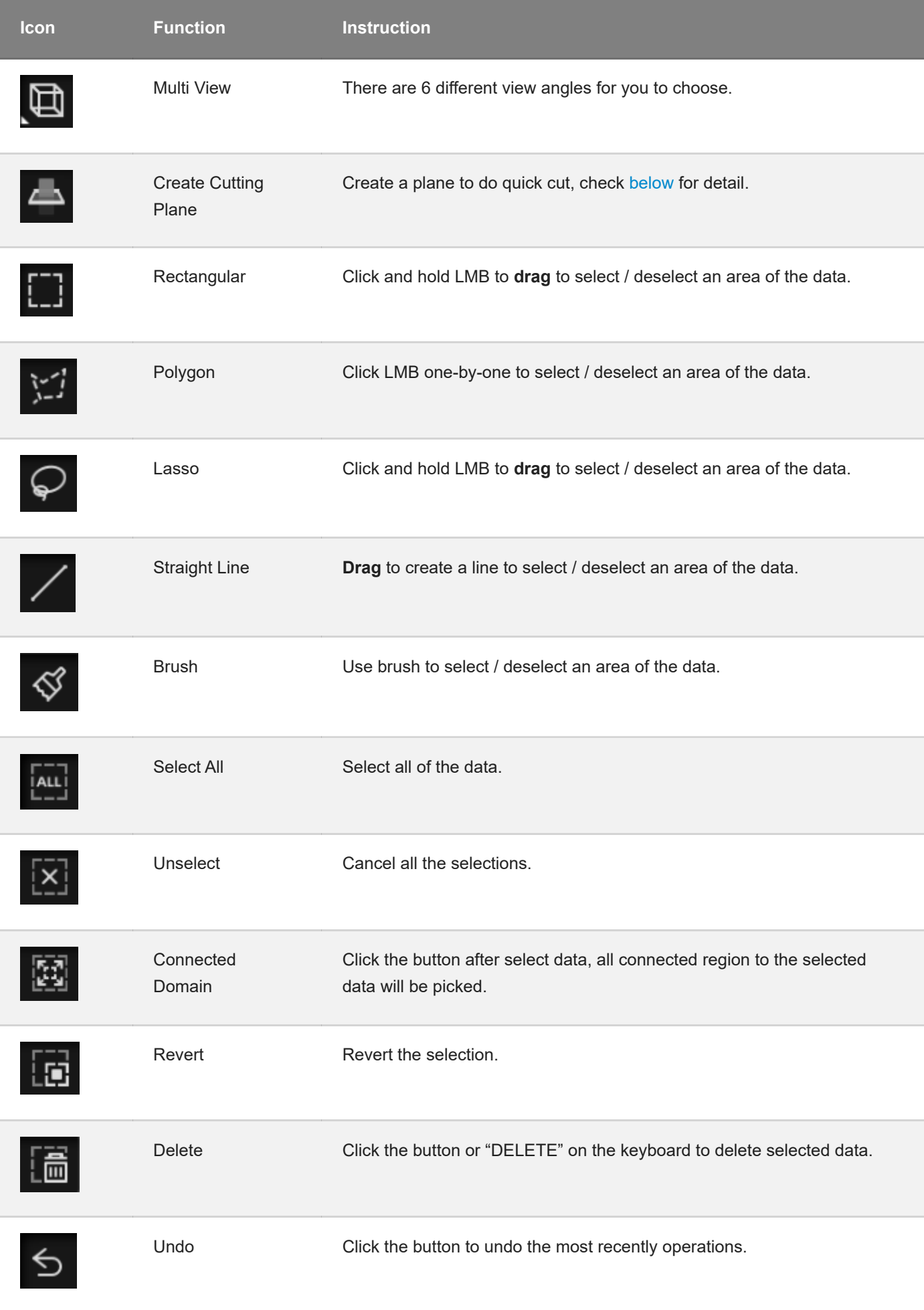

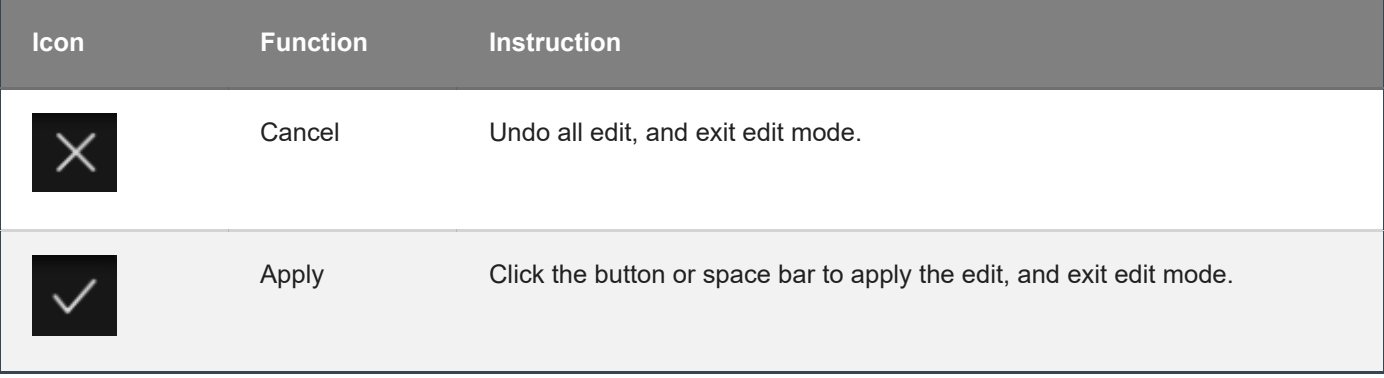

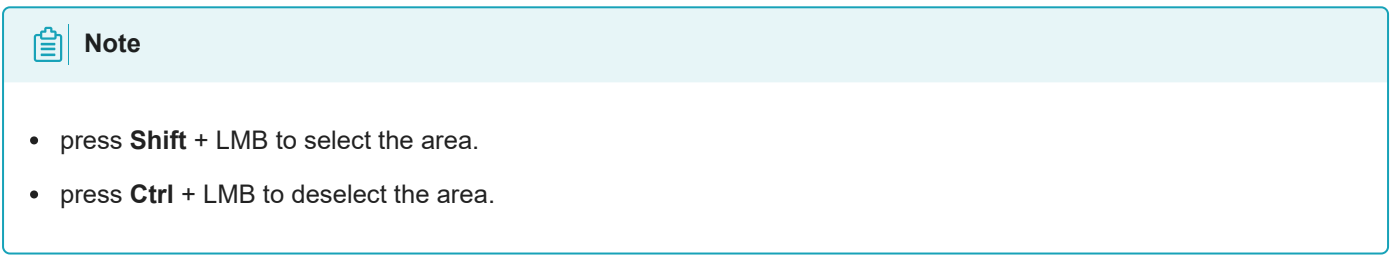

### <span id="page-59-0"></span>Cutting plane

Cutting plane is very useful when a base needs to be removed during scanning.

After setting cutting plane, there will be no more data scanned below the cutting plane.

#### Create cutting plane

Three methods to create cutting plane:

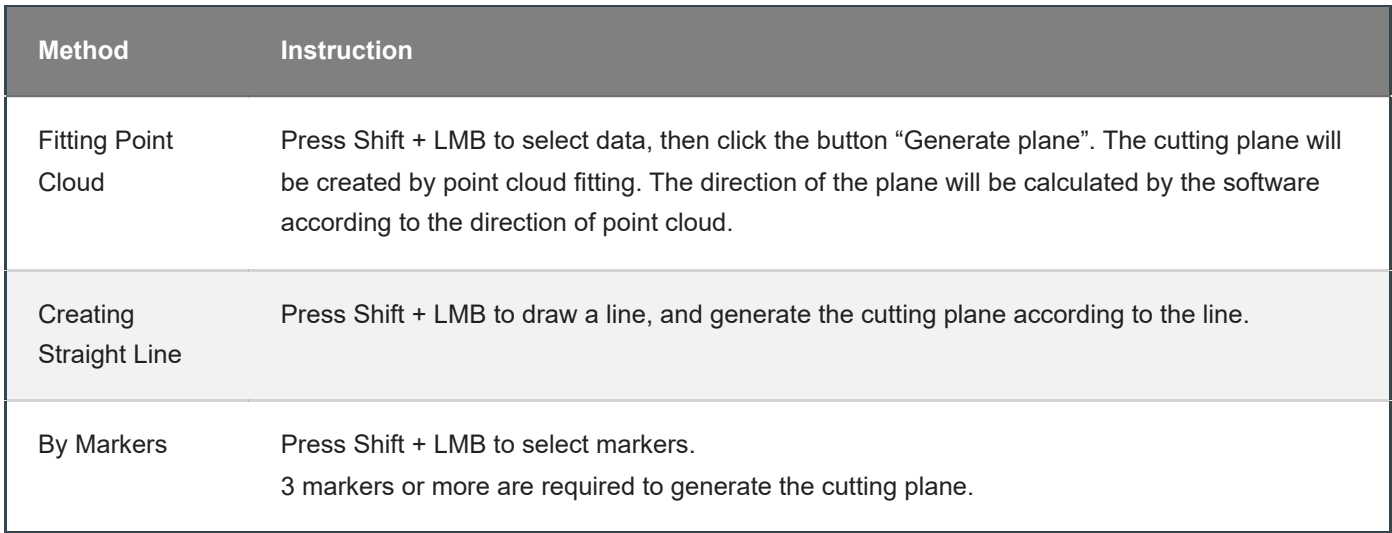

### Set cutting plane

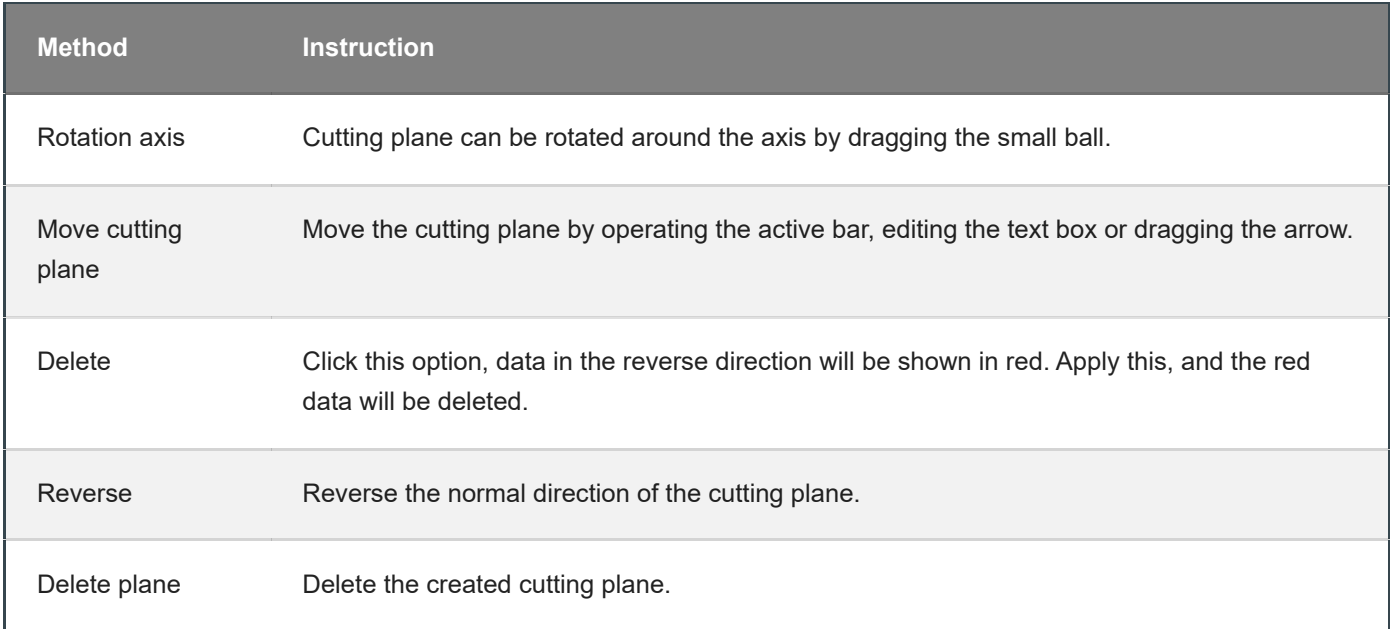

# Scan functions

Before or after scanning, you can access the other scan functions through the sidebar function buttons.

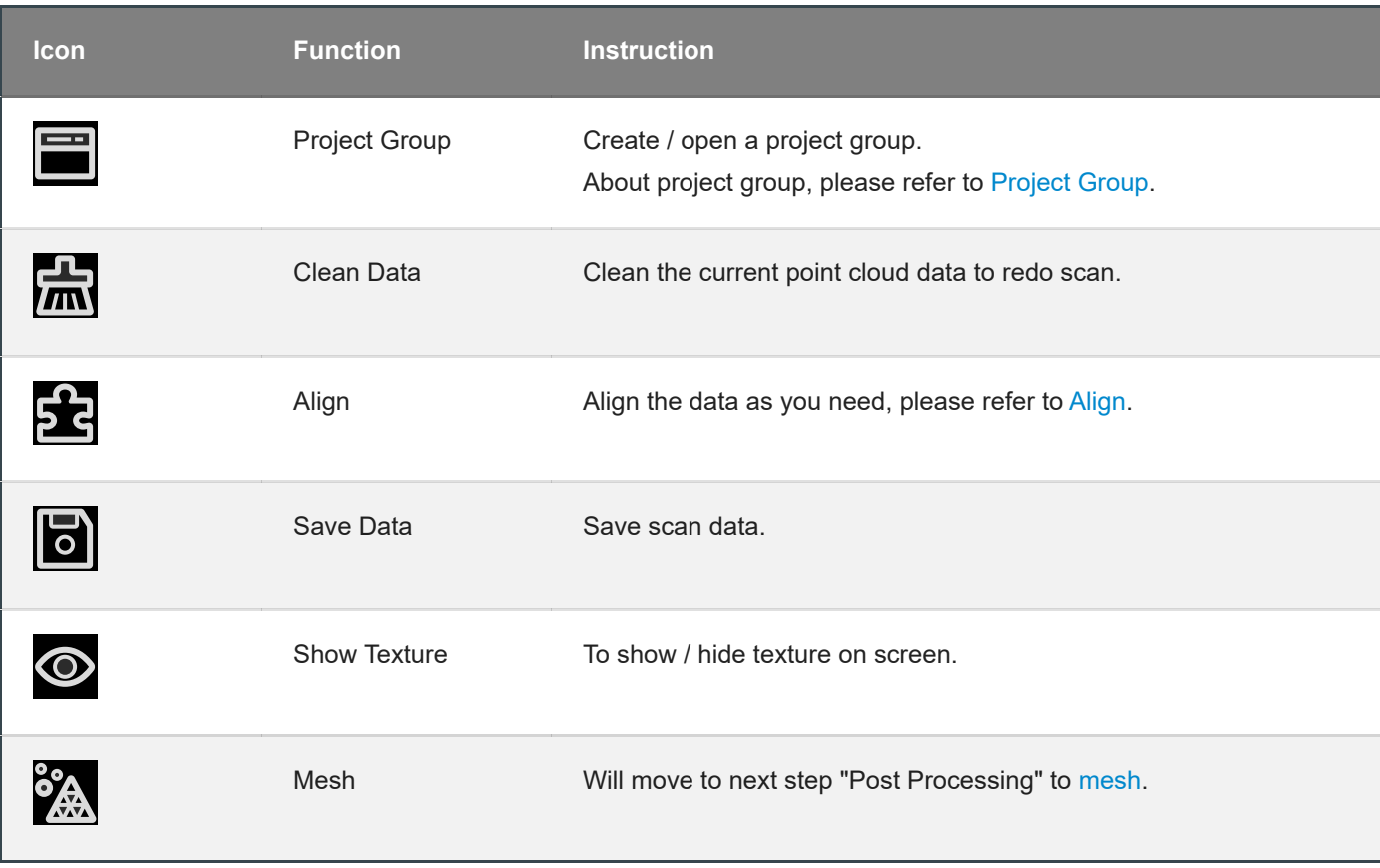

# <span id="page-62-0"></span>Align point cloud

This is how you align multiple projects in one project group.

Click **on** the right side of the interface to enter the project alignment interface.

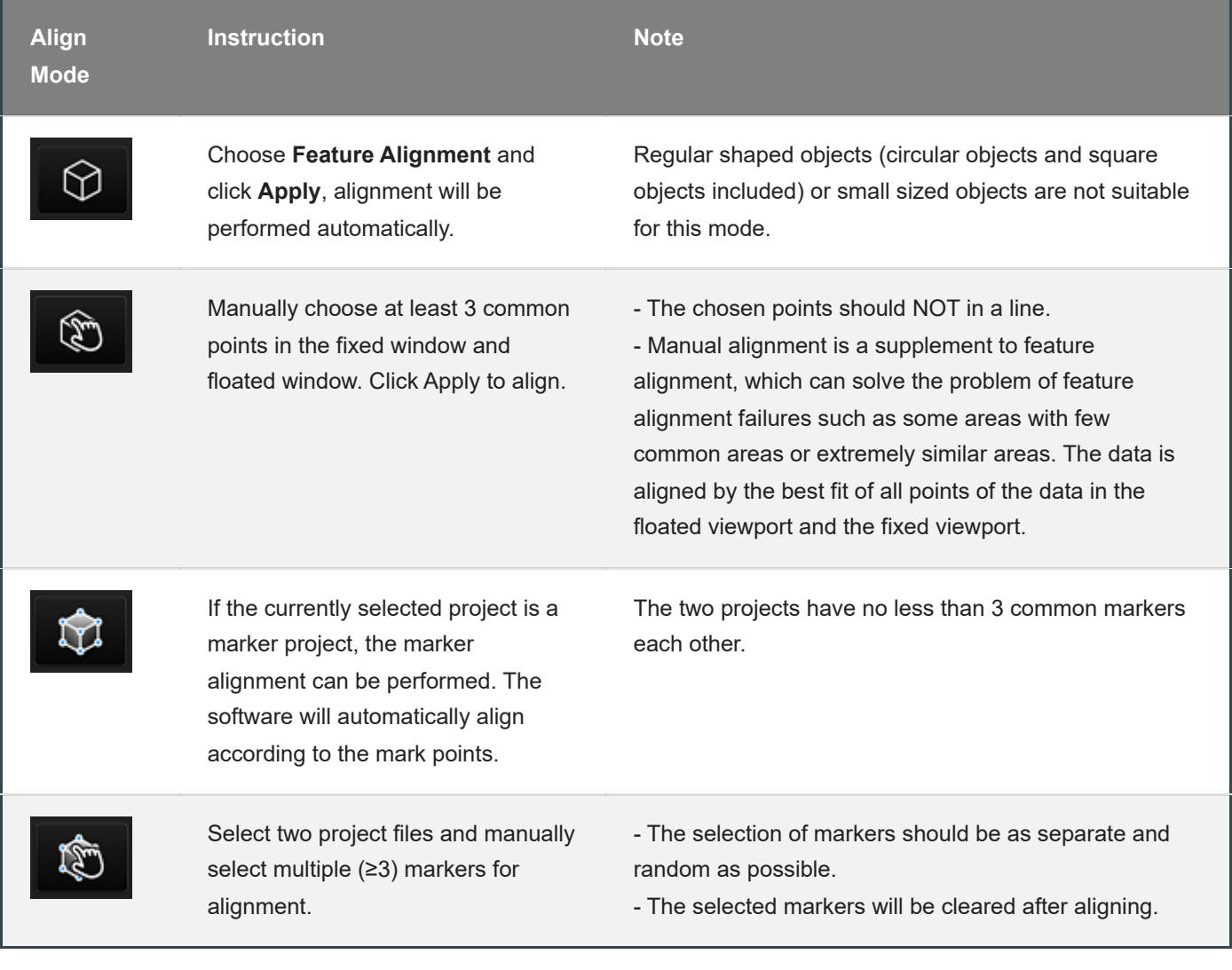

#### **Adder** Note

You should **generate point cloud** before doing **align**.

Post Processing

## <span id="page-64-0"></span>Mesh

Meshing is to convert the point cloud into a triangular mesh surface. The data after mesh can be directly used for rendering, measurement or printing.

### Mesh type

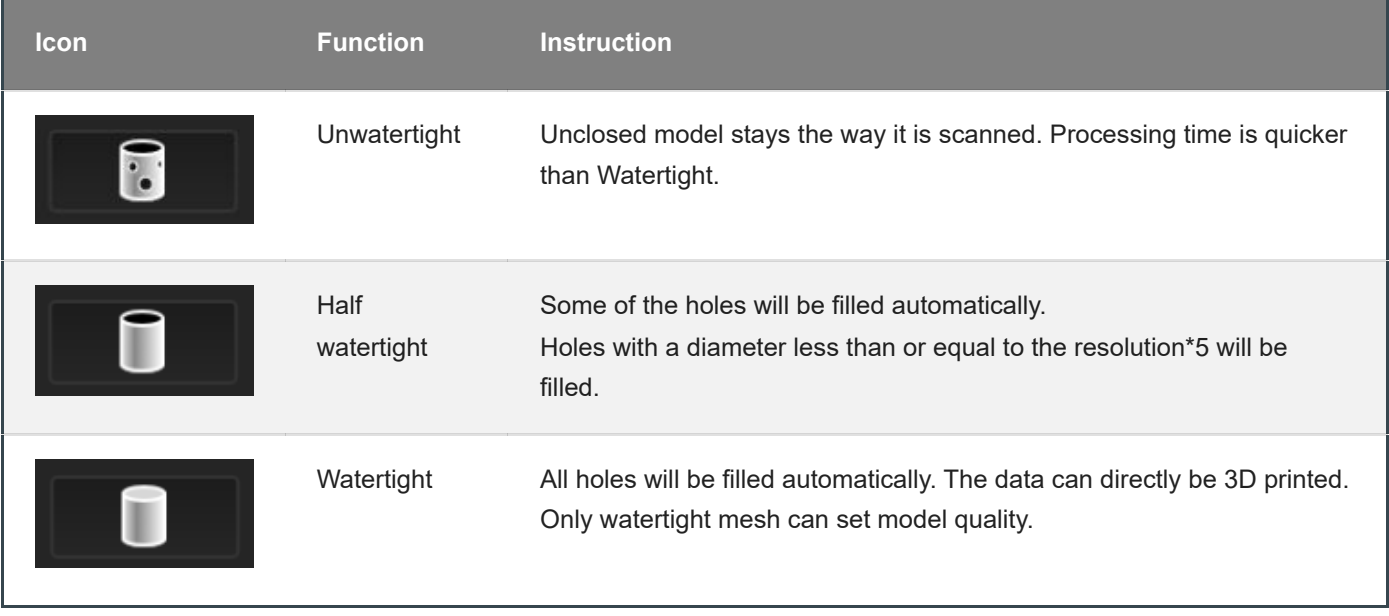

### Mesh optimization

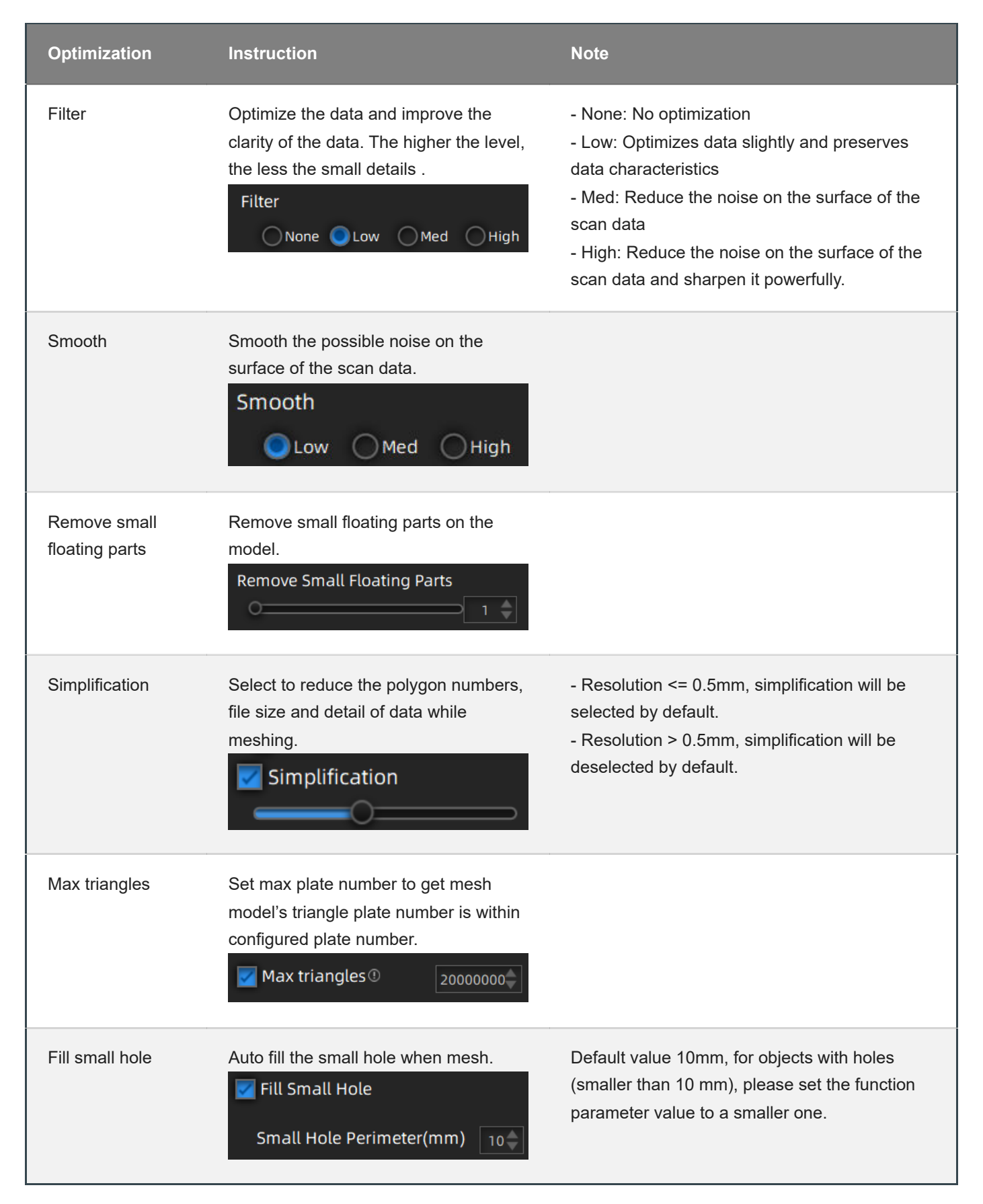

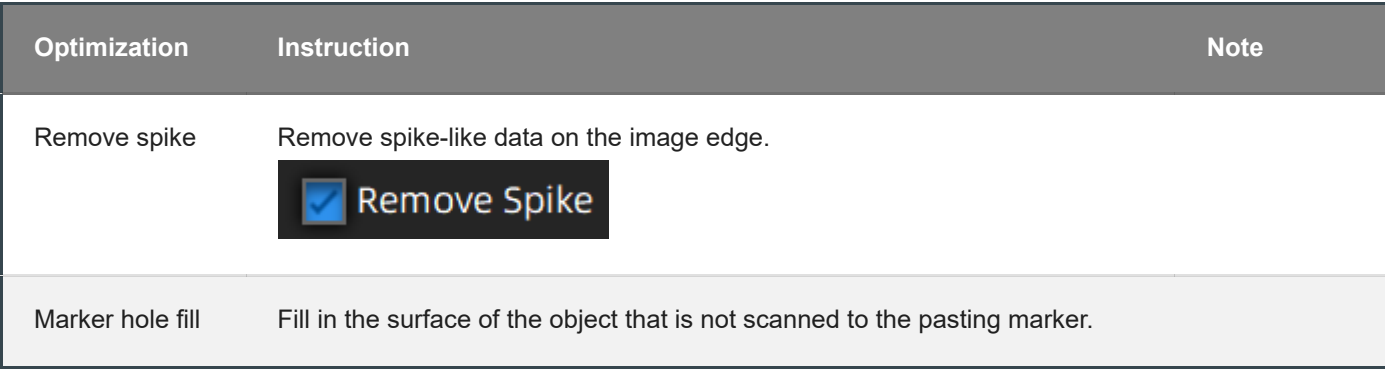

Click **Apply** to confirm the settings and start meshing, you can click **C** to restore or click **Confirm** to confirm the mesh result.

# Mesh editing

## Left panel

Click **+** to open each function.

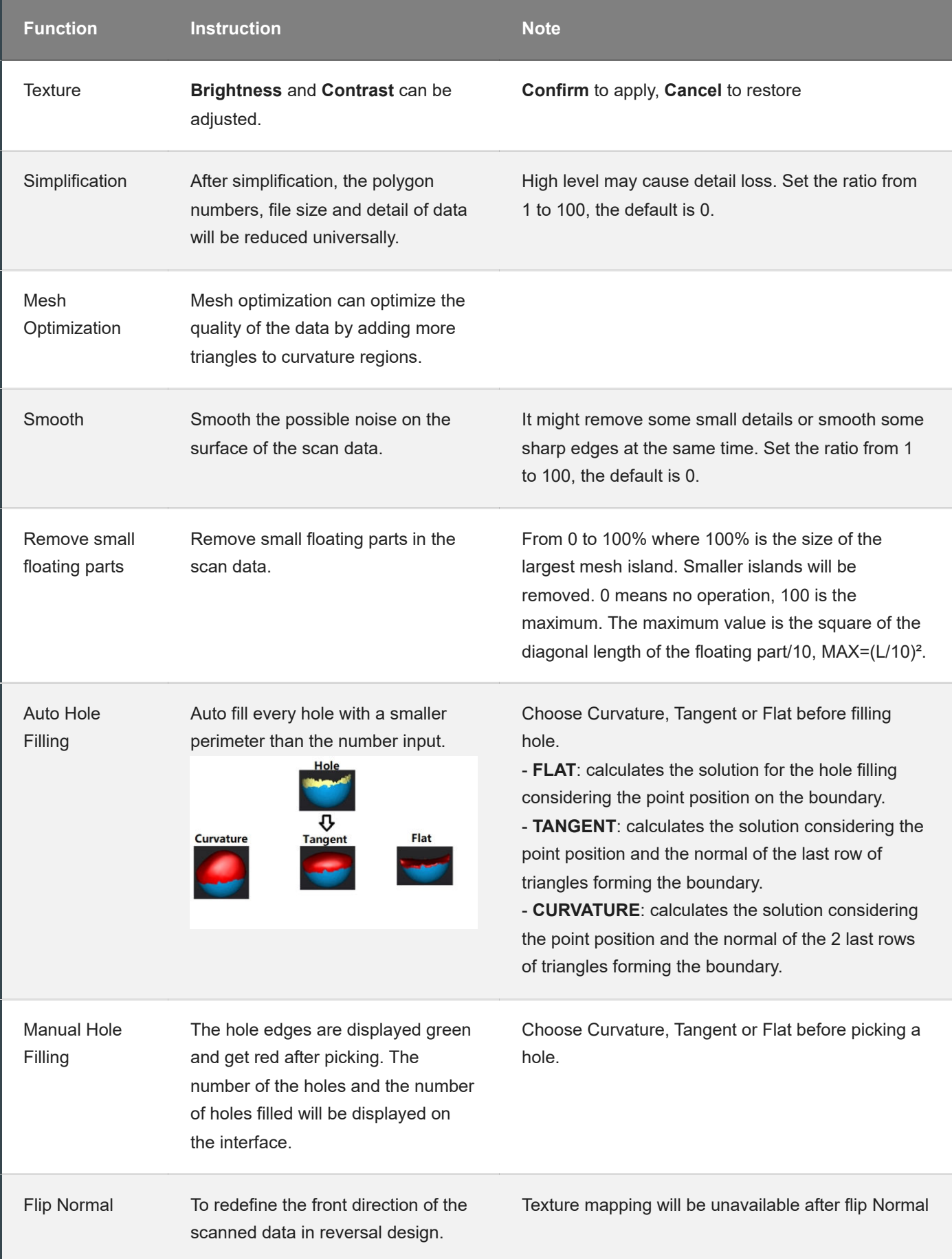

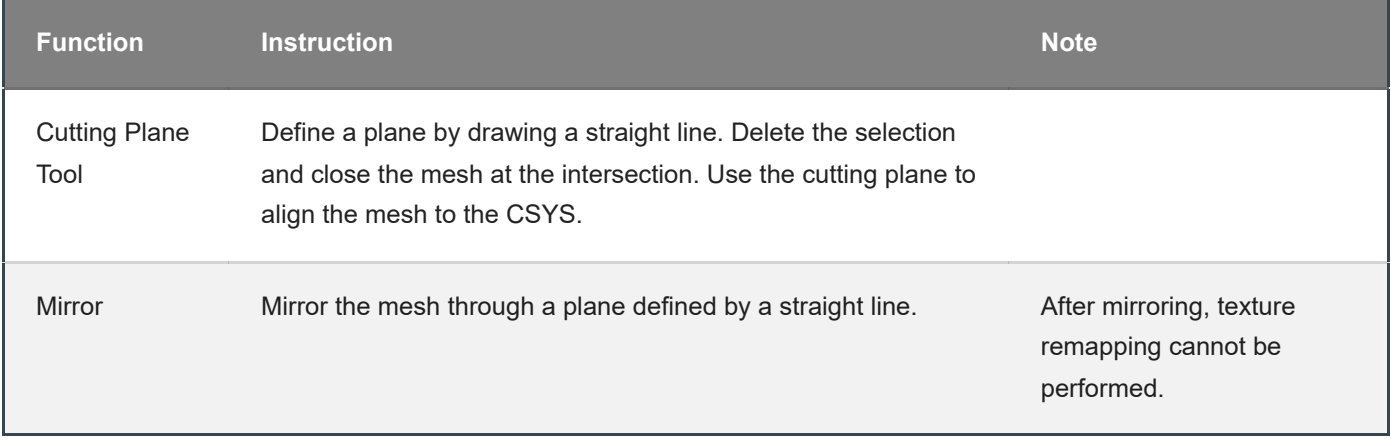

### Bottom panel

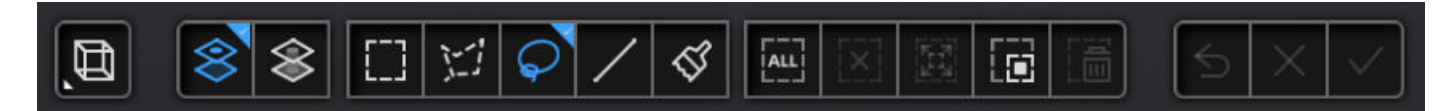

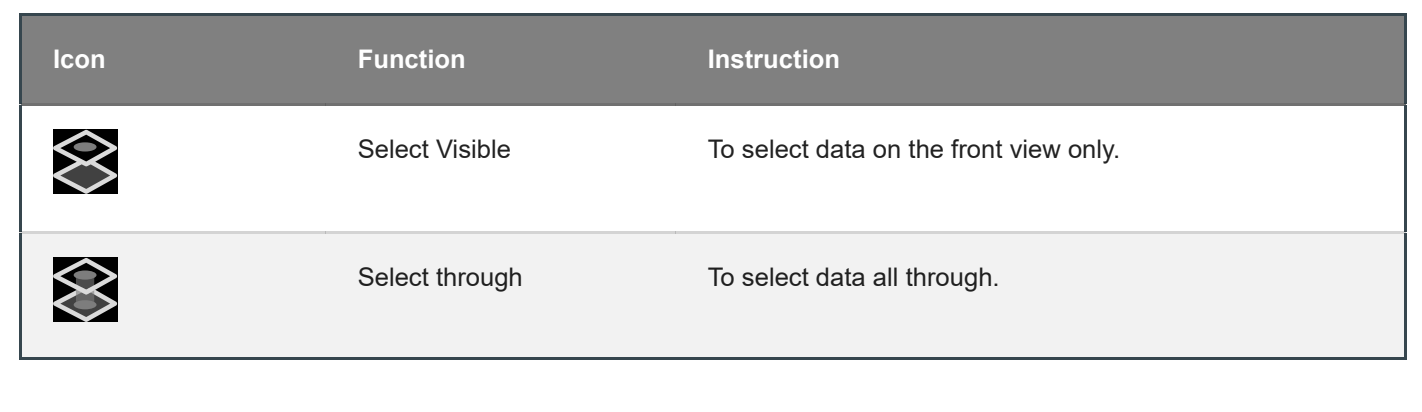

The other editing functions are the same as [point cloud editing](#page-57-0) **Adder** Note

## Right panel

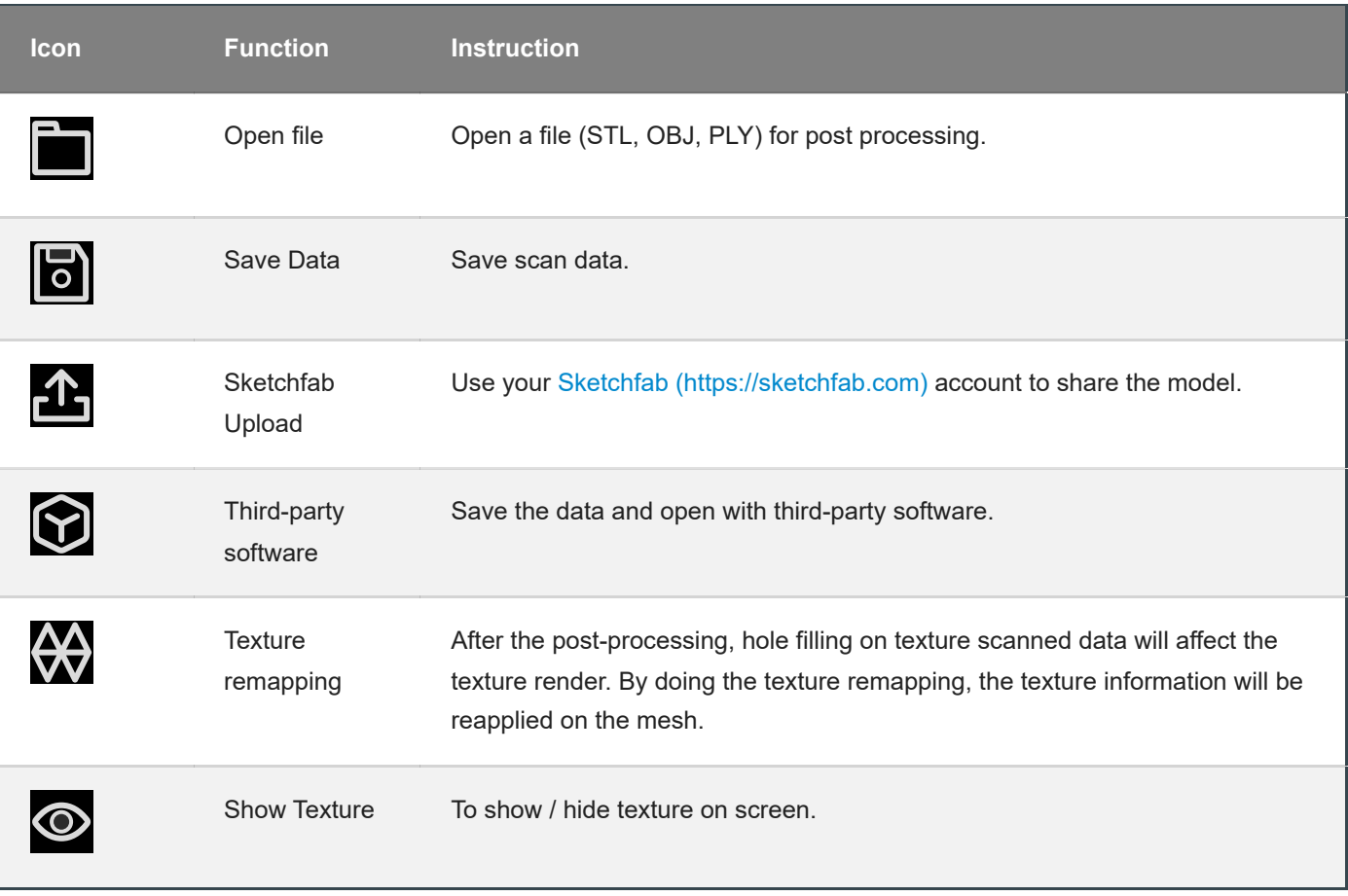

**Measurement**
You can measure on the model you just scanned, or you can open a model file to do the measurement.

Click to select the file to be measured; or directly drag the file (STL, OBJ, PLY) to the measurement interface.

## Create Features

Click to display the menu of creating features. To close the menu, please click the icon again, or click **Close**.

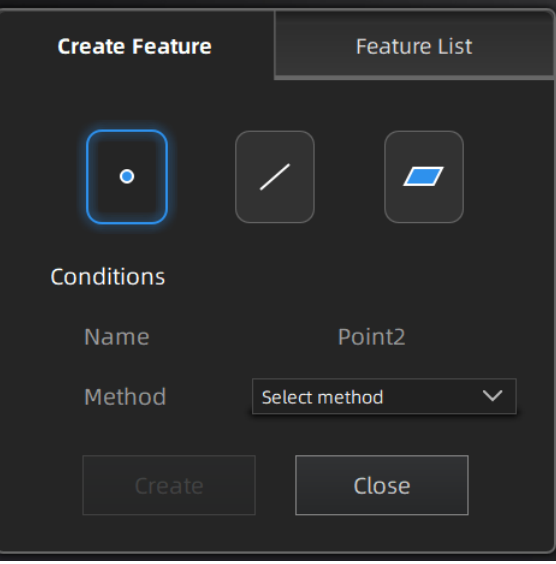

### **Point**

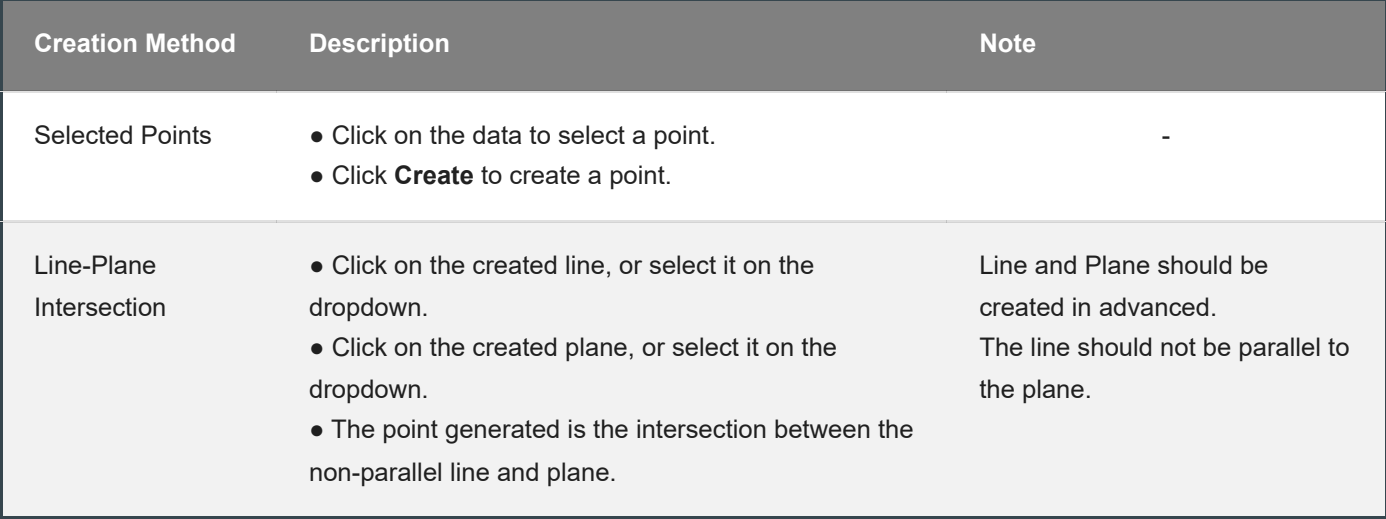

**Line**

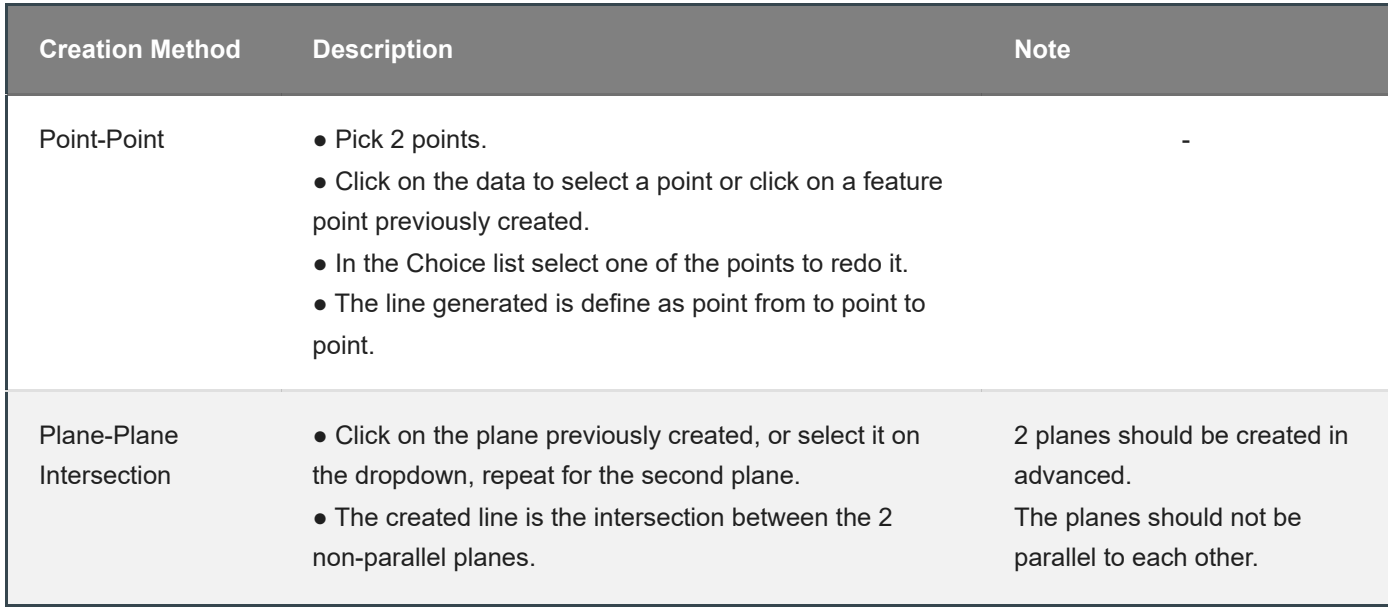

**Plane**

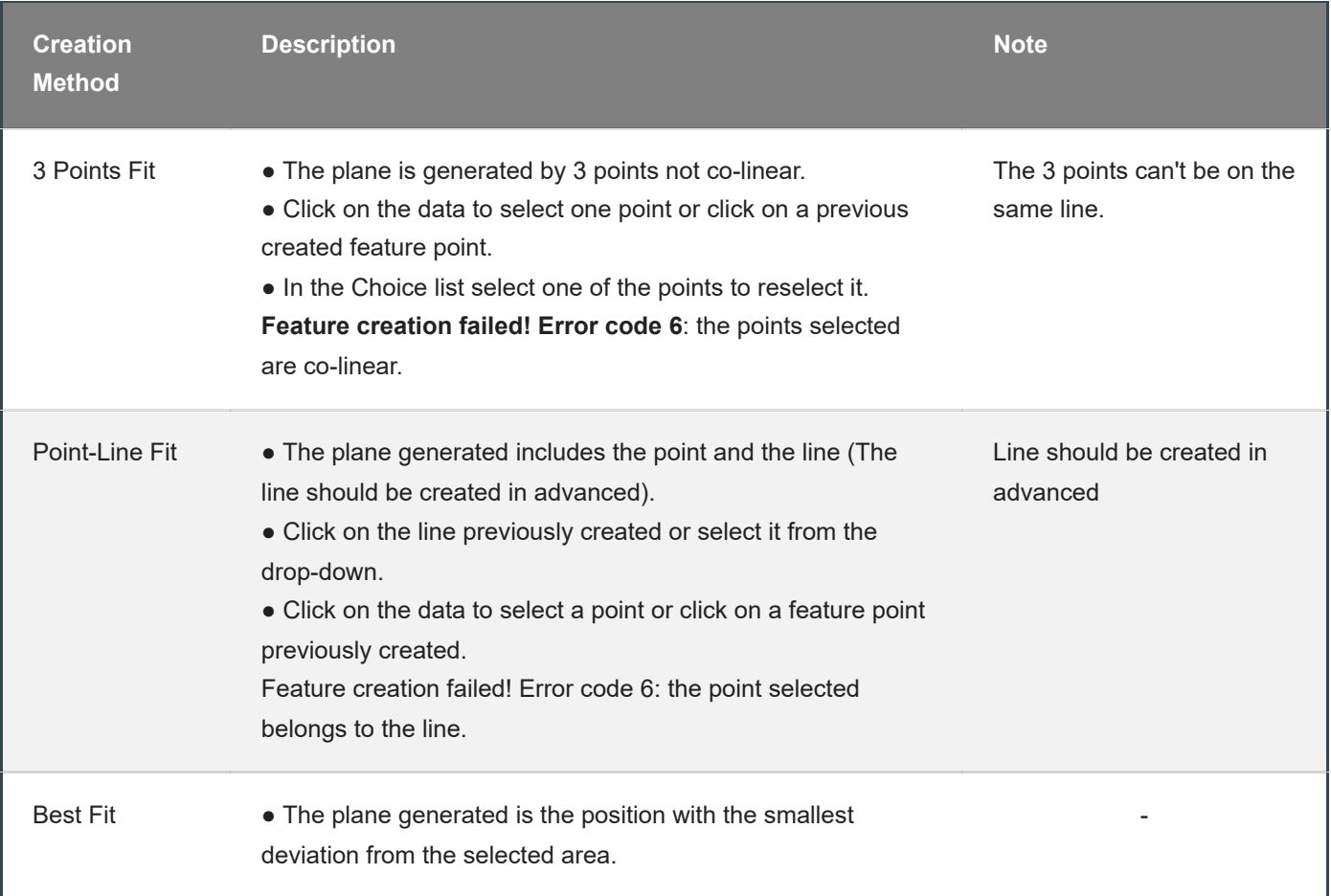

## Movement

Use this mode to modify the alignment of the data to the global coordinate. This action is useful for post processing or reverse engineering.

### **Caution**

• The shape and accuracy of the model will not be changed by the movement.

● After the movement and exiting, the changes are irreversible so you can only reset the model by reloading the original file.

Click  $\bigcirc$  to enter the movement interface. Click it again to exit.

#### **Exact Movement**

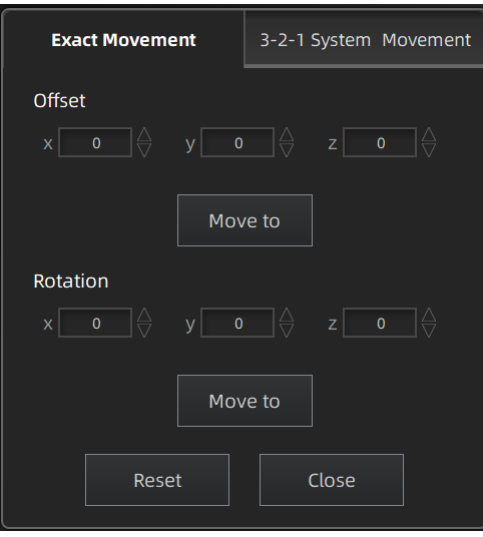

Click "Move to" to align the model center with the input coordinates, and the axis direction is adjusted to match the input rotation angle.

The coordinate system displayed on the interface is the global coordinate system, in which the direction of the red line is the positive direction of X-axis, green is the positive direction of Y-axis and blue is the positive direction of Zaxis.

Click **Reset** to cancel all the transformation in the exact movement interface.

Click **Close** to save the results and exit.

#### **3-2-1 System Movement**

3-2-1 system movement aligns data by selecting the point, line and plane. Before movement, create feature points, lines and planes. The feature lines created are not perpendicular to the plane.

The coordinate system on the interface represents the global coordinate system: Red=X+, Green=Y+, Blue=Z+.

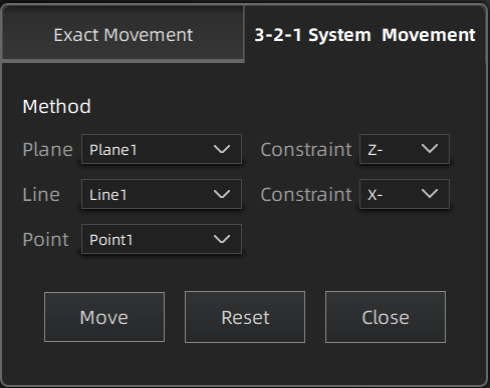

Select a feature surface in the plane drop-down menu, and select an axis in the corresponding constraint dropdown menu of the plane. The arrow on the plane corner indicates the positive direction of the plane, and the selected axis direction will be consistent with the plane direction.

- Select a feature line in the drop-down menu of the line, and select an axis in the drop-down menu of the line. The arrow of the line indicates the positive direction of the line, and the direction of the selected axis will be consistent with the direction of the projection of the line on the selected plane.
- Click the drop-down menu to select a point, the position of this point is the origin of the coordinates (0, 0, 0).

Click **Movement** to start the coordinates transformation. When the lines are perpendicular to the plane, the transformation fails, so the movement fails.

Click **Reset** to cancel all the transformation in the 3-2-1 system movement interface.

Click **Close** to save the results and exit.

# **Measurement**

Click to enter the measurement interface and the menu is displayed. Click it again to exit.

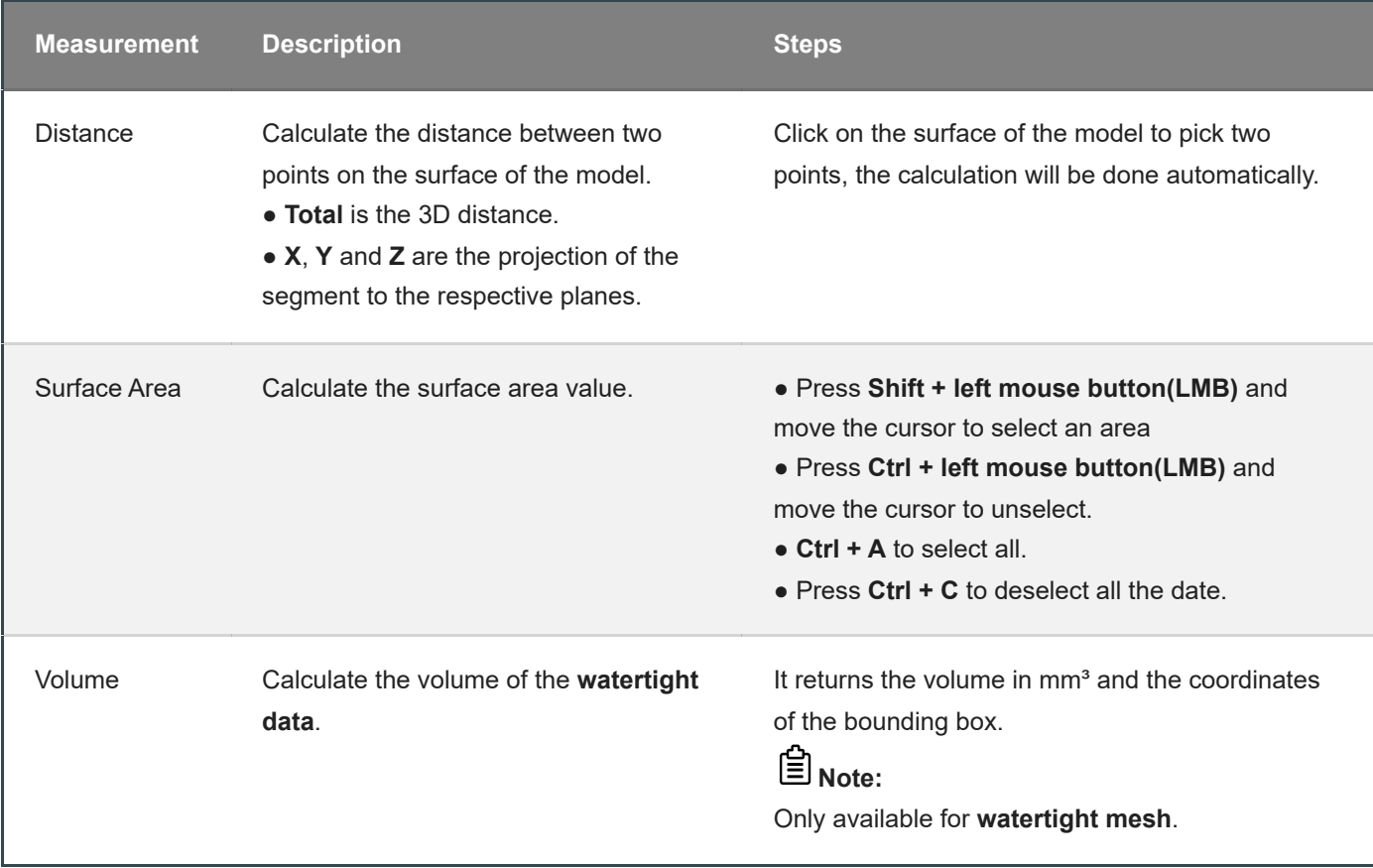